# **JustDoo – a hatékonyság kulcsa**

Felhasználói kézikönyv

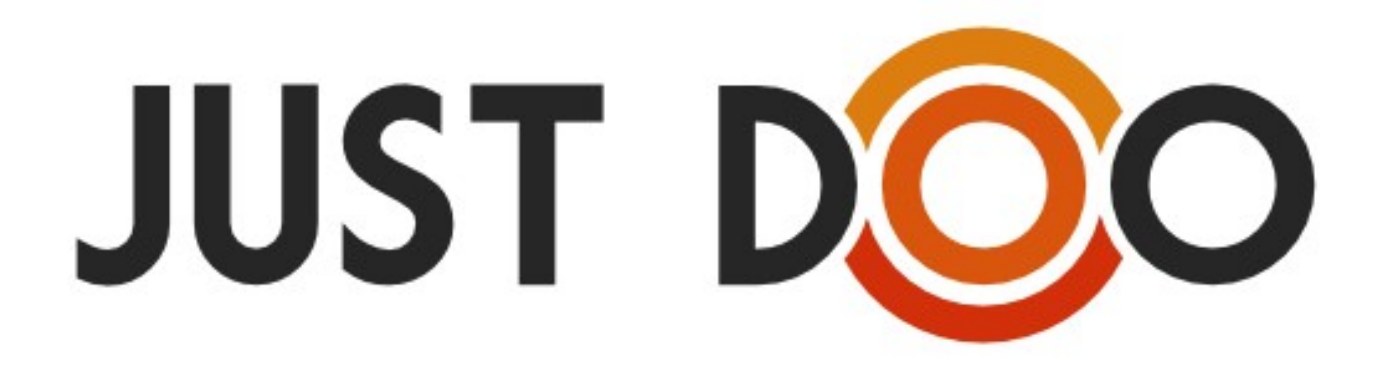

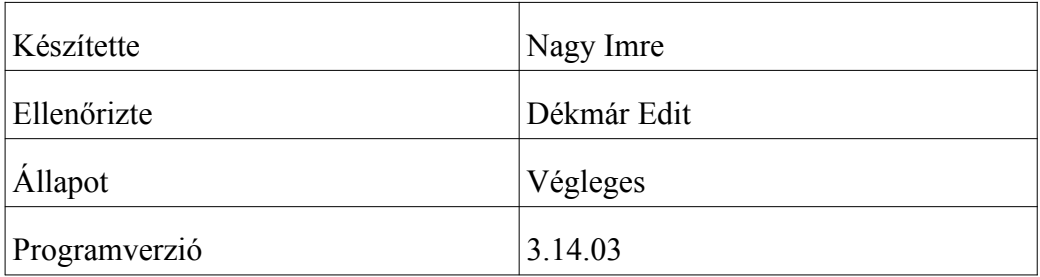

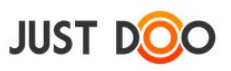

# Tartalomjegyzék

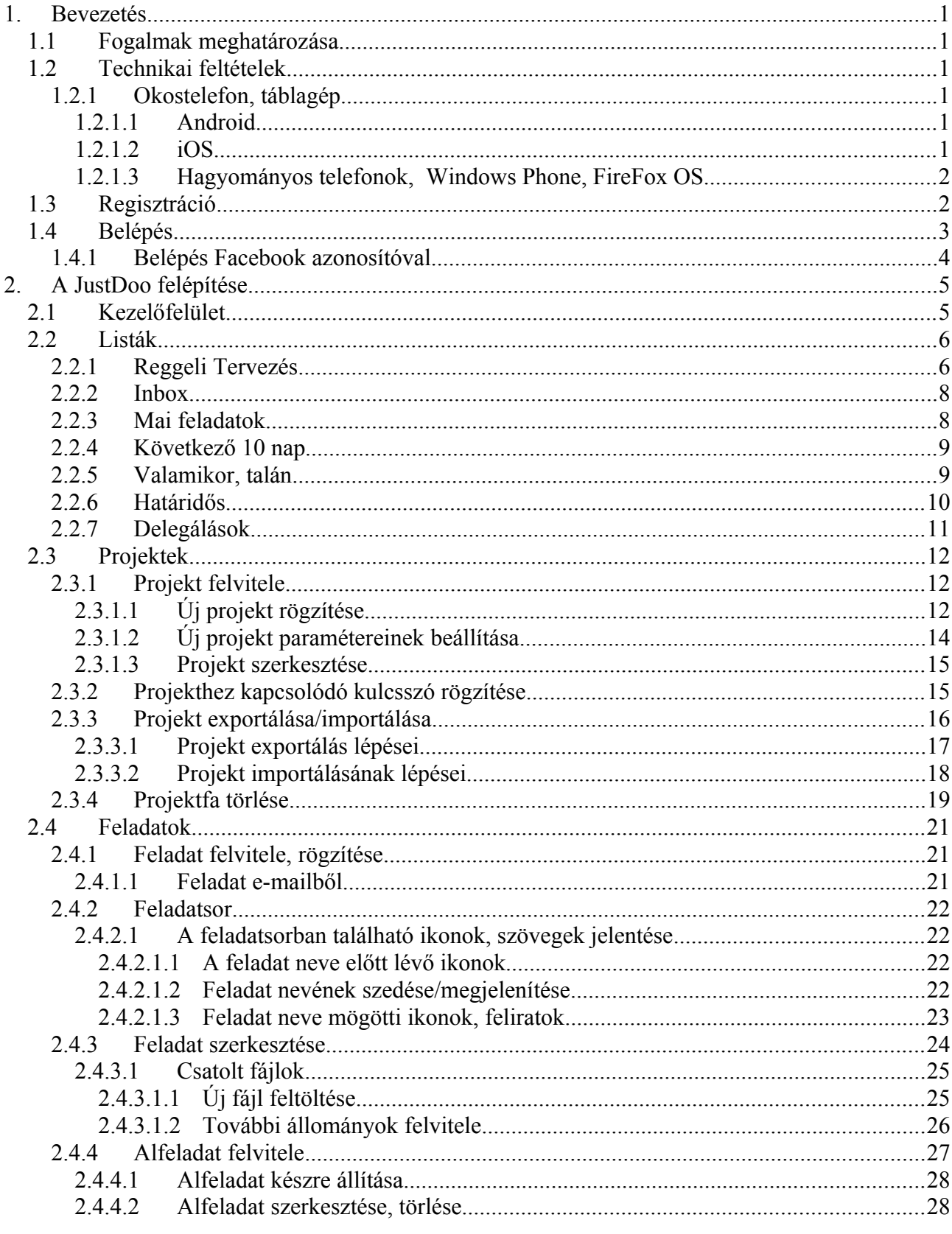

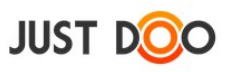

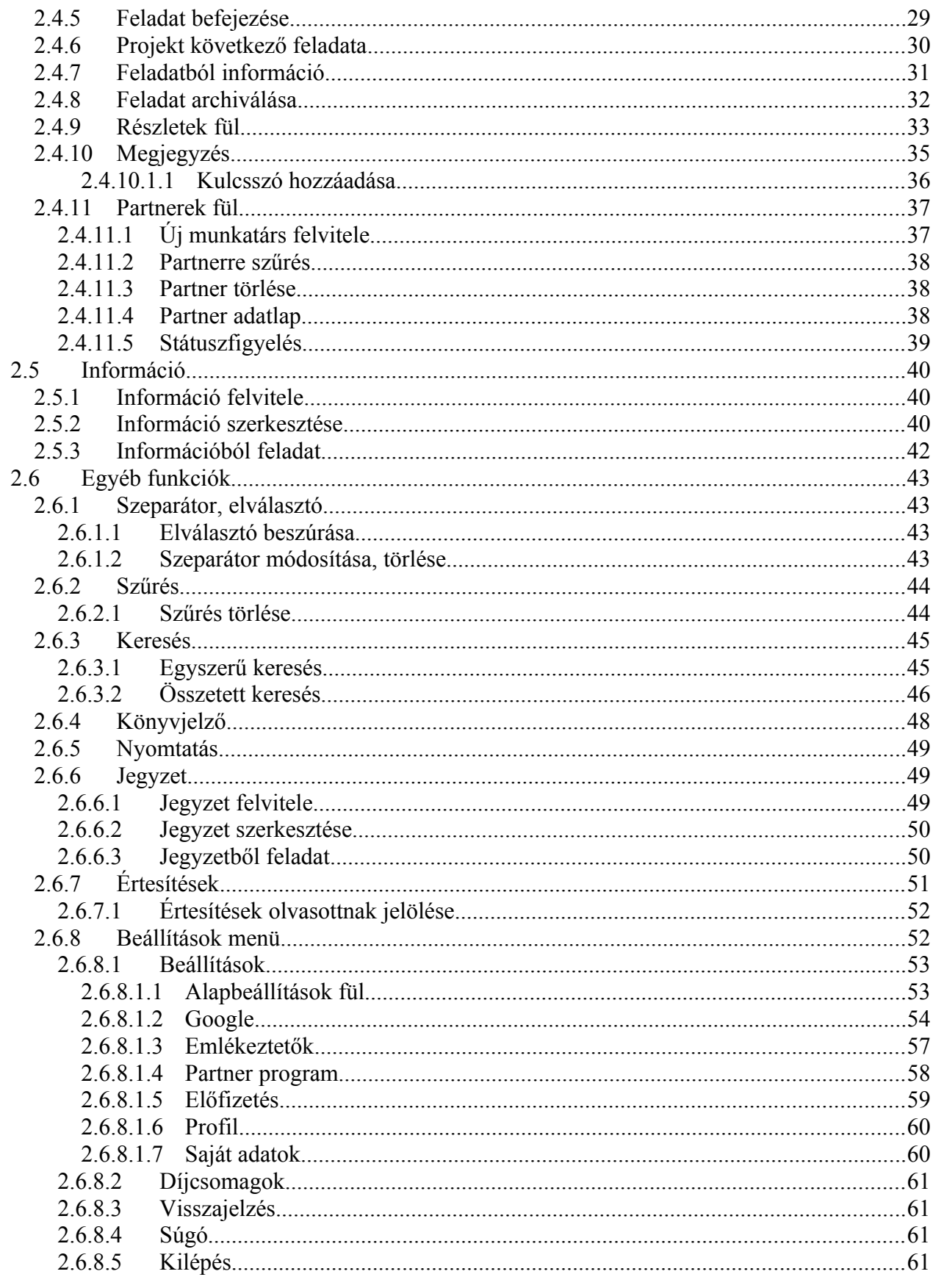

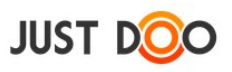

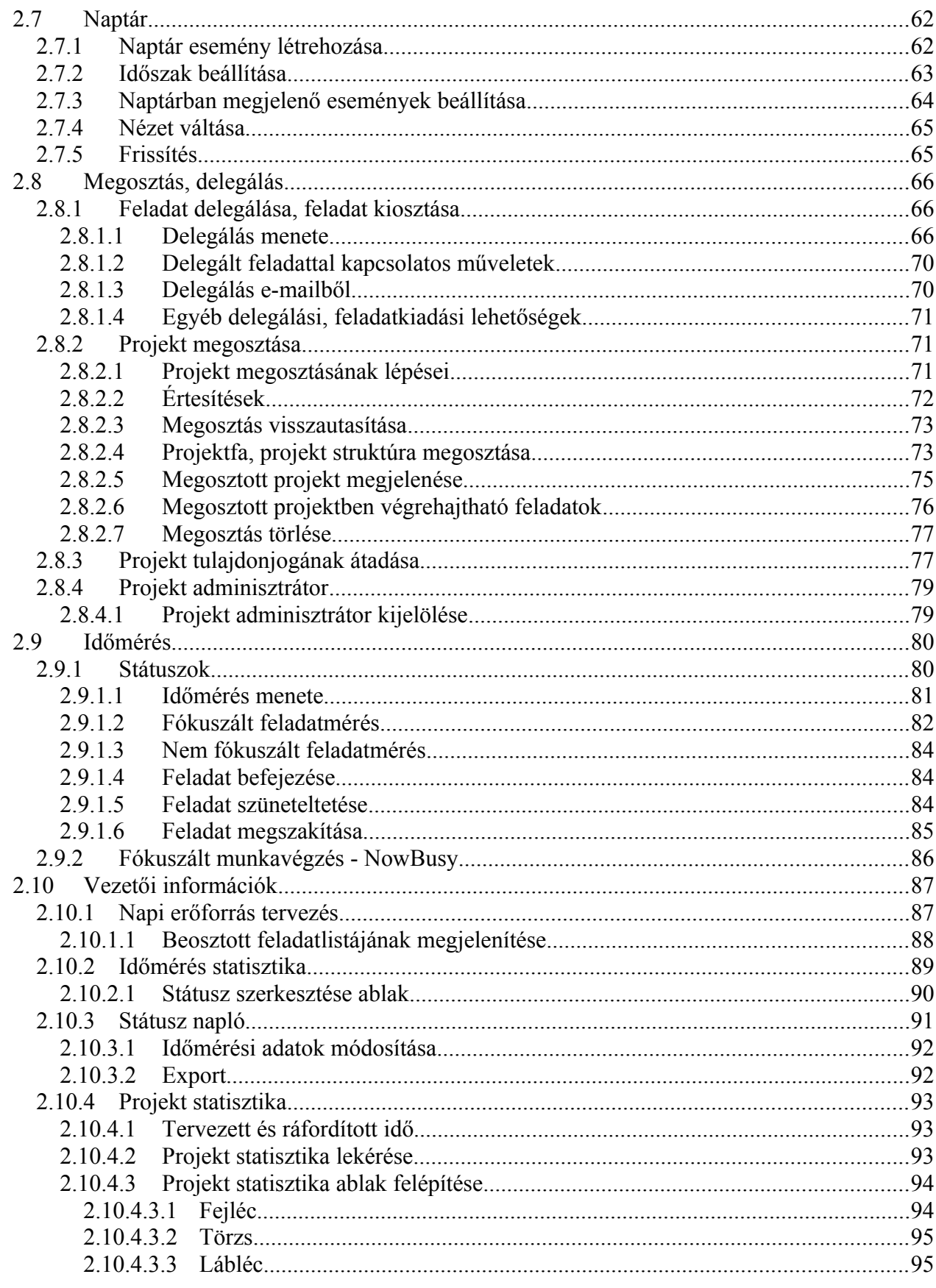

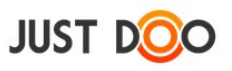

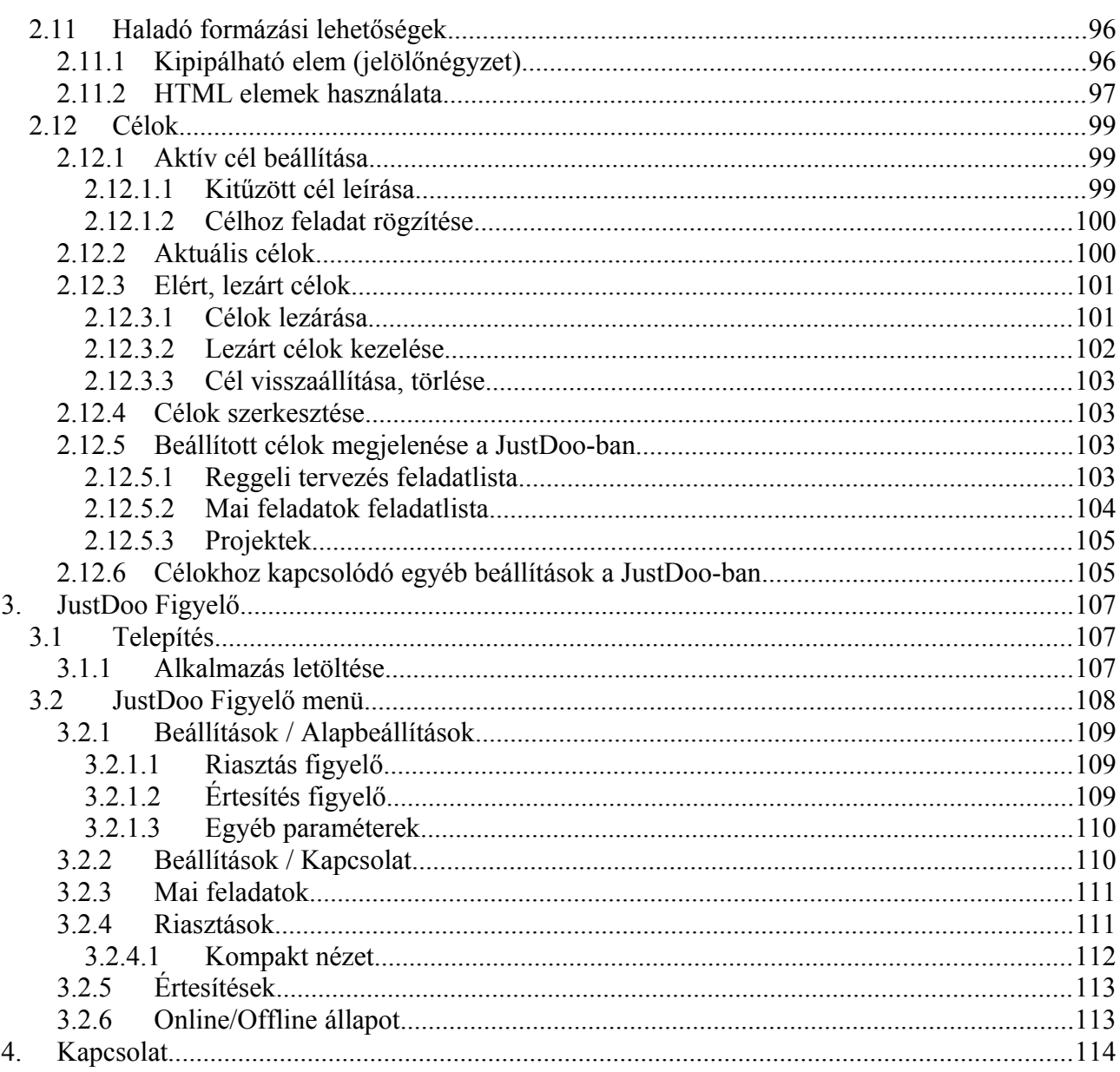

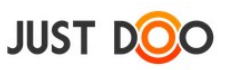

# **1. Bevezetés**

A JustDoo projekt-, és feladatkezelő rendszer célja, hogy a felhasználók mindennapjait megkönnyítse, munkájukat hatékonyabbá, könnyebbé, áttekinthetővé tegye. A felhasználói kézikönyv a JustDoo-ban található funkciók bemutatásával ezt kívánja elősegíteni.

A felhasználói kézikönyv a JustDoo 3.13.02-es verziója alapján készült.

## *1.1 Fogalmak meghatározása*

#### **Felhasználó**

Regisztrált JustDoo felhasználó.

#### **Helyi menü**

Egy elemen jobb egér gomb megnyomásával megjelenő menü, melynek tartalma az elemtől függően változik.

#### **Partner**

A felhasználó partner listájában szereplő másik JustDoo vagy feladatkiadas.hu felhasználó.

## *1.2 Technikai feltételek*

A JustDoo web alapú alkalmazás. Használatához élő internetes kapcsolatra van szükség.

Támogatott böngészők:

- Chrome 20 vagy frissebb
- Mozilla FireFox 20 yagy frissebb
- IE 9 vagy frissebb

## **1.2.1 Okostelefon, táblagép**

#### 1.2.1.1 *Android*

A JustDoo-t natív alkalmazásként telepíthető minden Android, illetve Android alapú okoseszközre. A támogatott verziószám: Android OS 4.0 vagy frissebb.

Google Play-ben a JustDoo szóra kell rákeresni. [\(https://play.google.com/store/apps/details?](https://play.google.com/store/apps/details?id=hu.ic.justdoo.app) [id=hu.ic.justdoo.app\)](https://play.google.com/store/apps/details?id=hu.ic.justdoo.app)

Más típusú telefon esetén az 1.2.1.2 fejezetben található megoldás.

#### 1.2.1.2 *iOS*

A JustDoo-t natív alkalmazásként telepíthető minden iOS operációs rendszerrel rendelkező okoseszközre.

Az iTunes-on a JustDoo szóra keresve találja meg, vagy a következő linken tudja letölteni:

<https://itunes.apple.com/us/app/justdoo/id928377463?l=hu&ls=1&mt=8>

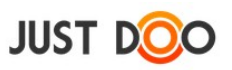

## 1.2.1.3 *Hagyományos telefonok, Windows Phone, FireFox OS*

A mobileszközön lévő böngészőben a [www.justdoo.hu/mapp](http://www.justdoo.hu/mapp) link megnyitását követően mobil képernyőre optimalizált weboldalon érhető el a JustDoo.

## *1.3 Regisztráció*

A JustDoo projekt és feladatkezelő rendszerben pár kattintással lehetséges a regisztráció.

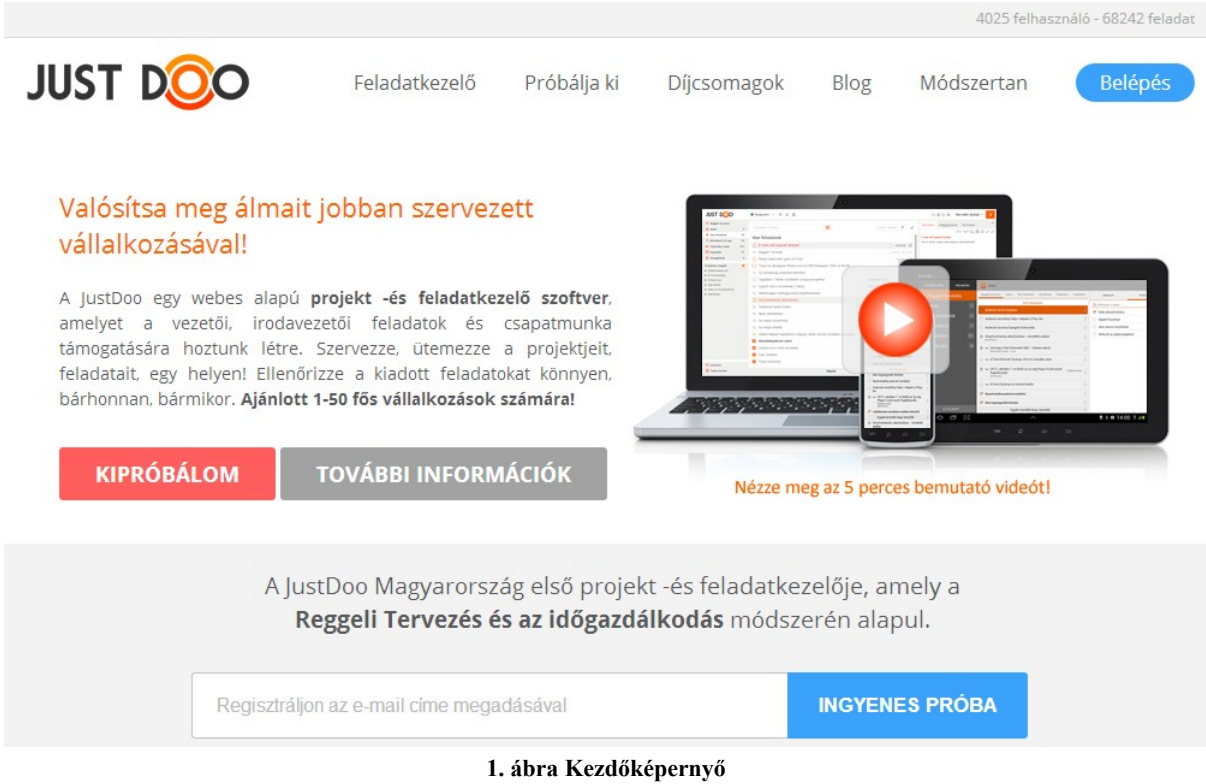

A [www.justdoo.hu](http://www.justdoo.hu/) címoldalon az ingyenes próba előtti mező kitöltésével a felhasználó belép a rendszerbe.

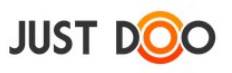

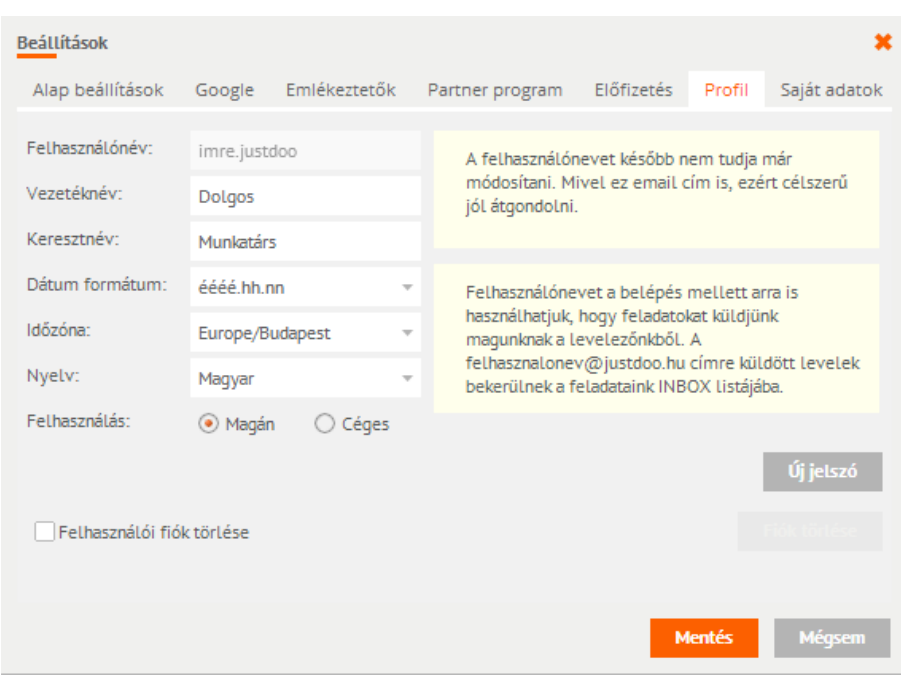

**2. ábra Regisztráció**

A belépést követően ki kell tölteni a következő mezőket:

- **Felhasználónév**: kötelező, a későbbiekben nem lehet megváltoztatni. A megadott felhasználónévvel képződik a felhasználó JustDoo-s e-mail címe
- **Jelszó**: kötelező kitölteni, minimum 6 karakter hosszú jelszót kell választani
- **Vezetéknév**: a felhasználó vezetékneve
- **Keresztnév**: a felhasználó keresztneve
- **Dátum formátum**: dátum megjelenésének formátuma
- **Időzóna**: a felhasználó időzónája
- **Nyelv**: felhasználó által használni kívánt nyelv
- **Felhasználás**: magán vagy üzleti célú a felhasználás

A Mentés gombra való kattintás után a beállítások mentésre kerülnek a JustDoo-ban.

## *1.4 Belépés*

A [www.justdoo.hu](http://www.justdoo.hu/) oldalon a Belépés gombra kattintva lehet belépni az oldalra.

Bejelentkezni két módon lehet:

- regisztrált felhasználónévvel és jelszóval
- Facebook azonosítóval

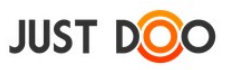

## **1.4.1 Belépés Facebook azonosítóval**

A Facebook azonosító megadásával is be lehet lépni az oldalra. Ebben az esetben először a Facebook azonosítást kell a felhasználónak elvégeznie. Az így kapott adatok átkerülnek a JustDooba.

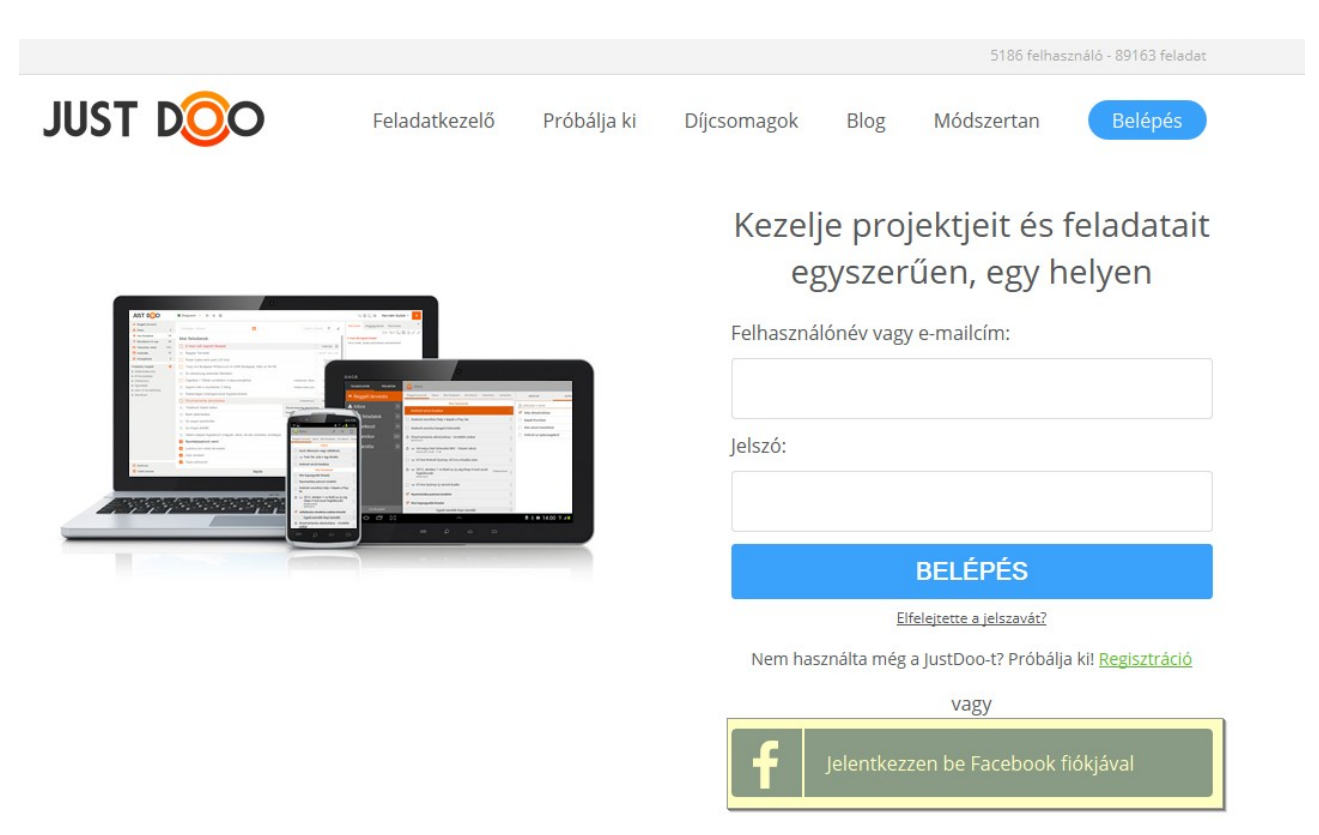

**3. ábra Belépés Facebook azonosítóval**

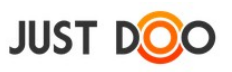

# **2. A JustDoo felépítése**

## *2.1 Kezelőfelület*

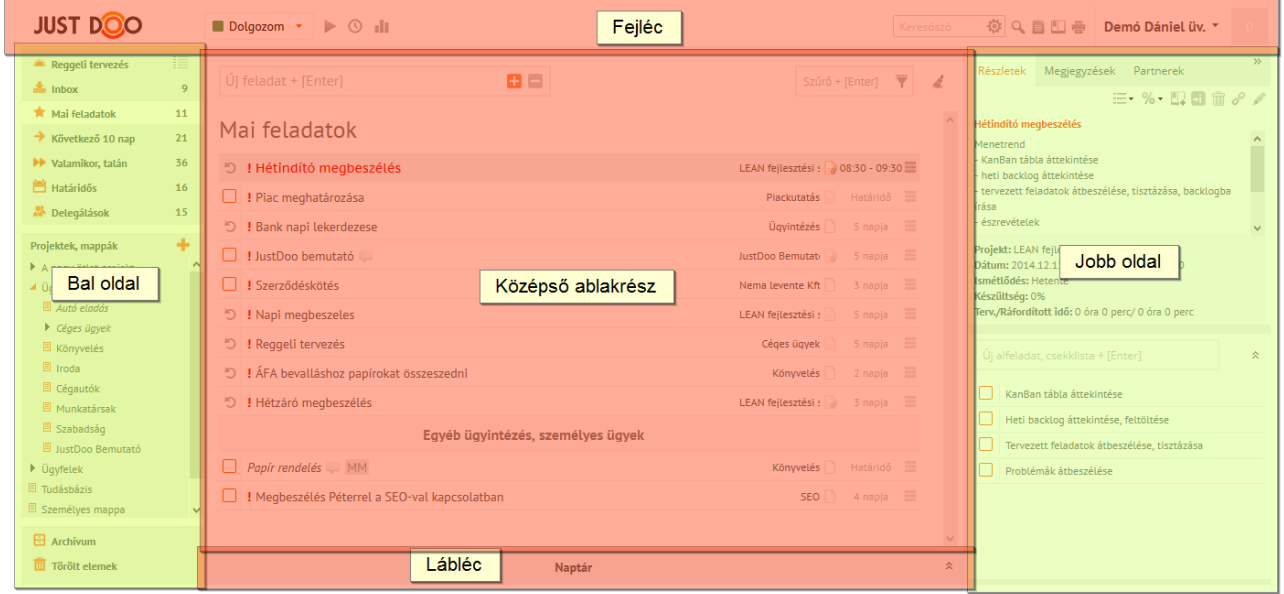

#### **4. ábra Kezelőfelület felépítése**

A felhasználó a belépést követően a JustDoo kezelőfelületére jut. A kezelőfelületet több, jól elkülöníthető részre lehet felosztani.

Fejlécben található funkciók:

- időmérés
- keresés
- könyvjelzők
- jegyzet
- nyomtatás
- beállítások menü
- értesítések

Bal oldalon található funkciók:

- Listák
- Projektek, mappák

Középső részen található funkciók:

- Gyors feladatfelvitel mező
- Feladatsor
- Szűrés
- Archiválás

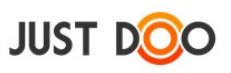

Jobb oldalon található funkciók:

- Részletek fül
- Megjegyzések fül
- Partnerek fül

Láblécben található funkció:

• Naptár

## *2.2 Listák*

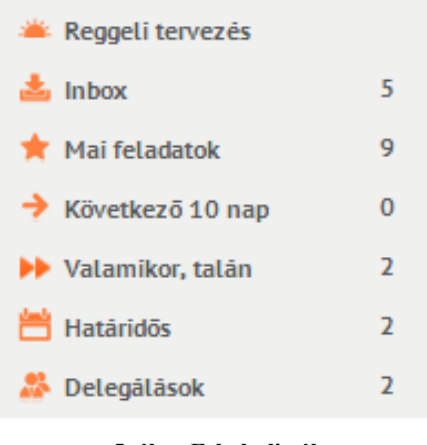

#### **5. ábra Feladatlisták**

Az ablak bal oldali részében találhatóak a JustDoo-ban a feladatlisták.

A listák segítségével lehet a feladatokat ütemezni, és megfelelő módon kialakítani a végrehajtási sorrendet.

## **2.2.1 Reggeli Tervezés**

A Reggeli Tervezés lista kiválasztásakor az ablak középső részében 3 lista összes elemét egyben látja a felhasználó. A következő listák elemei láthatóak:

- Inbox
- Mai feladatok
- Következő 10 nap

A Reggeli Tervezés két nézetben látható:

- oszlopos
- lista

A két lista között a  $\equiv$  és  $\equiv$  ikonnal lehet váltani.

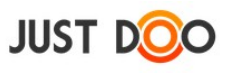

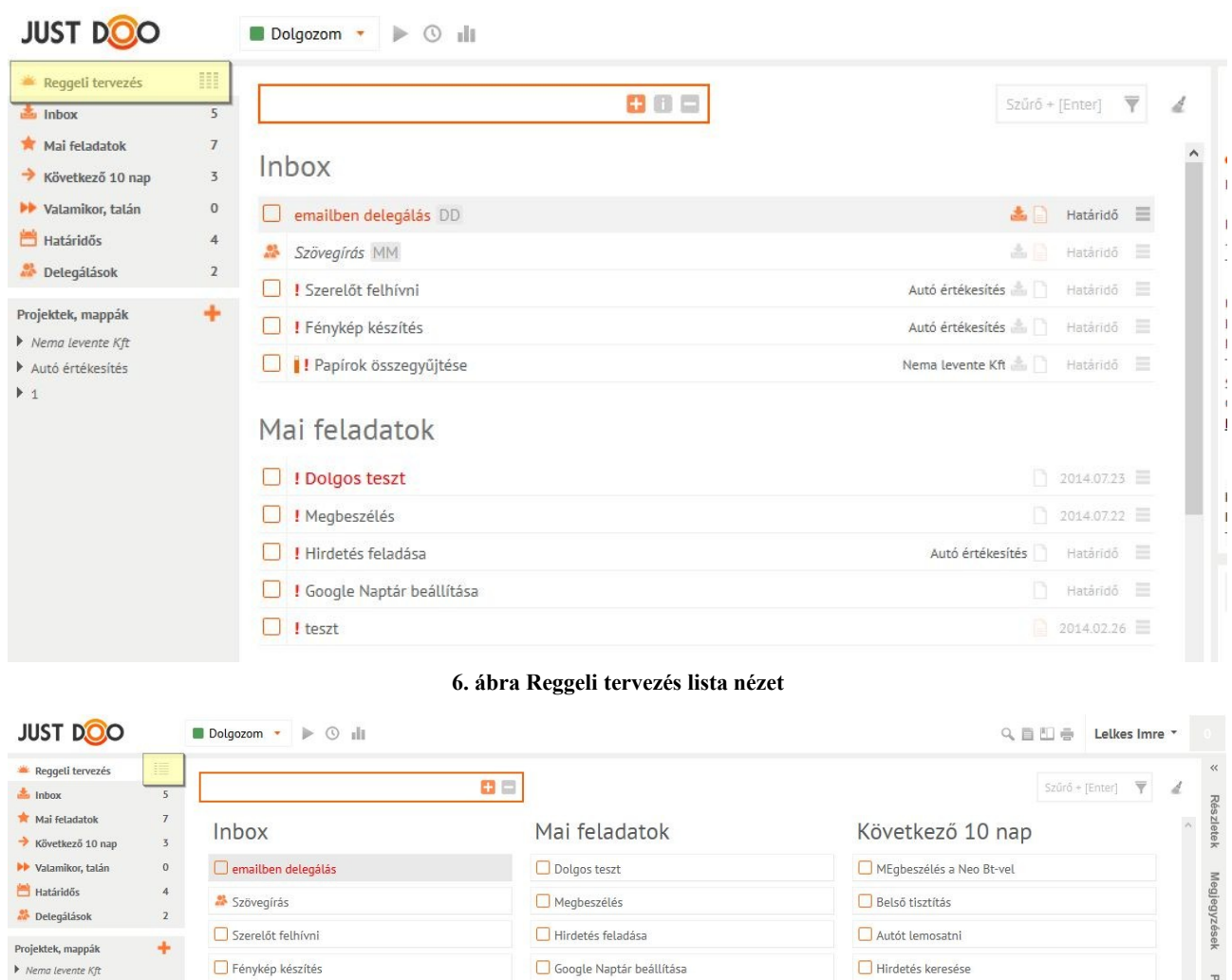

**7. ábra Reggeli tervezés 3 oszlopos nézet**

 $\Box$  teszt

 $\Box$  Hirdetés keresése

 $\Box$  Levélfeladás

A Reggeli tervezés listának az a célja, hogy a felhasználó ebből a három listából könnyedén összeválogathassa az aznapi teendőit.

Az elemek mozgatása a fogd és vidd (drag and drop) módszerrel történik.

 $\blacktriangleright$  Nema levente Kft

→ Autó értékesítés<br>▶ 1

 $\Box$  Fénykép készítés

 $\Box$  Papírok összegyűjtése

A Reggeli Tervezés módszertanáról a<http://reggelitervezes.hu/>oldalon tudhat meg többet a felhasználó.

Parti

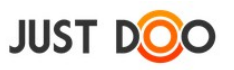

## **2.2.2 Inbox**

Az itt található feladatok, információk még nem kerültek kategorizálásra se projekt, se lista szinten.

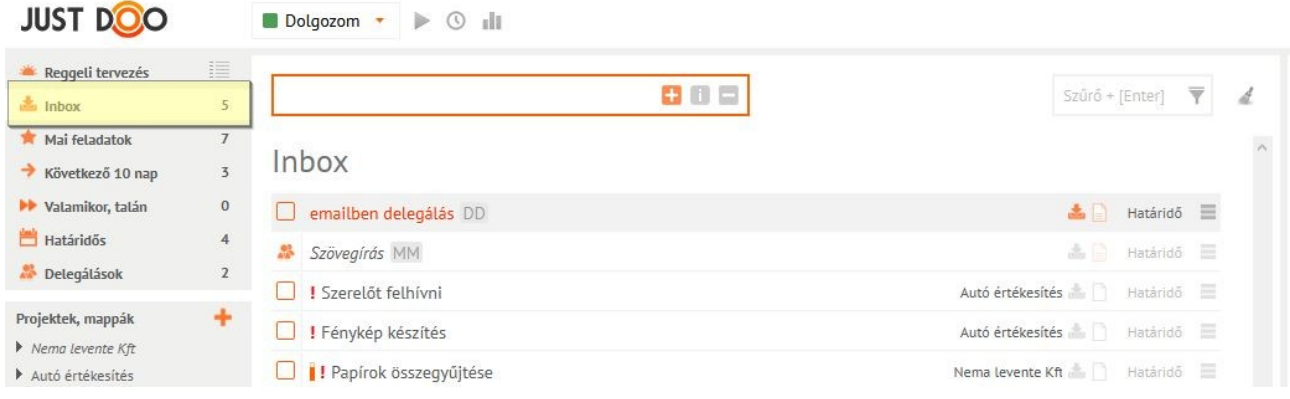

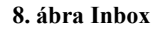

Az Inbox-ba a következőképp kerülhetnek feladatok, információk:

- felhasználói felvitel által
- e-mailből érkezve
- feladatot delegáltak a felhasználónak
- projekttörlés miatt
- projektből eltávolításra került feladat (projekt adminisztrátor által)

Az Inbox-ban lévő feladatokat rövidtávon szét kell válogatni, és kapcsolni kell a megfelelő projekthez és feladatlistához. A szétválogatás legegyszerűbben a fogd és vidd módszerrel történhet meg.

## **2.2.3 Mai feladatok**

A Mai feladatok listába az aznap megoldandó feladatoknak kell bekerülniük.

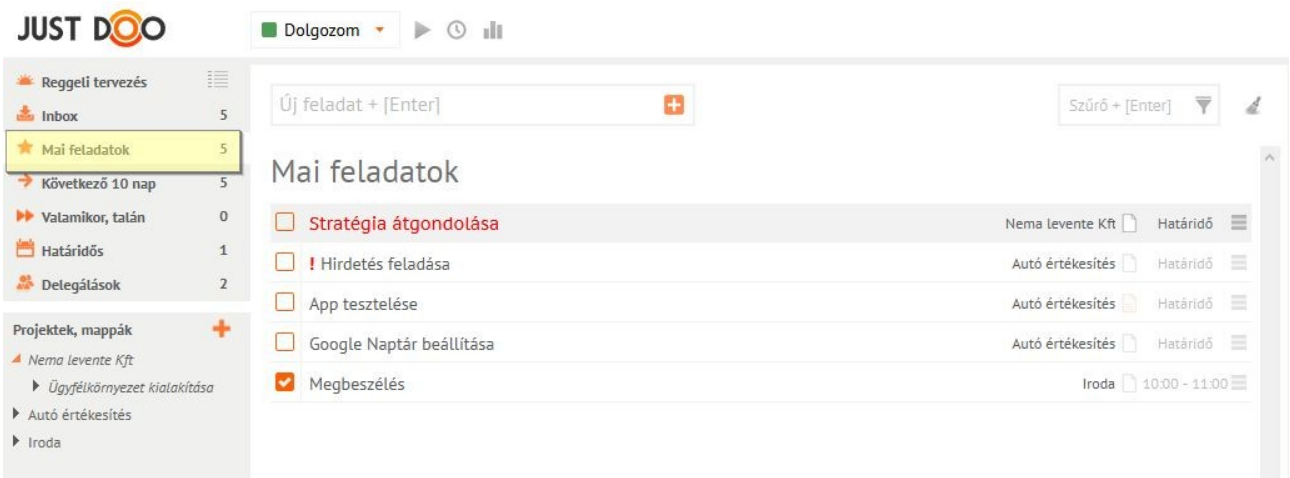

**9. ábra Mai feladatok feladatlista**

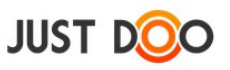

A lista sorrendjét manuálisan, fogd és vidd módszerrel tudja a felhasználó beállítani. A legelső elem nagyobb betűtípussal és pirosan van szedve, kiemelve, hogy ezzel a feladattal foglalkozik éppen a felhasználó.

## **2.2.4 Következő 10 nap**

A Következő 10 nap listába kerülnek azok a feladatok, amelyeket a felhasználó belátható időn belül szeretne végrehajtani.

A felhasználó a kézi rendezésen túl dátum vagy projekt szerint is rendezheti ezt a feladatlistát.

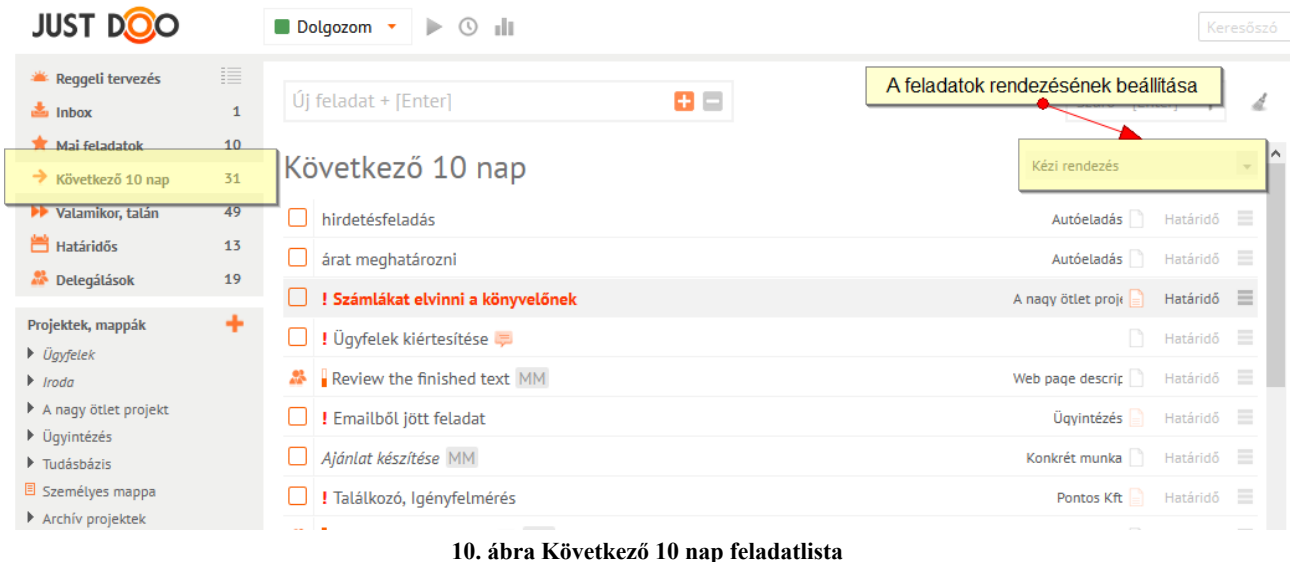

## **2.2.5 Valamikor, talán**

A Valamikor, talán listába kerülnek azok a feladatok, melyek már megfogalmazódtak, de rövidtávon nem valósíthatóak meg. A Valamikor, talán listát rendszeres időközönként érdemes felülvizsgálni: megnézni, hogy aktuálissá vált-e valamelyik elem.

A felhasználó a kézi rendezésen túl dátum vagy projekt szerint is rendezheti ezt a feladatlistát.

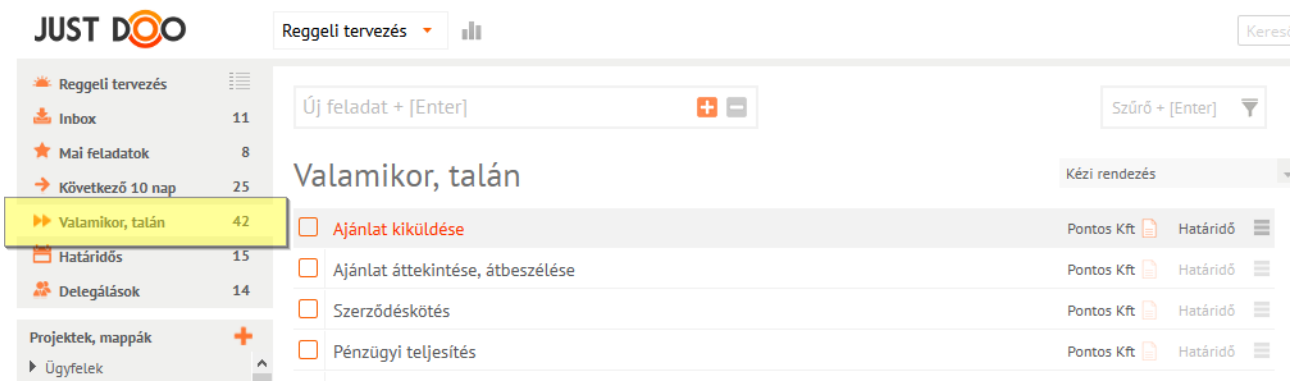

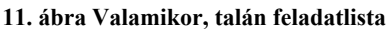

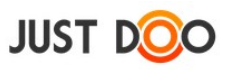

## **2.2.6 Határidős**

A Határidős listában azokat a feladatokat tekintheti meg a felhasználó, melyek konkrét időponttal rendelkeznek.

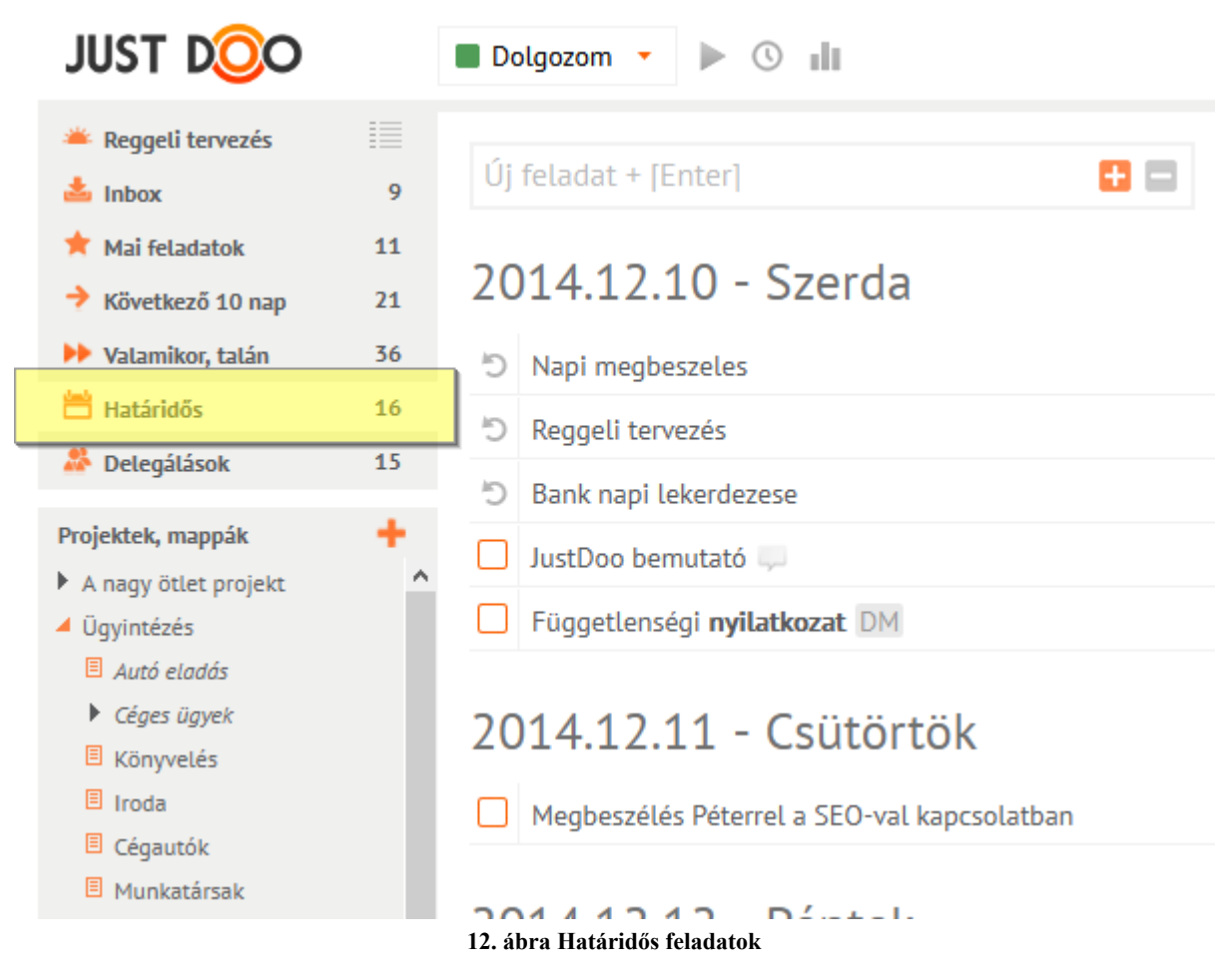

Ha a határidő aktuálissá válik, akkor automatikusan bekerül a feladat a Mai feladatok listába és onnan nem is lehet átrakni másik feladatlistába

A határidős lista mindig a legkorábbi határidős feladattal kezdődik..

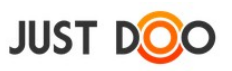

## **2.2.7 Delegálások**

A felhasználó által delegált, illetve a neki delegált feladatok találhatók meg ebben a listában. A lista a delegált feladatok fontossága miatt van külön kiemelve. Az itt található feladatok már valamelyik korábbi listában is szerepelnek.

| <b>JUST DOO</b>                                                                                                    | Dolqozom $\sqrt{ }$<br>Þ.<br>$\circ$ $\mathbb{I}$                                                   | Keresőszó                                                        |
|----------------------------------------------------------------------------------------------------|----------------------------------------------------------------------------------------------------|------------------------------------------------------------------|
| 這<br>Reggeli tervezés<br>$\frac{1}{2}$ Inbox<br>$\mathbf{0}$                                                                                                    | $\mathbf{H} =$<br>Új feladat + [Enter]                                                              | Szűrő + [Enter]                                                  |
| Mai feladatok<br>10<br>$\rightarrow$ Következő 10 nap<br>30                                                                                                    | Általam delegált feladatok                                                                          |                                                                  |
| Valamikor, talán<br>49<br><b>門 Határidős</b><br>13                                                                                                    | つ Ajánlat J MM                                                                                      | Távoli Horizont K<br>$=$<br>Tegnap                               |
| <sup>2</sup> Delegálások<br>15                                                                                                    | Autót lefotózni, a hírdetésbe<br>$\vee$<br>Miklósnak egy kiadott feladat $\Box$ MM                  | Határidő =<br>A naqy ötlet proje<br>Üzletág 2<br>Határidő =      |
| ۰<br>Projektek, mappák<br>$\triangleright$ Ügyfelek<br>$ $ Iroda<br>A nagy ötlet projekt<br>▶ Üqyintézés<br>$\blacktriangleright$ Tudásbázis<br><b>图 Személyes mappa</b><br>▶ Archív projektek<br>LEAN fejlesztési sablon<br>Területi képviselő - Sablon Béla | Tervezés MM                                                                                         | Határidő =<br>Csavarbolt                                         |
|                                                                                                    | Tesztelendő funkciók meghatározása MM                                                               | Munka <sup>1</sup><br>Határidő =<br>$=$<br>Könyvelés<br>Határidő |
|                                                                                                    | Papír rendelés MM<br>Honlap új design tervek készítése TT                                           | Határidő =<br>Csavarbolt                                         |
|                                                                                                    | Stand kialakítás TT                                                                                 | Kiállításhoz kapc:<br>Határidő =                                 |
|                                                                                                    | Nekem delegált feladatok                                                                            |                                                                  |
|                                                                                                    | Negyedéves bevaillás MM                                                                             | Üqyfél Kft<br>Határidő =                                         |
|                                                                                                    | Szövegek megírása MM                                                                                | Nema levente Kft<br>Határidő =                                   |
|                                                                                                    | emailben delegálás                                                                                  | Határidő =<br>Iroda                                              |
| $\boxplus$ Archivum                                                                                                    | and the contract of the contract of the contract of the contract of the contract of the contract of |                                                                  |

**13. ábra Delegált feladatok listája**

A felhasználó által delegált feladat dőlten fog megjelenni a listában, abban az esetben, ha a másik fél még nem vette át a feladatot.

A delegálásról a [2.8.1](#page-72-0) [Feladat delegálása, feladat kiosztása](#page-72-0) fejezetben található részletes leírás.

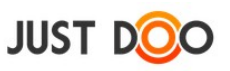

## *2.3 Projektek*

Egy projekt olyan feladatok és információk összessége, melyek megoldása során egy nagyobb feladat vagy ügy kerül végrehajtásra.

## **2.3.1 Projekt felvitele**

#### 2.3.1.1 *Új projekt rögzítése*

Új projektet több módon vehet fel a felhasználó.

- Projektek, mappák sor mellet **a** ikonra kattint
- Új projekt funkció kiválasztása a helyi menüből

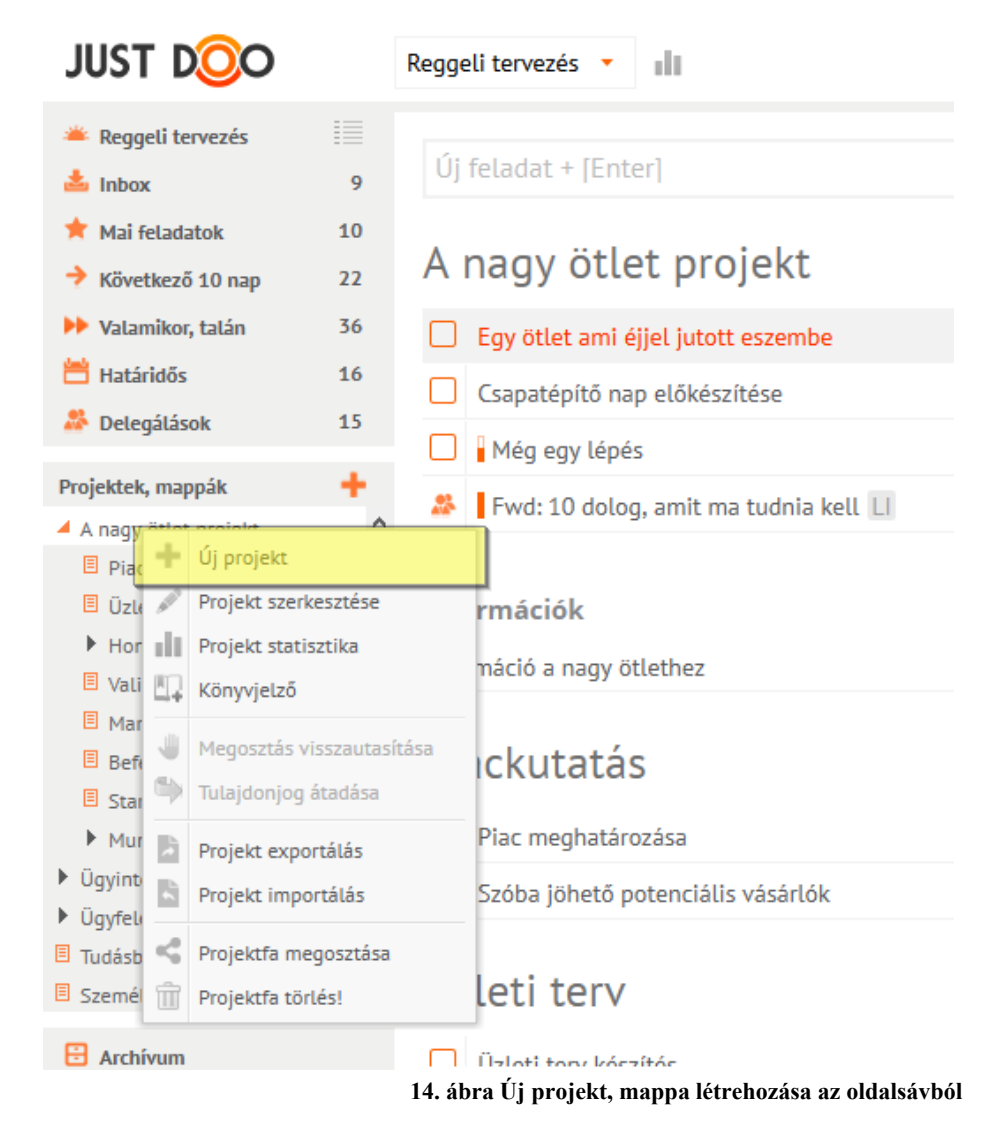

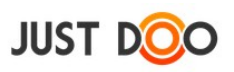

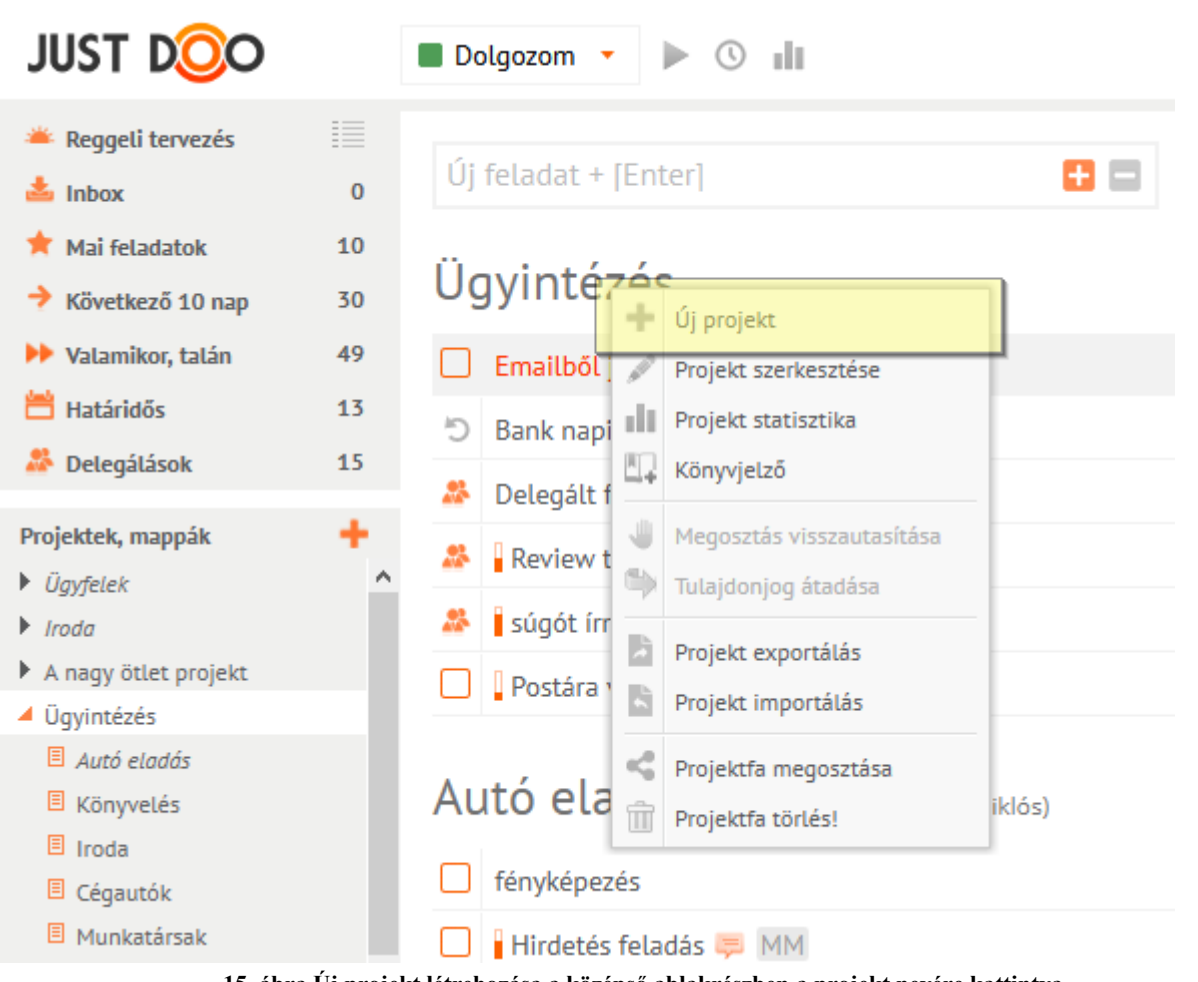

**15. ábra Új projekt létrehozása a középső ablakrészben a projekt nevére kattintva**

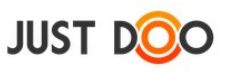

## 2.3.1.2 *Új projekt paramétereinek beállítása*

Az Új projekt rögzítése sor kiválasztása után a felhasználó be tudja állítani a projekt jellemzőit.

Beállítható mezők:

- **Projekt neve**: az itt látható név fog megjelenni a projektstruktúrában
- **Projekt leírása**: a projektre vonatkozó részletesebb ismertető
- **Kezdete**: a projekt kezdete, mely megfelelő naptárbeállítás esetén a naptárban is megjelenik
- **Vége**: projekt vége, mely megfelelő beállítás esetén a naptárban is megjelenik
- **Elvégzett feladatok megőrzése**: bejelölése esetén az archivált feladatok nem kerülnek törlésre
- **Projekt megosztása**: a JustDoo-ban aktív felhasználói fiókkal rendelkező felhasználókkal meg lehet osztani a projektet

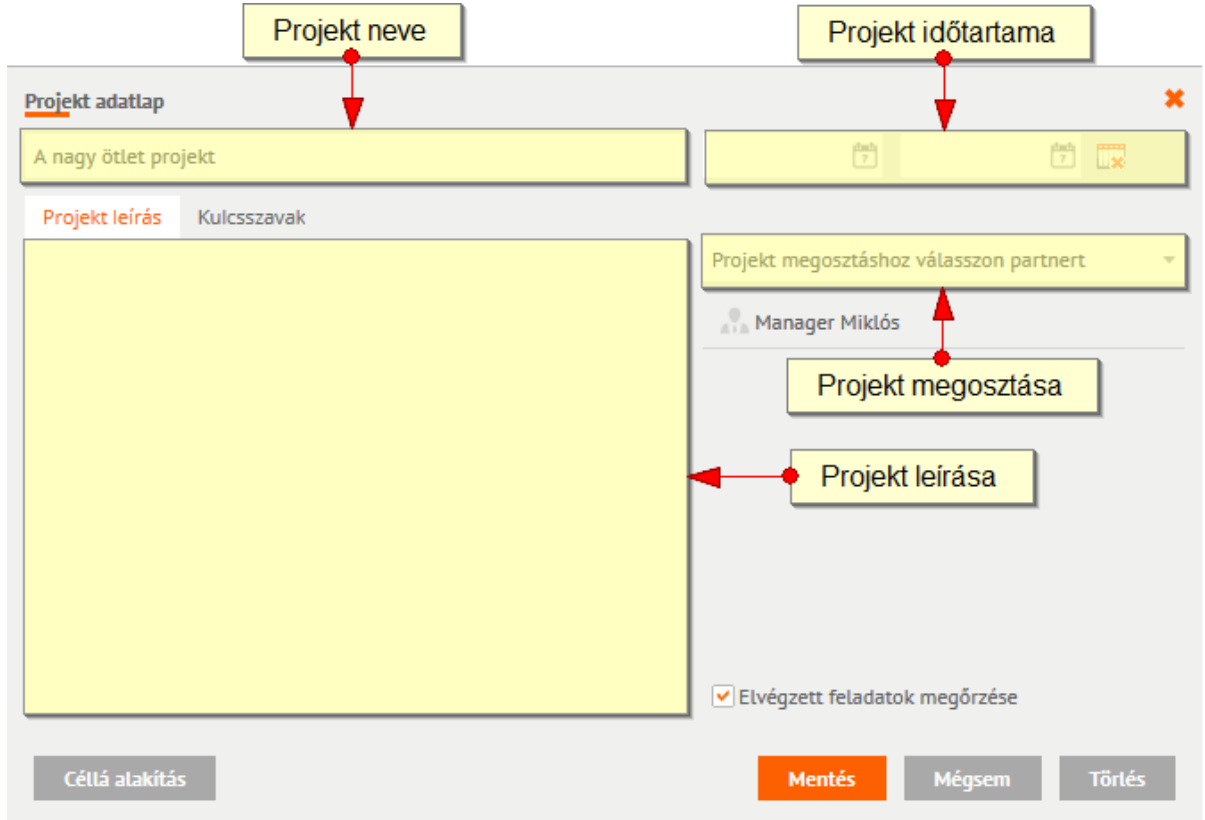

#### **16. ábra Projekt adatlap felépítése**

A Projekt adatlap ablakrészben rögzített leírás a projekt neve fölé vitt egérkurzor esetén a feladatlistában is megjelenik.

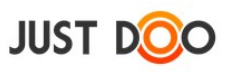

#### 2.3.1.3 *Projekt szerkesztése*

A projekt beállításait a felhasználó bármikor megváltoztathatja a Projekt adatlap ablakban.

A Projekt adatlap ablakot a felhasználó több módon tudja megnyitni:

- helyi menüben a Projekt szerkesztése sor kiválasztásával
- a projekt nevére kattintva a középső ablakrészen
- a projekt neve mellett található ikonra kattintva

## **2.3.2 Projekthez kapcsolódó kulcsszó rögzítése**

A JustDoo-ban a projekt létrehozója kulcsszavakat rögzíthet a projekt Kulcsszó fülén. Az itt felvett szavak az adott projekt feladatainak Megjegyzés fülén lehet kiválasztani.

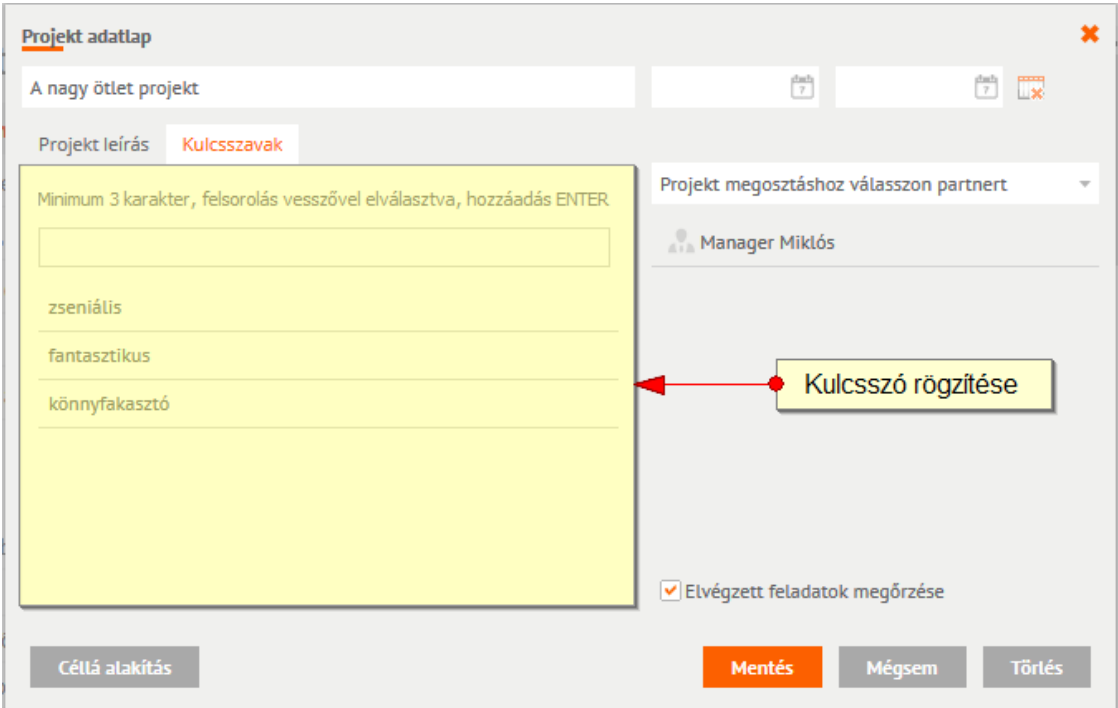

**17. ábra Kulcsszó rögzítése**

A mentett kulcsszavak a tejes projektstruktúrában elérhetőek.

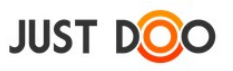

## **2.3.3 Projekt exportálása/importálása**

A JustDoo lehetőséget biztosít a felhasználónak, hogy a projekteket és a benne található feladatokat exportálhassa/importálhassa szabványos (XML) formátumban.

| <b>JUST DOO</b>                                                                                                    | Dolgozom • > 0 ill        |                                                                  |
|----------------------------------------------------------------------------------------------------|---------------------------|------------------------------------------------------------------|
| 目<br>Reggeli tervezés<br>$\overline{5}$<br>$\frac{1}{2}$ Inbox                                                                                                    | Új feladat + [Enter]<br>o | Részle<br>Szűrő + [Enter]<br>$\overline{\mathbb{Y}}$ .<br>4      |
| Mai feladatok<br>5<br>$\overline{\phantom{a}}$<br>Következő 10 nap                                                                                                    | Mai feladatok             | Stratég<br>Nincs L                                               |
| <b>N</b> Valamikor, talán<br>$\,0\,$                                                                                                    | Stratégia átgondolása     | Nema levente Kft<br>Határidő =                                   |
| Határidős<br>$1\,$                                                                                                    | ! Hirdetés feladása       | Autó értékesítés<br>Határidő<br>$=$                              |
| $\overline{2}$<br>Delegálások                                                                                                    | App tesztelése            | Autó értékesítés<br>Határidő =                                   |
| ÷<br>Projektek, mappák<br>Nema levente Kft                                                                                                    | Google Naptár beállítása  | Autó értékesítés<br>Határidő =                                   |
| Di Ügyféll Vj projekt<br>Autó értél / Projekt szerkesztése<br>Vert<br><b>Fill</b> Projekt statisztika<br>Könyvjelző<br>⋓<br>Megosztás visszautasítása<br>Tulajdonjog átadása<br>Projekt exportálás<br>Projekt importátás | egbeszélés                | $Iroda$ 10:00 - 11:00<br>Projekt<br>Készült<br>Terv./R:<br>Újalf |
| Projektfa megosztása<br>$\hat{\mathbb{m}}$<br>Projektfa törlés!                                                                                                    |                           |                                                                  |
| Archívum                                                                                                    |                           | Ÿ                                                                |
| Törölt elemek                                                                                                    | Naptár                    | $\hat{\mathcal{X}}$                                              |

**18. ábra Projekt exportálás/importálás**

A projekt exportálás/importálás funkcióval a felhasználó:

- elmentheti a saját számítógépére a JustDoo-ban rögzített adatait
- kialakíthat sablonokat, amiket a későbbiekben felhasználhat

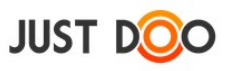

#### 2.3.3.1 *Projekt exportálás lépései*

A helyi menüben a felhasználónak ki kell választania a Projekt exportálás sort.

| <b>JUST DO</b>                                                                                     | al II<br>Reggeli tervezés ▼                  |  |  |  |  |
|----------------------------------------------------------------------------------------------------|----------------------------------------------|--|--|--|--|
| 這<br>Reggeli tervezés<br>▲ Inbox<br>9<br>Mai feladatok<br>10                                       | Új feladat + [Enter]<br>$+$ $-$              |  |  |  |  |
| Következő 10 nap<br>22                                                                             | A nagy ötlet projekt                         |  |  |  |  |
| Valamikor, talán<br>36                                                                             | Egy ötlet ami éjjel jutott eszembe           |  |  |  |  |
| <b>門</b> Határidős<br>16                                                                           | Csapatépítő nap előkészítése                 |  |  |  |  |
| Delegálások<br>15                                                                                  | Még egy lépés                                |  |  |  |  |
| Projektek, mappák                                                                                  | 28.<br>Fwd: 10 dolog, amit ma tudnia kell Ll |  |  |  |  |
| A nagy select project<br>Új projekt<br>$\Box$ Piac                                                 |                                              |  |  |  |  |
| Projekt szerkesztése<br><b>国 Üzle</b><br>I                                                         | rmációk                                      |  |  |  |  |
| $\blacktriangleright$ Hor $\ \ $<br>Projekt statisztika<br><sup>目</sup> Vali<br>H.<br>Könyvjelző   | náció a nagy ötlethez                        |  |  |  |  |
| <b>目 Mar</b><br>Megosztás visszautasítása<br><b>目 Beft</b><br>Tulajdonjog átadása<br><b>国 Star</b> | ckutatás                                     |  |  |  |  |
| Mur<br>Projekt exportálás                                                                          | Piac meghatározása                           |  |  |  |  |
| <b>Ügyint</b><br>Projekt importálás<br>Üqyfeli                                                     | Szóba jöhető potenciális vásárlók            |  |  |  |  |
| Tudásb <sup>5</sup><br>Projektfa megosztása                                                        |                                              |  |  |  |  |
| $\Box$ Személ $\Box$<br>Projektfa törlés!                                                          | leti terv                                    |  |  |  |  |

**19. ábra Projekt exportálás menüpont**

A felugró ablakban az igen szót kell kiválasztani.

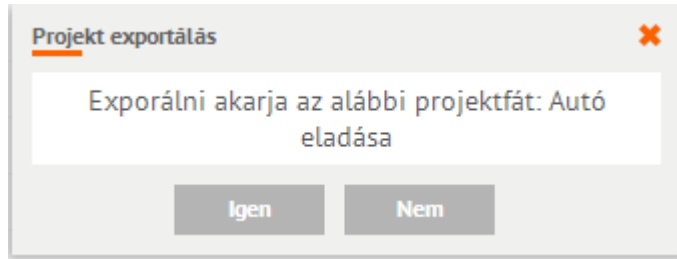

**20. ábra Exportálást megerősítő ablak**

A Mentés másként ablakban ki kell választani az állomány mentési helyét.

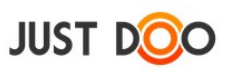

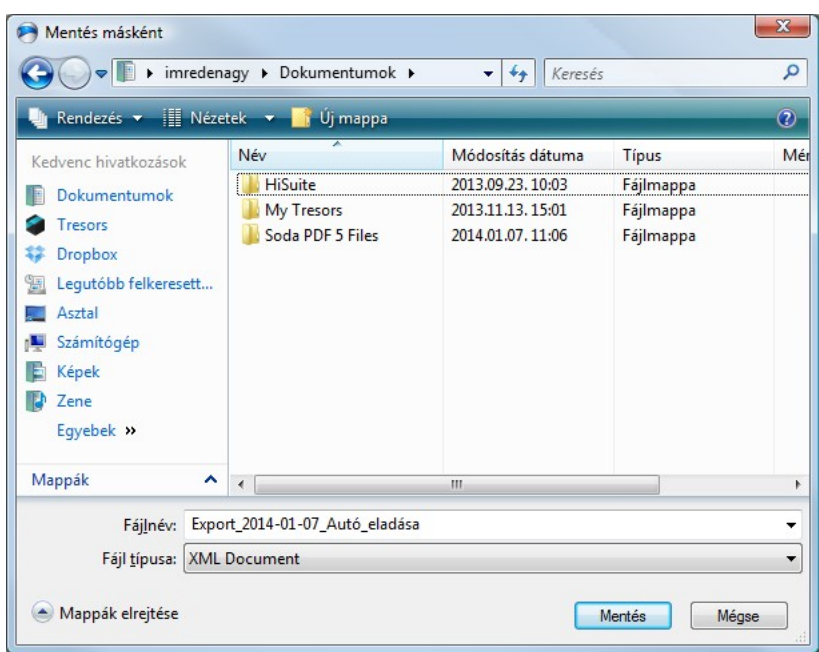

**21. ábra Exportált projekt mentése**

A Mentés gombra nyomva a felhasználó elmentette a teljes struktúrát.

## 2.3.3.2 *Projekt importálásának lépései*

- Állomány kiválasztása.
- Importál gomb megnyomása.

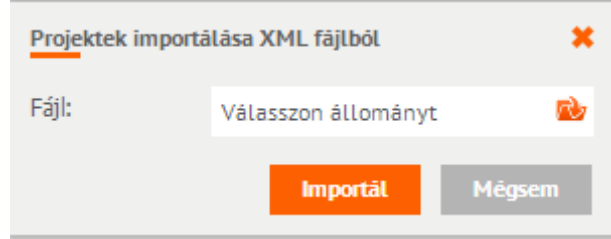

**22. ábra Importálandó projekt kiválasztása**

Megerősítő ablakban újra ki kell választani az Importálás gombot.

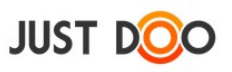

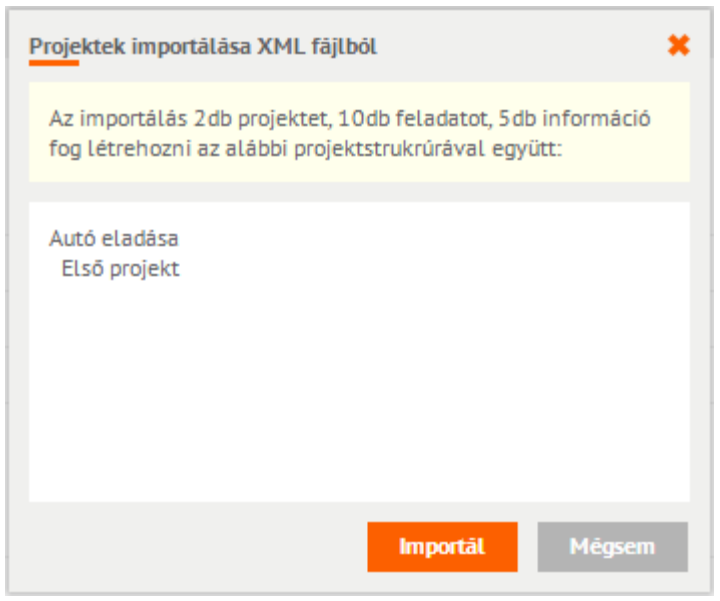

**23. ábra Projekt importálás megerősítése**

# **2.3.4 Projektfa törlése**

A helyi menüben a felhasználó adott projektet kiválasztva a teljes projektstruktúrát törölheti.

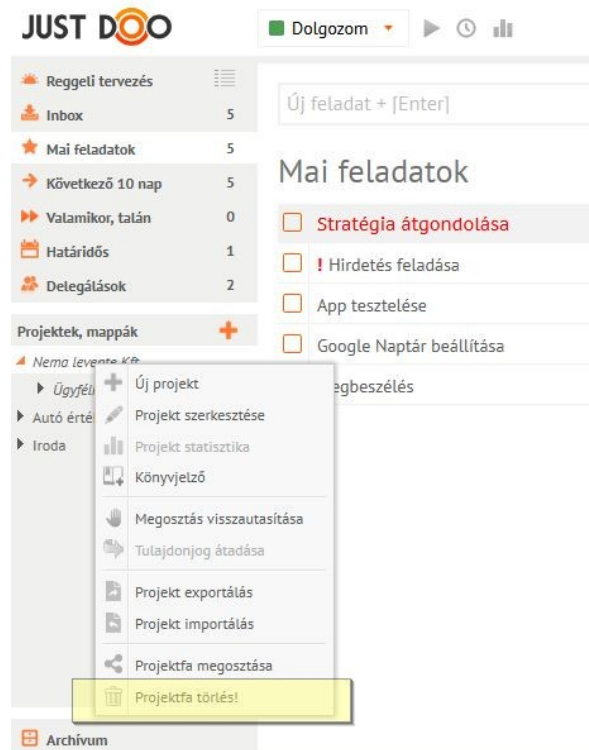

**24. ábra Projektfa törlése**

## **FONTOS: a törlés végleges, nem lehet visszavonni!**

A projekt törlésének lépései:

A törlendő projekt kiválasztása, majd helyi menü megnyomása.

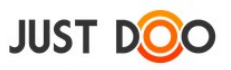

 Törlés ablakban a törlést meg kell erősítenie a felhasználónak, a törlendő projekt nevének beírásával.

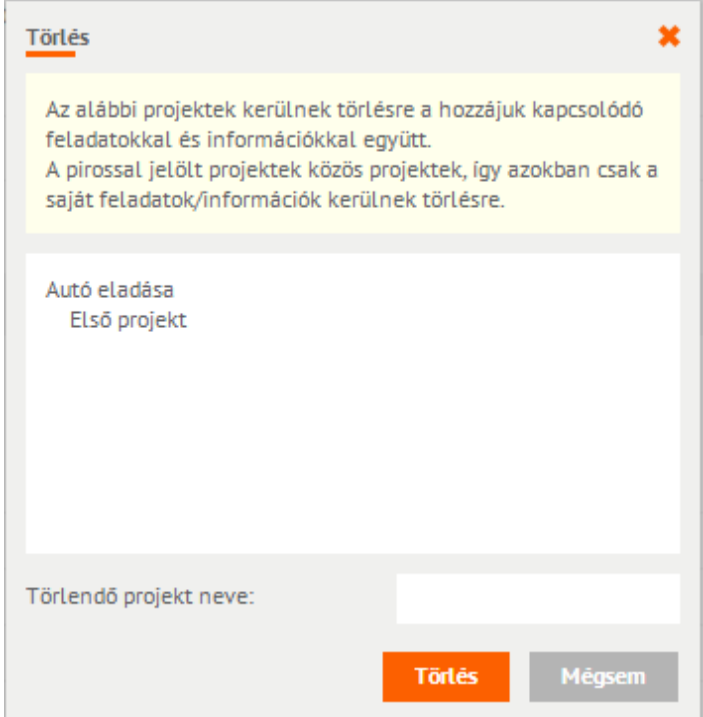

**25. ábra Projekt törlés megerősítése**

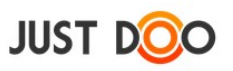

# *2.4 Feladatok*

A feladatok a JustDoo alapegységei. A feladatok alkotják a listákat és a projekteket. A JustDoo-ban minden feladat, amit el kell végezni.

## **2.4.1 Feladat felvitele, rögzítése**

Feladatokat a felhasználó a legkönnyebben gyorsfelvitel mezőben tud rögzíteni.

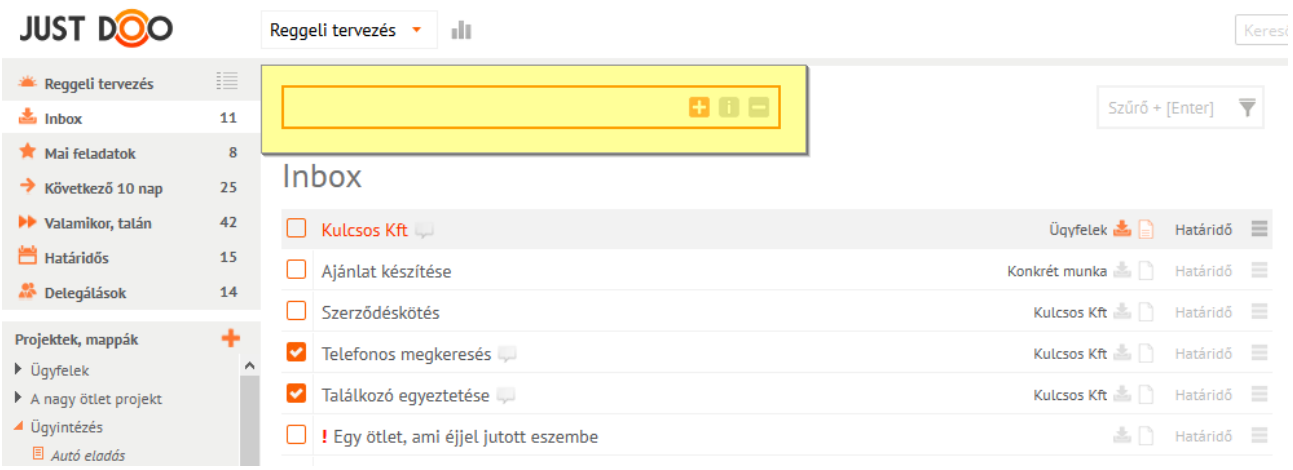

**26. ábra Gyorsfelvitel mező**

A feladat nevének beírása után az Enter gombot megnyomva az adott listában rögzítésre kerül a feladat.

#### 2.4.1.1 *Feladat e-mailből*

A felhasználó az e-mail fiókjában lévő levelekből rendkívül egyszerűen tud feladatot létrehozni a JustDoo-ban. A feladatnak szánt levelet továbbítania kell a felhasználó saját JustDoo-s e-mail címére.

A JustDoo-s e-mail cím automatikusan létrejön a regisztrációt követően, a felépítése a következő: felhasználónév@justdoo.hu (pl. ha a felhasználónév teszt.manager, akkor a JustDoo-s e-mail cím [teszt.manager@justdoo.hu\)](mailto:teszt.manager@justdoo.hu).

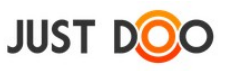

# **2.4.2 Feladatsor**

A feladatsorra tekintve a képernyő középső részén a felhasználó a feladat megnyitása nélkül is rengeteg információt kaphat a feladatok állapotáról, típusáról.

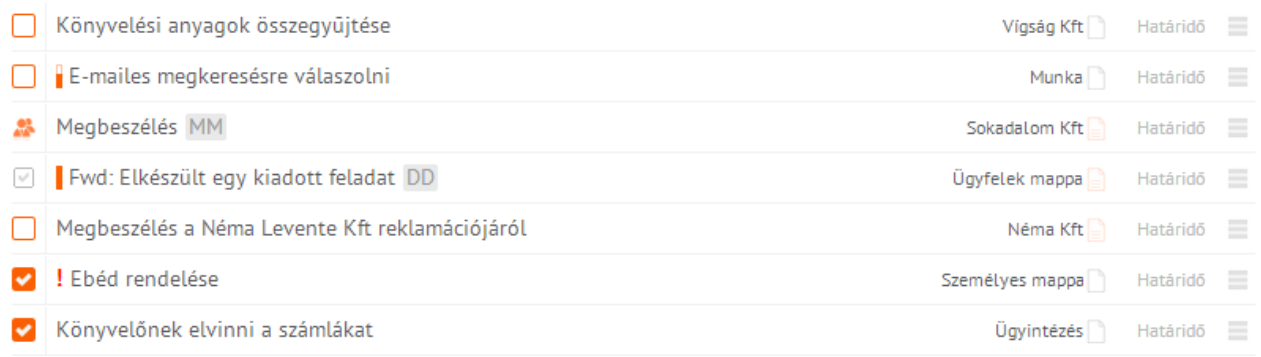

**27. ábra Feladatsor**

#### 2.4.2.1 *A feladatsorban található ikonok, szövegek jelentése*

#### **2.4.2.1.1 A feladat neve előtt lévő ikonok**

- saját, el nem végzett feladat
- saját, elvégzett feladat
- saját ismétlődő feladat
- a felhasználónak delegált feladat
- a feladat készültségét mutatja, a telítettség a %-os arány alapján változik
- a feladat készültsége 100%, ebben az esetben a telítettség oszlop is teli van

#### **2.4.2.1.2 Feladat nevének szedése/megjelenítése**

A feladat nevének szedése/megjelenítése is többletinformációt hordoz.

#### Nekem delegált feladatok

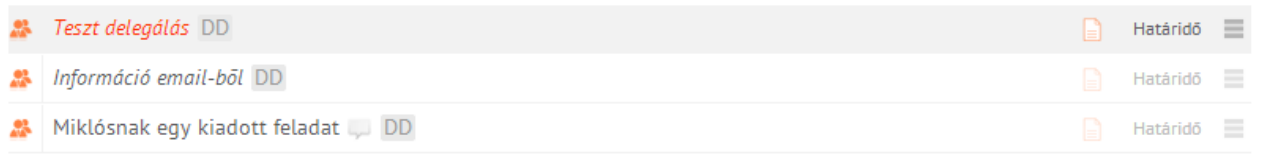

Ha dőlt szedésű a feladat, akkor az egy delegált feladat, amit még a delegált felhasználó nem vett át. Ezt a delegáló felhasználó is dőltnek látja. Átvételt követően ismét normál szedésű lesz a feladat neve.

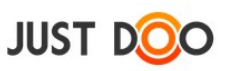

### **2.4.2.1.3 Feladat neve mögötti ikonok, feliratok**

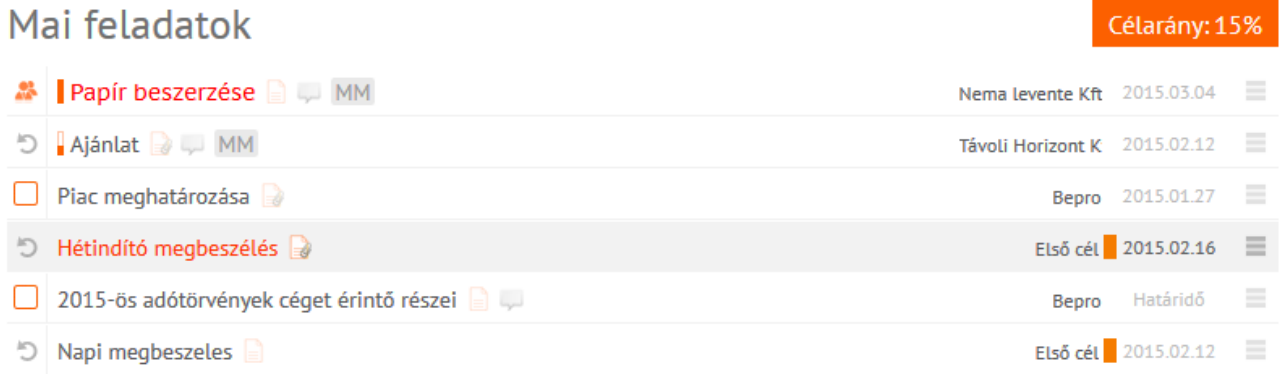

**28. ábra Feladatsor mögötti ikonok, feliratok**

- A feladat megjegyzésébe írt már valaki.
- A feladat megjegyzési között van nem olvasott üzenet.
- Következő feladatnak van jelölve (csak projektben lehet).
- Monogramok jelentése
- o <sup>DD</sup> delegált feladatnál a feladat delegálójának monogramja
- o közös projektben idegen feladat tulajdonosának a monogramja
- o közös projektben két monogram esetén az első a delegáló monogramja, a második a delegált monogramja
- *Kiállítás/Második projekt stb* a projekt neve, amihez a feladat rendelve van
- a feladat leírásában nincs szöveg, de csatolmány található
- **a** feladat rendelkezik leírással
- a feladat rendelkezik leírással és csatolmánnyal
- a feladat olyan projektben szerepel, amely célhoz van rendelve
- a feladathoz nincs határidő rendelve. Ha van, akkor a konkrét időpont látszódik
- a helyi menü megjelenítése

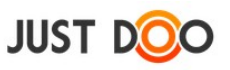

## **2.4.3 Feladat szerkesztése**

A feladathoz kapcsolódó leírásokat, jellemzőket a Feladat adatlap ablakban tudja a felhasználó beállítani.

| Feladat adatlap                                              |                                  |                              |               |    |                               | ×                        |
|--------------------------------------------------------------|----------------------------------|------------------------------|---------------|----|-------------------------------|--------------------------|
| Papír szelektív ürítése                                      | Start                            |                              |               |    | $\frac{\dim \mathbb{F}_2}{7}$ | $\overline{\phantom{a}}$ |
| Fontos, hogy természet terhelését a minimálisra csökkentsük. | Vége                             |                              |               |    | $\frac{\dim \mathbb{F}_2}{7}$ | $\overline{\phantom{a}}$ |
|                                                              | Eqész napos $\boxed{\mathbf{v}}$ |                              |               |    | Dátum törlés                  |                          |
|                                                              | Google Calendar-ba               |                              |               |    | Nincs ismétlődés              | $\overline{\mathcal{R}}$ |
|                                                              | Munkatárs +                      |                              |               |    | Nincs kiadva (delegál) =      |                          |
|                                                              | Készültség foka                  | 0%<br>Mai feladatok<br>Iroda |               |    |                               | $\overline{\mathcal{M}}$ |
|                                                              | Feladat lista                    |                              |               |    |                               | $\overline{\mathcal{N}}$ |
|                                                              | Projekt                          |                              |               |    |                               | $\overline{\phantom{a}}$ |
|                                                              | Tervezett idő                    | 00                           | óra 00        |    | perc                          |                          |
|                                                              | Ráfordított idő                  | 00                           | óra           | 00 | perc                          |                          |
|                                                              |                                  |                              |               |    |                               |                          |
| "Kipipálható elem létrehozása: "-:"                          | + Csatolt fájlok                 |                              | <b>Mentés</b> |    | Mégsem                        |                          |

**29. ábra Feladat adatlap**

Ha új feladat rögzítése közben nem az Enter gombot, hanem a ikont nyomja meg a felhasználó, akkor azonnal a Feladat adatlap ablak nyílik meg. Ha egy már rögzített feladatot szeretne módosítani a felhasználó, akkor több lehetősége van a feladat szerkesztésére:

- a kiválasztott feladaton dupla kattintás
- helyi menüben a Szerkesztés menüpont kiválasztása
- a feladat végén lévő ikonra kattintva a Szerkesztés menüpont kiválasztása
- a Részletek fülön a ikon kiválasztása

A Feladat adatlap ablakban beállítható mezők:

- **Feladat neve:** a feladat megnevezése. Ez az elnevezés fog a listákban is megjelenni.
- **Feladat leírása:** a feladat végrehajtásához szükséges leírás
- **Start**: az a dátum, amikor a feladat elvégzése megkezdődik
- **Vége**: az a dátum, amikor a feladat elvégzése befejeződik
- **Egész napos**: bejelölése esetén nem lehet időpontot választani
- **Dátum törlése**: a beállított dátum mezőket törli
- **Google naptárba:** beállított Google naptár szinkronizáció esetén a feladat megjelenik a Google naptárban

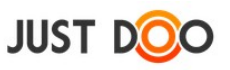

 **Ismétlődés beállítása**: ha egy feladatot rendszeresen végrehajt a felhasználó, akkor érdemes ezt a funkciót használni a folyamatos rögzítés helyett. Beállítása után a dátum mezőket is ki kell tölteni.

- **Munkatárs**: új felhasználót hívhat meg a partnerei közé az aktuális felhasználó
- **Nincs kiadva**: ezzel a funkcióval a felhasználó delegálhat egy partnerének feladatot
- **Készültség foka:** százalékosan beállítható a feladat készültségi foka
- **Feladat lista:** a felhasználó beállíthatja, hogy a feladat melyik feladatlistában jelenjen meg
- **Projektek:** a felhasználó beállíthatja, hogy a feladat melyik projektben jelenjen meg
- **Tervezett idő**: a feladatra tervezett időt rögzítheti a felhasználó. Az adat a projekt statisztikából lekérhető.
- **Ráfordított idő**: a feladatra fordított időt rögzítheti a felhasználó. Az adat a projekt statisztikából lekérhető.

#### 2.4.3.1 *Csatolt fájlok*

#### **2.4.3.1.1 Új fájl feltöltése**

A felhasználó a csatolt állományok gomb megnyomása után tud állományt vagy linket csatolni a feladathoz.

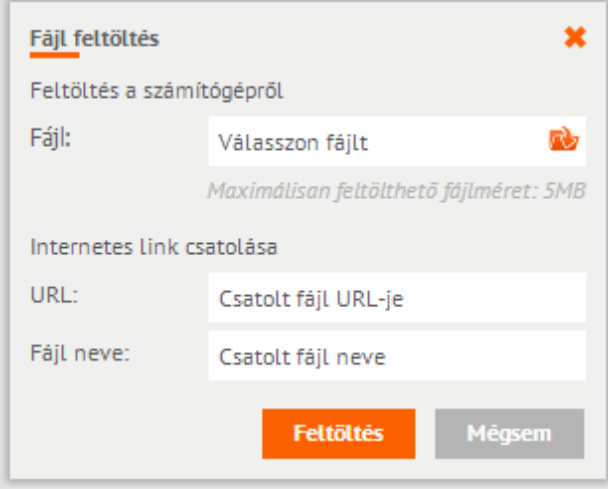

**30. ábra Állomány feltöltése**

A feltölteni kívánt állomány maximális mérete 5 MB. Ha a felhasználó ennél nagyobb állományt szeretne rögzíteni, akkor egy erre szakosodott felhő alapú tárhelyre mentse el az állományt, és a JustDoo-ba csak a linket illessze be.

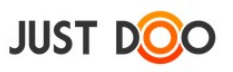

## **2.4.3.1.2 További állományok felvitele**

Egymást követően több állományt, linket is fel tud tölteni egy adott feladathoz a felhasználó.

Az ikonok jelentése:

- ha kép a feltöltött állomány, akkor előnézetben megnézheti a felhasználó
- *š* állomány letöltése
- $\bullet$  link megnyitása
- **Imagy** állomány törlése

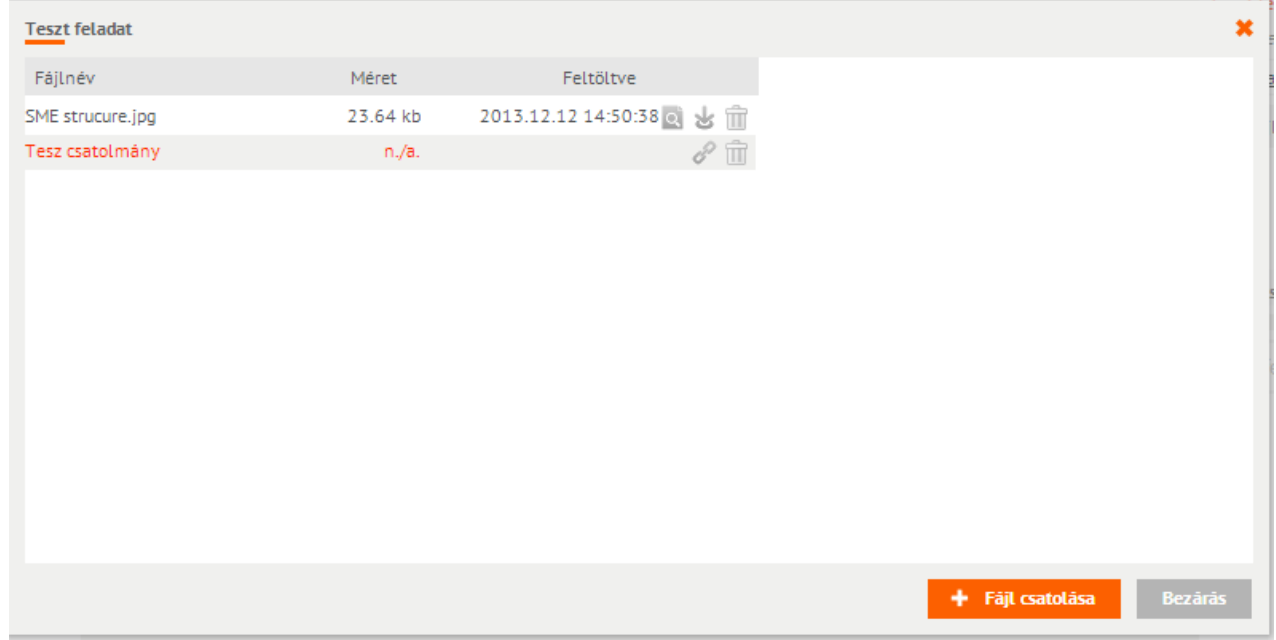

**31. ábra Állományok feltöltése**

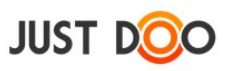

## **2.4.4 Alfeladat felvitele**

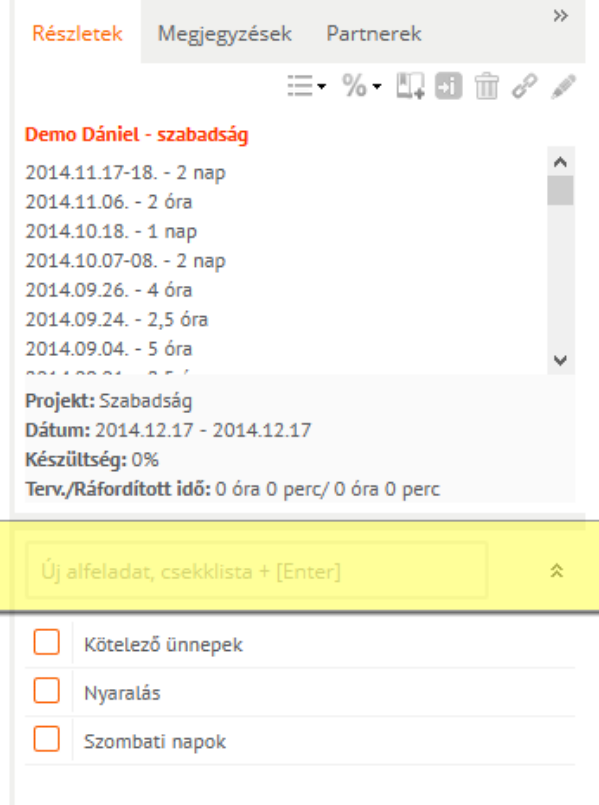

**32. ábra Alfeladatok rögzítése**

Ha egy feladatot a felhasználó kijelöl, akkor az ablak jobb oldalán áttekintést kaphat a feladatról a Részletek fül alatt. A feladat leírása alatt tud a felhasználó alfeladatot rögzíteni az *Új alfeladat* mezőben.

Az alfeladat nevének beírását követően az Enter gombot kell megnyomni a rögzítéshez a felhasználónak. Az alfeladat neve maximum 128 karakter hosszú lehet. Az alfeladatok sorrendjét fogd és vidd (drag and drop) technikával tudja a felhasználó megváltoztatni. Az alfeladathoz nem lehet további leírást rögzíteni.

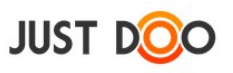

#### 2.4.4.1 *Alfeladat készre állítása*

Az alfeladat előtti jelölőnégyzet kipipálásával a felhasználó készre tudja állítani az alfeladatot.

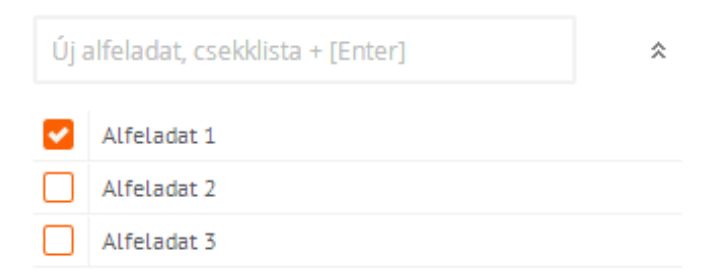

**33. ábra Alfeladat készre állítása**

#### 2.4.4.2 *Alfeladat szerkesztése, törlése*

Ha az egérrel a felhasználó az alfeladat fölé megy, akkor lehetősége nyílik az alfeladat szerkesztésére és/vagy törlésére.

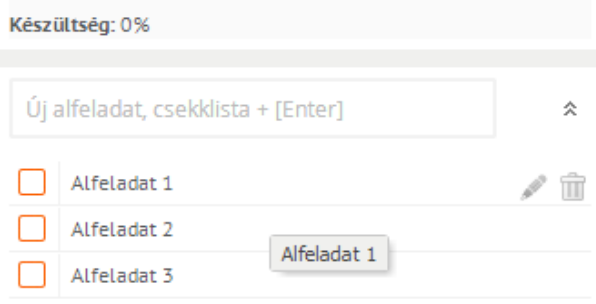

#### **34. ábra Alfeladat szerkesztése**

- A ikonra kattintva szerkeszthető az alfeladat.
- $A$  $\overset{\text{\normalsize{\textbf{m}}}}{=}$ ikonra kattintva törölhető a rögzített alfeladat.

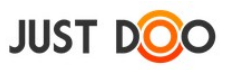

# **2.4.5 Feladat befejezése**

Г

Az feladat elvégzését követően a feladatot készre kell állítani. Ezt a feladat neve előtt látható jelölőnégyzet kipipálásával teheti meg a felhasználó.

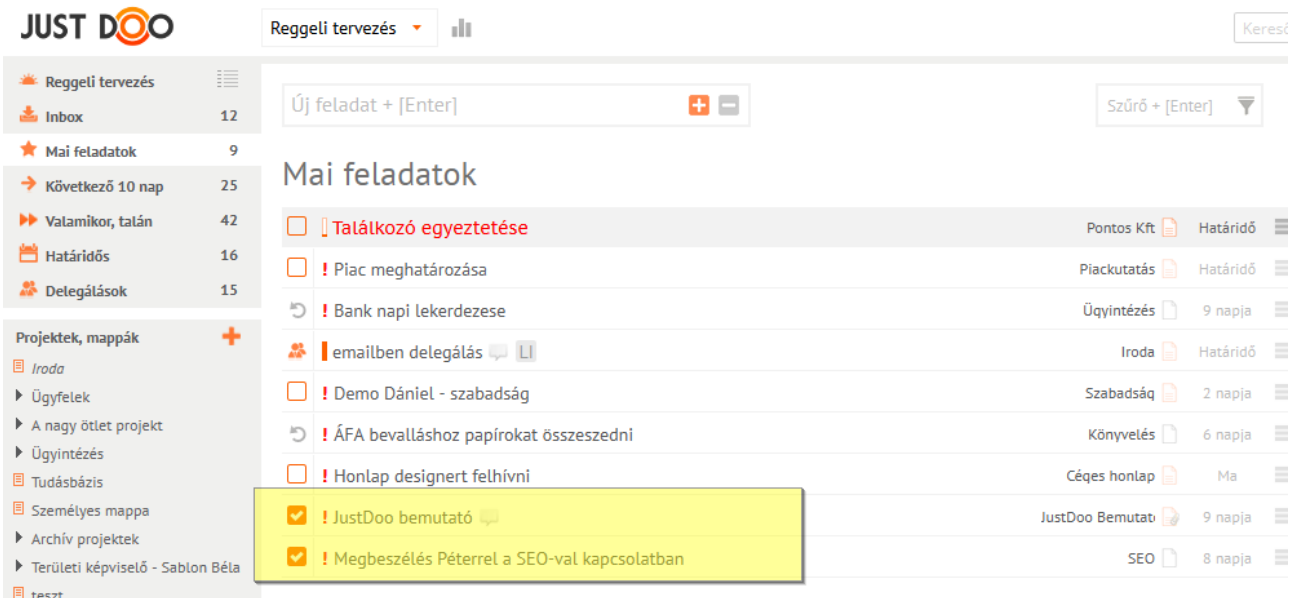

#### **35. ábra Feladat befejezése**

A készre állított feladat a lista legutolsó eleme lesz. Delegált feladatot nem lehet készre állítani, csak a készültségi fokot 100%-ra.

Projekt adminisztrátori jogosultsággal rendelkező felhasználó más által rögzített feladatot is készre állíthat.

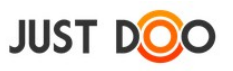

## **2.4.6 Projekt következő feladata**

Projekt esetén a felhasználó kijelölheti a projekten belül az első feladatot, amit végre fog hajtani.

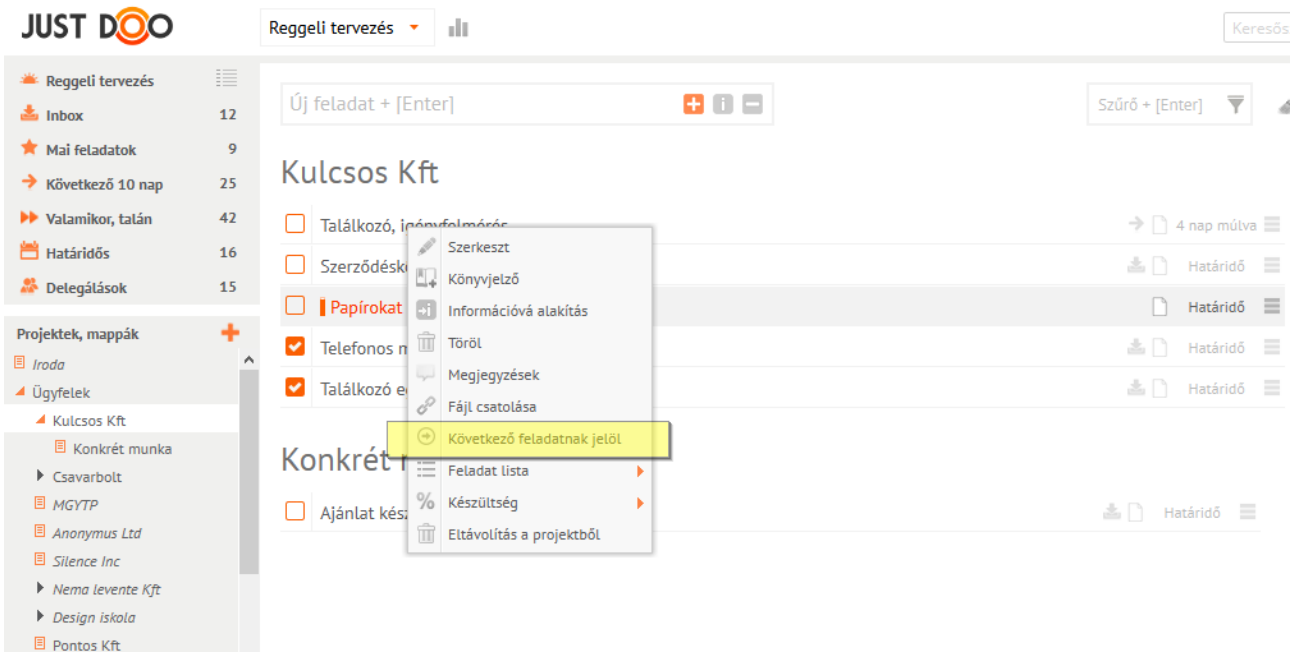

**36. ábra Következő feladatnak jelöl funkció**

A kijelölést a helyi menüben teheti meg a felhasználó, a Következő feladatnak jelölt elemet kiválasztva.

Az így kijelölt feladat a projekt feladatlistájának az elejére kerül, ezzel is jelölve, hogy ez a következő feladat, amit a felhasználónak meg kell oldania projektben. A feladat neve félkövér szedéssel jelenik meg, mellette a  $\odot$  ikon lesz látható.

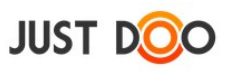

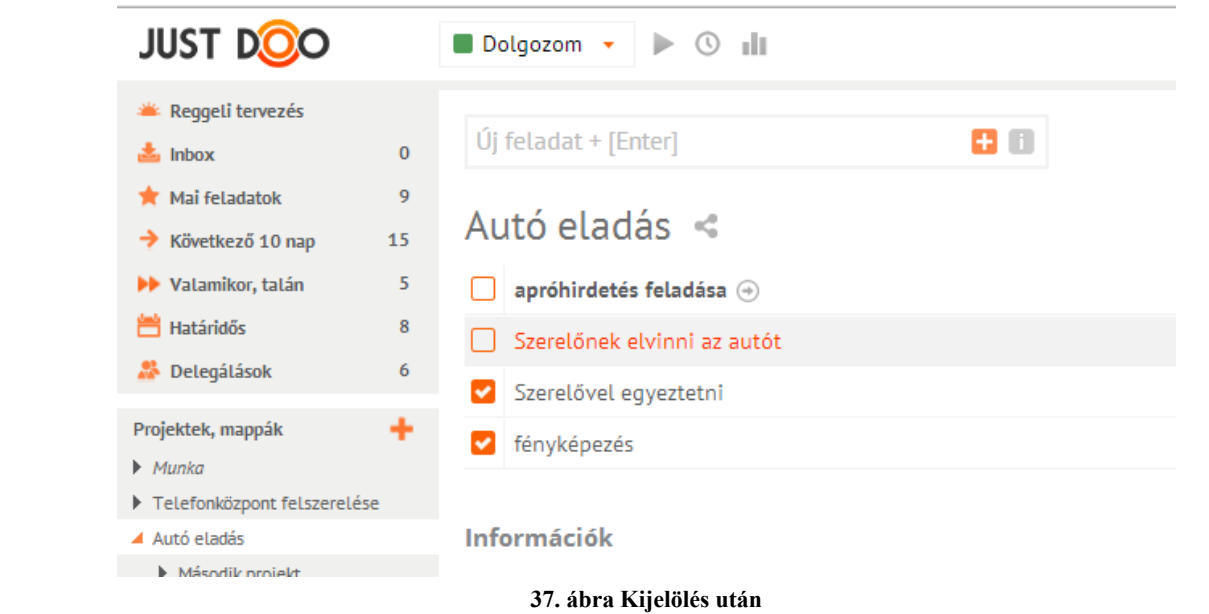

## **2.4.7 Feladatból információ**

A felhasználó bármelyik feladatát információvá alakíthatja.

A kijelölt feladaton a helyi menüből ki kell választani az Információvá alakítás menüpontot.

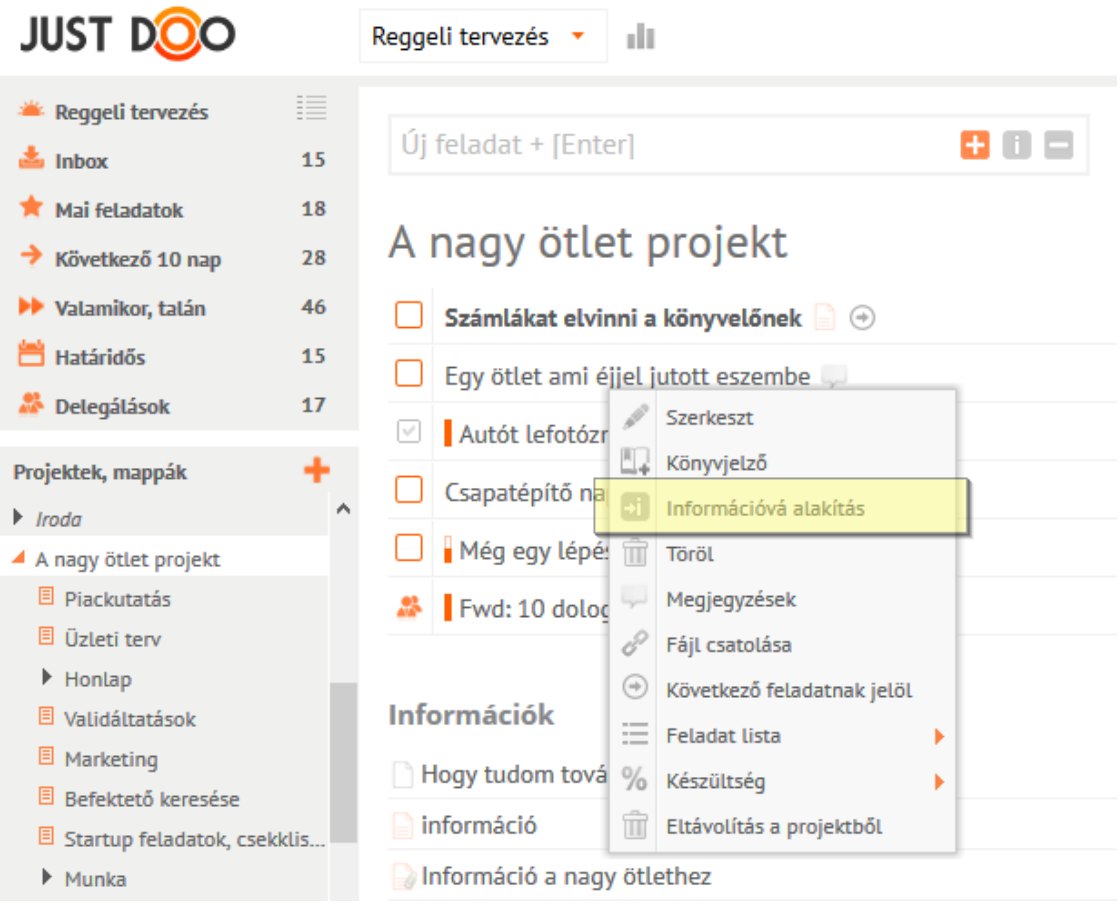
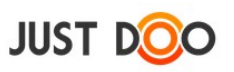

#### **38. ábra Információvá alakítás**

Az információvá alakított feladat a feladatlista után, az Információk sor alatt jelenik meg.

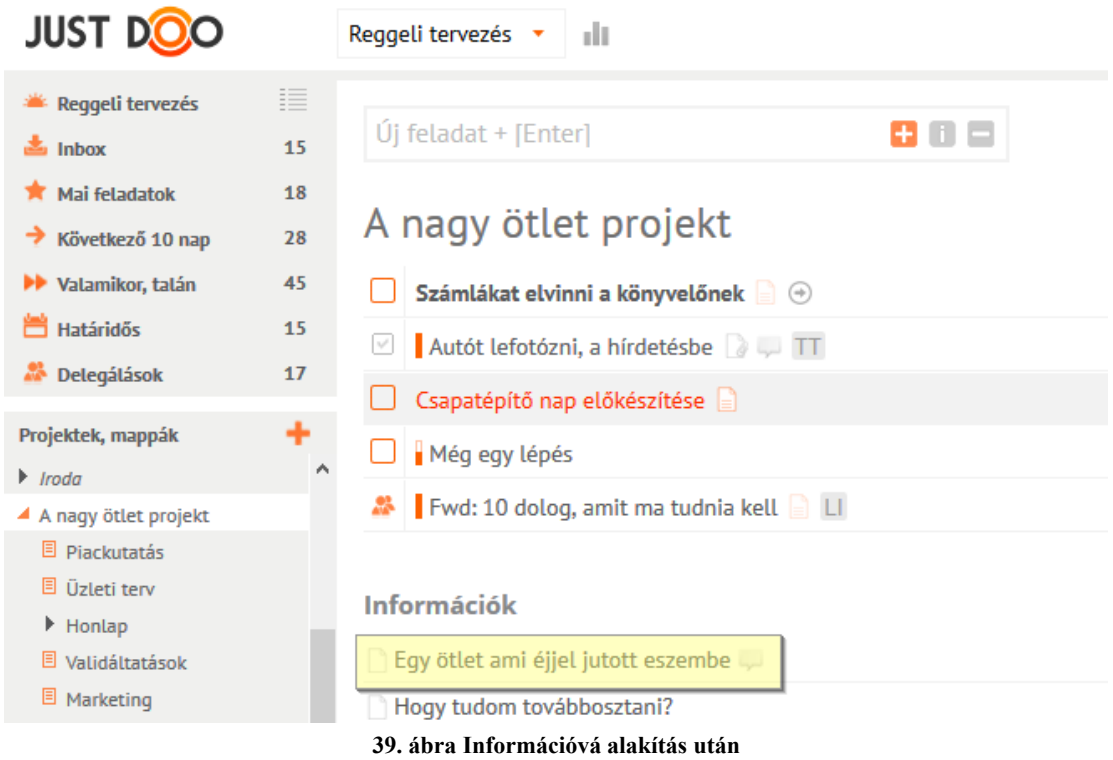

## **2.4.8 Feladat archiválása**

Ha már sok készre állított feladattal rendelkezik a felhasználó, akkor érdemes archiválni a feladatokat, hogy a listában eltűnjenek a készre állított feladatok.

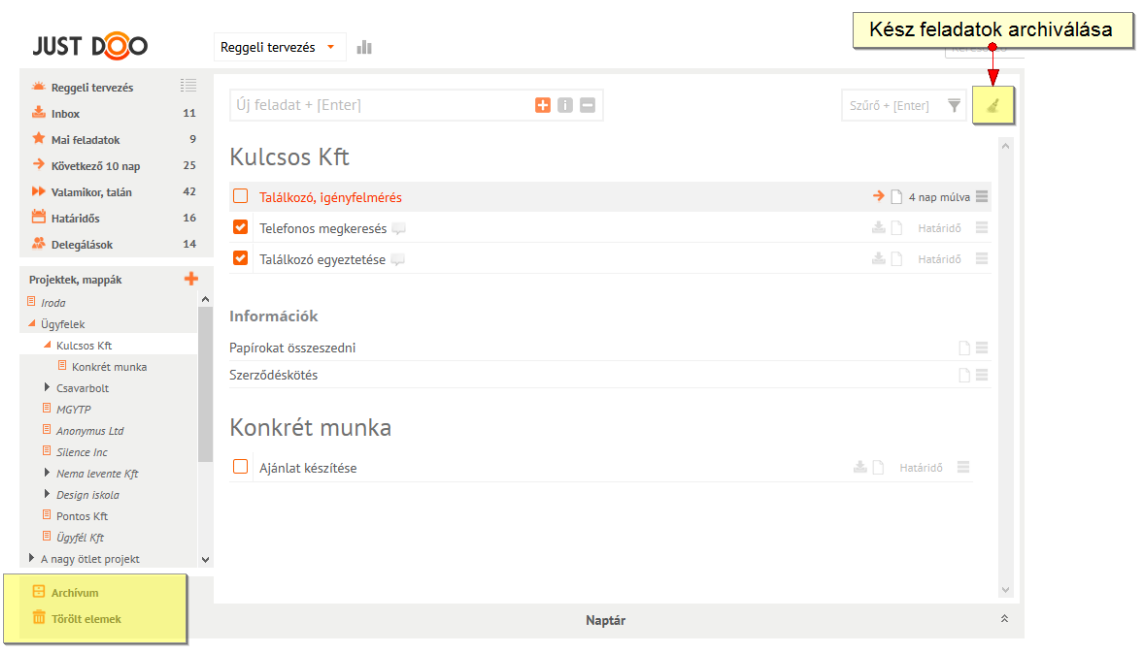

**40. ábra Feladat archiválása**

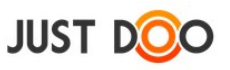

A ikonra kattintva a felhasználó archiválhatja az elkészült feladatait.

Az archivált feladatok 30 napra az Archívum mappába kerülnek. Az archivált feladatot bármikor visszahúzhatja bármelyik listába a felhasználó, ahol tovább tud vele dolgozni.

Projekt adminisztrátor jogosultsággal rendelkező felhasználó az adott projekten is elvégezheti az archiválást.

Ha a felhasználó nem állítja vissza, akkor további 30 napra a Törölt mappába kerül át a feladat. A törölt feladatok is bármikor átmozgathatók az aktív feladatok közé.

Ha a felhasználó a törölt mappában hagyja a feladatot, akkor a 30-ik nap után törlődik a feladat.

## **FONTOS! Törlést követően nem lehet már visszaállítani a feladatot!**

## **2.4.9 Részletek fül**

Ha a felhasználó kijelöl egy feladatot, akkor az ablak jobb oldalán a Részletek fül alatt megtekintheti

- a feladathoz rögzített leírásokat
- a feladathoz csatolt állományokat, linkeket
- a készültség állapotát
- a feladat tulajdonosát
- a feladatot tartalmazó projekt nevét
- a feladatra tervezett és ráfordított időt

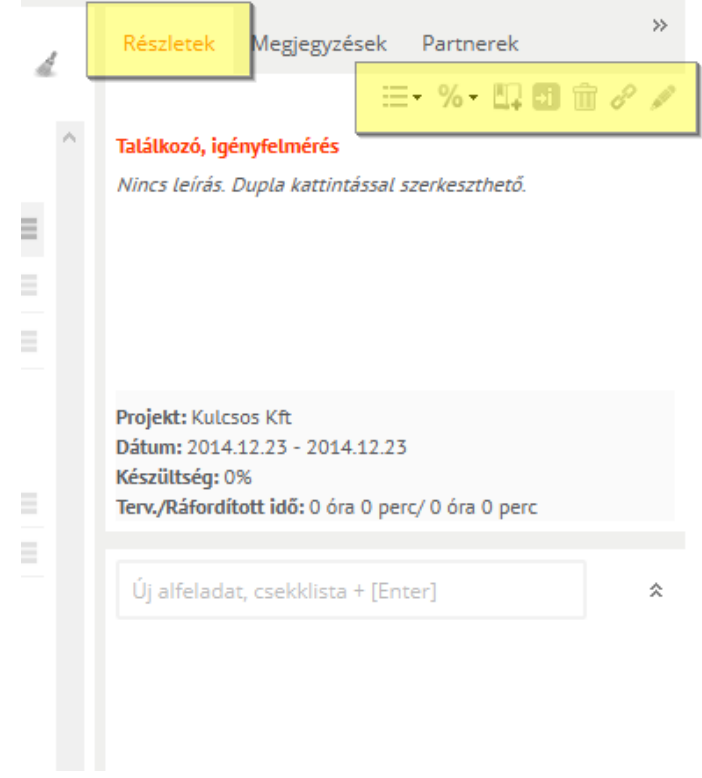

**41. ábra A Részletek fülön található ikonok**

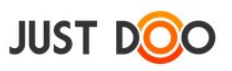

A Részletek fülön az adott feladaton a jogosultságtól függően további beállításokat végezhet az ott látható ikonok segítségével.

- $a \equiv \text{Kan seg}$ ikon segítségével a feladatlistát lehet megváltoztatni
- a  $\%$  ikon segítségével a feladat készültségét lehet megváltoztatni
- a <sup>1</sup> ikon segítségével a feladat a könyvjelzőkbe kerül
- $a^{\text{+}i}$  ikon segítségével a feladat információvá alakítható
- a ikon segítségével a feladat törölhető
- a  $\bullet$  ikon segítségével link vagy állomány csatolható a feladathoz
- a ikon segítségével szerkeszteni lehet a feladatot

A Részletek fül alsó részében alfeladatokkal kapcsolatos műveleteket végezhet a felhasználó.

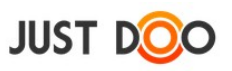

# **2.4.10 Megjegyzés**

A Megjegyzés fülön a feladathoz kapcsolódó információk, üzenetek oszthatók meg. Megosztott vagy delegált feladat esetén a feladatot nem létrehozó felhasználó itt tud kommunikálni a többi felhasználóval.

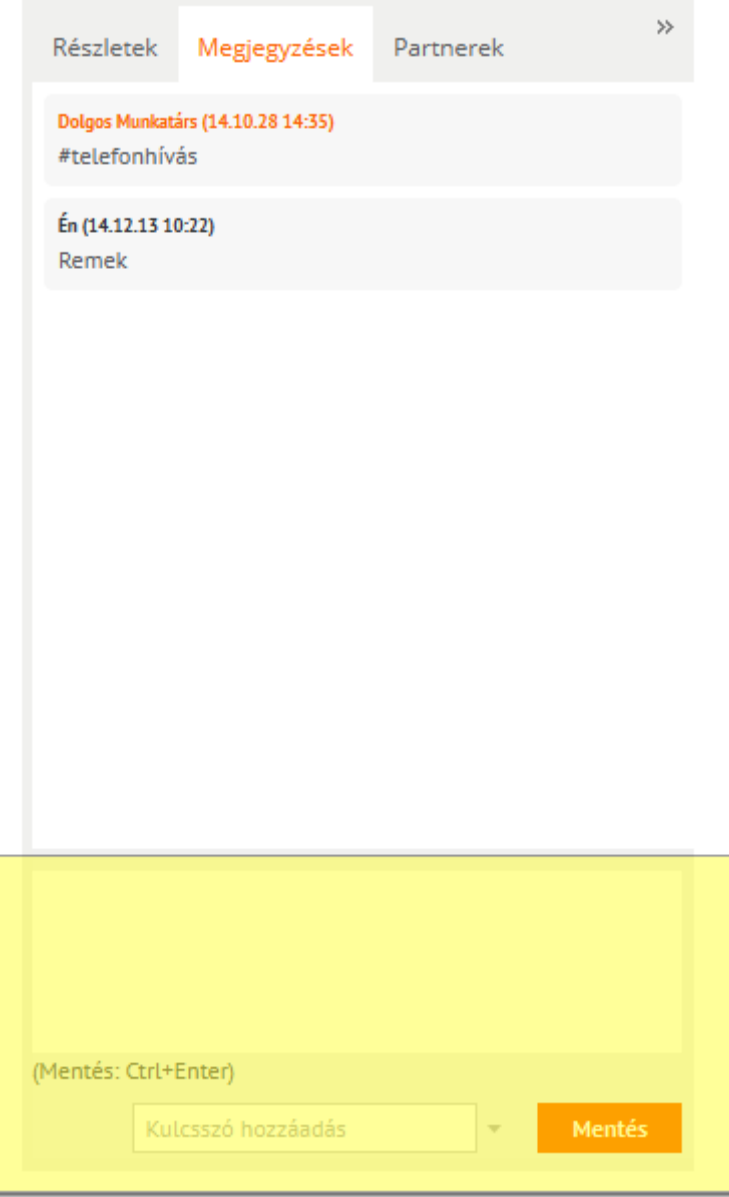

#### **42. ábra Megjegyzés**

Megjegyzést a fül alján lévő dobozba írva rögzítheti a felhasználó az észrevételeit. A rögzítést vagy a Mentés gombra kattintva, vagy a CTRL-Enter billentyűkombinációval kell befejeznie a felhasználónak. A rögzítést követően a felhasználó neve mellett a rögzítés időpontja is látható.

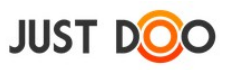

## **2.4.10.1.1 Kulcsszó hozzáadása**

Ha a feladat olyan projektben található, ahol a projekt adatlapján rögzítettek kulcsszavakat (lásd [2.3.2](#page-19-0) [Projekthez kapcsolódó kulcsszó rögzítése\)](#page-19-0), akkor a Mentés gomb mellett található Kulcsszó hozzáadás mező segítségével hozzáadhatja a megjegyzéséhez.

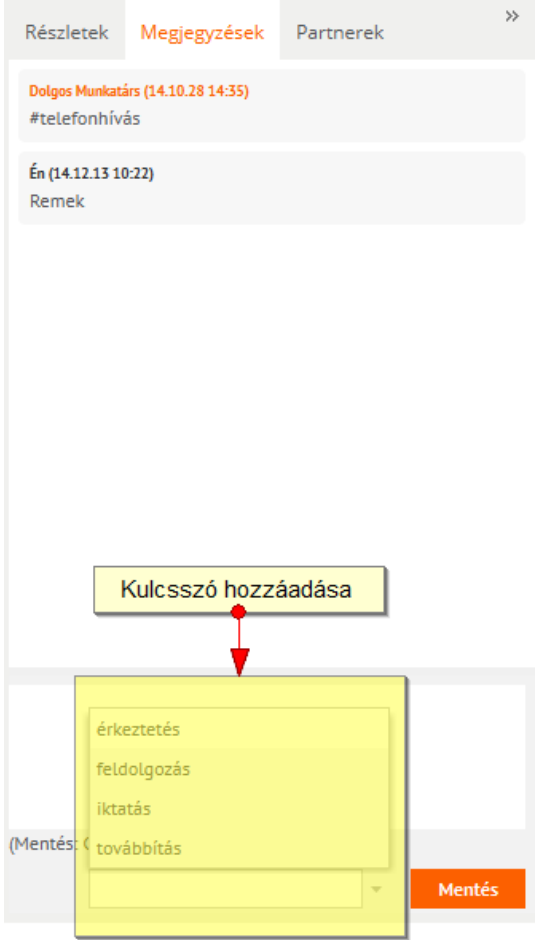

**43. ábra Kulcsszó hozzáadása a megjegyzéshez**

A kulcsszavak a *#kulcsszó* formátumban jelennek meg. A beillesztés után szabadon változtathatóak.

A Kulcsszó rögzítése mező a beírt szót **nem** rögzíti a listában csak egy # karaktert ad hozzá.

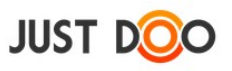

## **2.4.11 Partnerek fül**

A Partnerek fülön a felhasználó felvehet olyan felhasználókat a partnerei közé, akiknek feladatot szeretne delegálni, vagy projektet szeretne megosztani velük.

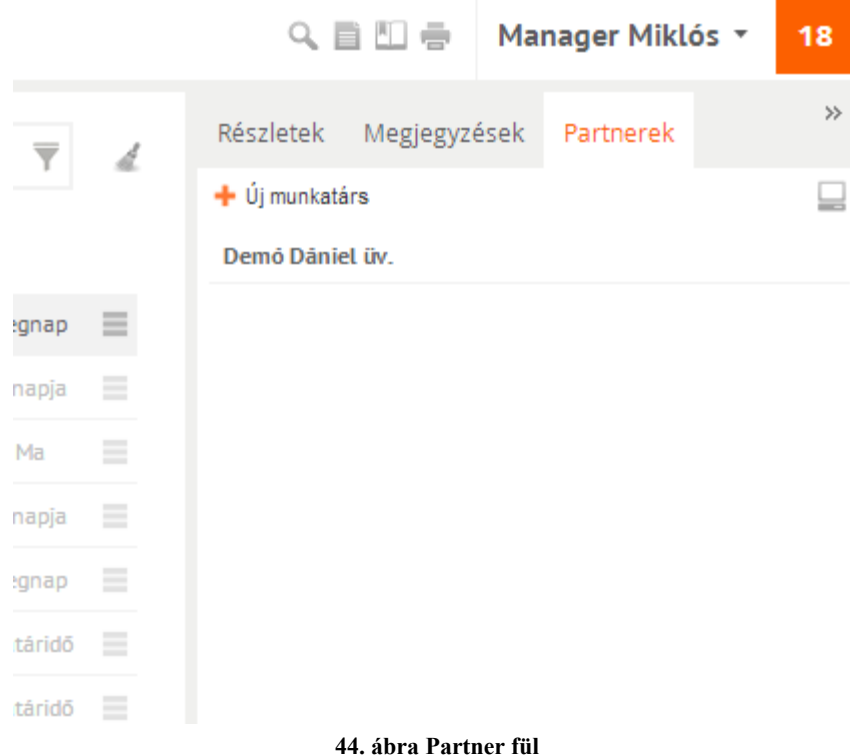

## 2.4.11.1 *Új munkatárs felvitele*

Az Új munkatárs gombra kattintva tudja a felhasználó meghívni a felhasználókat.

Ha a meghívott e-mail cím még nincs regisztrálva a JustDoo-ban, akkor a rendszer automatikus meghívást küld az e-mail címre.

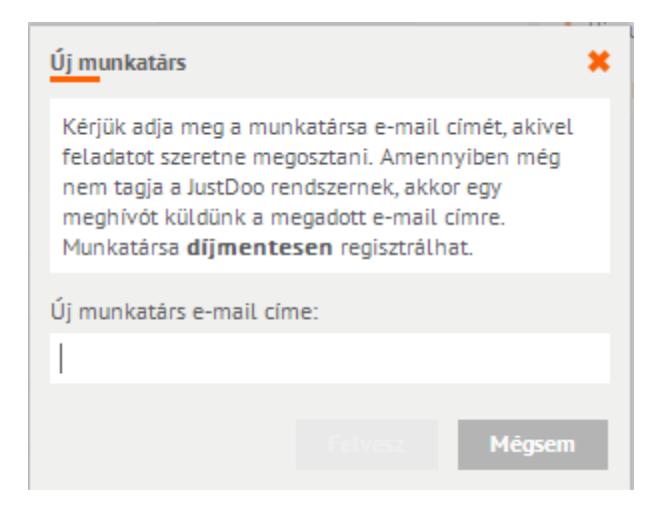

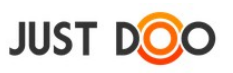

#### **45. ábra Új munkatárs felvitele/meghívása**

#### 2.4.11.2 *Partnerre szűrés*

A partner neve mellett a ikonra kattintva lehet az adott partnerhez tartozó feladatokra szűrni.

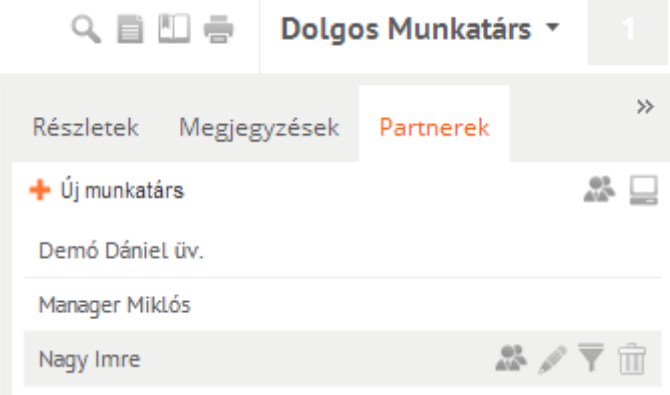

**46. ábra Partnerre szűrés**

### 2.4.11.3 *Partner törlése*

A partner neve mellett a  $\overline{m}$  ikonra kattintva lehet az adott partnert törölni a partnerlistáról.

## 2.4.11.4 *Partner adatlap*

A partner nevén duplán kattintva, vagy a ikonra kattintva a felhasználó megnézheti és szerkesztheti a Partner adatlap ablakban a partnere adatait.

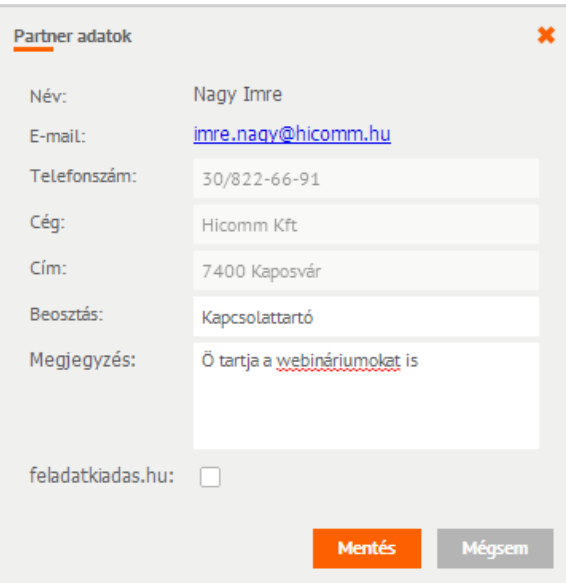

**47. ábra Partner adatlap**

A mezőkbe írt értéket a partner nem látja.

Mezők jelentése:

**Név**: a partner által a Beállítások/Profil fülön megadott név

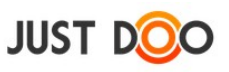

**E-mail**: a partner regisztráció során használt e-mailje

 **Telefonszám**: a partner által a Beállítások/Saját adatok fülön megadott telefonszám. Ha nem tölti ki, akkor ezt a mezőt a felhasználó szabadon szerkesztheti.

 **Cég**: a partner által a Beállítások/Saját adatok fülön megadott cégnév. Ha nem tölti ki, akkor ezt a mezőt a felhasználó szabadon szerkesztheti.

 **Cím**: a partner által a Beállítások/Saját adatok fülön megadott cím. Ha nem tölti ki, akkor ezt a mezőt a felhasználó szabadon szerkesztheti.

- **Beosztás**: a partner által a Beállítások/Saját adatok fülön megadott beosztás. Ha nem tölti ki, akkor ezt a mezőt a felhasználó szabadon szerkesztheti.
- **Megjegyzés**: a felhasználó által szabadon szerkeszthető szöveg. Ezt a partner nem látja és szerkeszteni se tudja.

A mezők láthatóságát a partner a Beállítások/Saját adatok fülön letilthatja.

A szürke hátterű mezőket a felhasználó nem tudja szerkeszteni.

### 2.4.11.5 *Státuszfigyelés*

A ikonra kattintva a Státuszfigyelő ablakot nyitja meg a felhasználó. Az ablakban láthatja, hogy a partnerei milyen státuszban vannak épp.

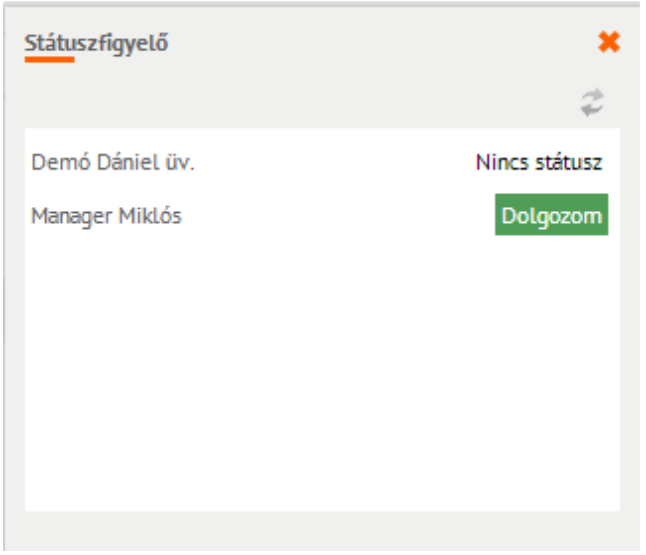

#### **48. ábra Státuszfigyelés**

A státuszfigyelés során az egy üzleti előfizetési csomagban lévő felhasználók látják csak egymást.

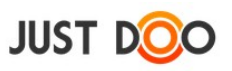

# *2.5 Információ*

JustDoo-ban lehetőség van olyan tények, tudnivalók rögzítésére, melyek nem konkrét végrehajtandó feladatok, hanem a végrehajtást segítő adatok, információk.

## **2.5.1 Információ felvitele**

Információt 2 helyen lehet rögzíteni.

- Inbox listában
- bármelyik projektben

Az információt a felhasználó a gyorsfelvitel mezőben rögzítheti az ikonra kattintva.

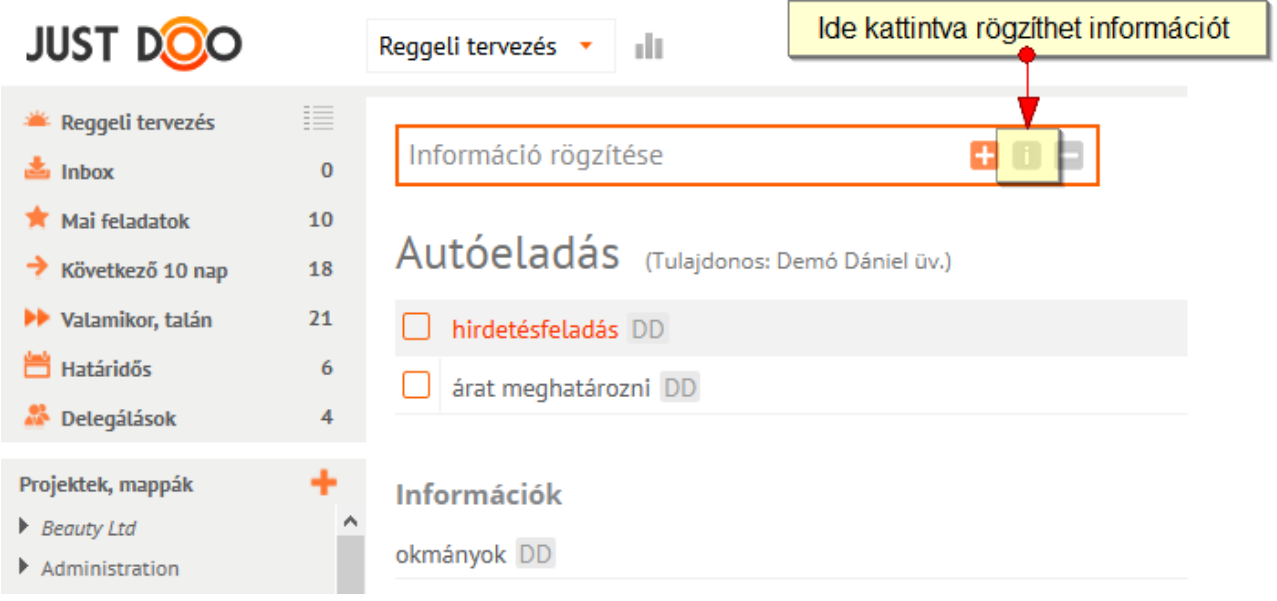

#### **49. ábra Információ hozzáadása**

Az Információ adatlap ablak elemei:

- **Információ neve**: az információ neve, ami a listában is megjelenik
- **Információ leírása**: bővebb leírás magáról az információról
- **Csatolt fájlok**: az információhoz csatolt állományok

## **2.5.2 Információ szerkesztése**

Az információ nevén dupla kattintást követően megjelenik az Információ adatlap ablak, ahol meg lehet változtatni bármelyik mezőt.

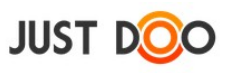

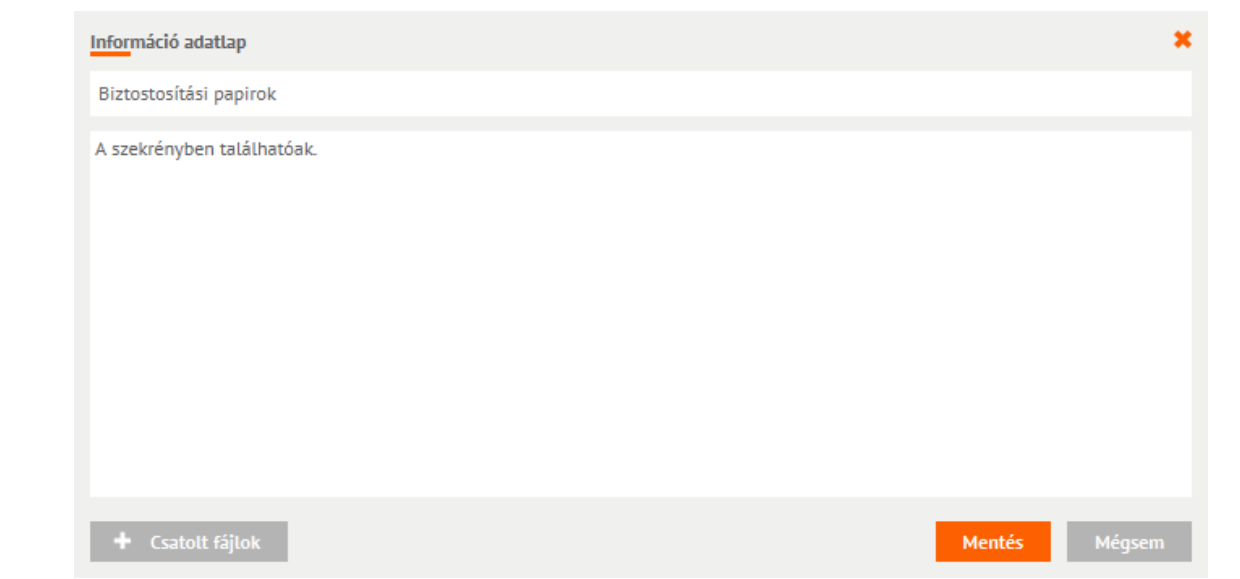

**50. ábra Információ adatlap**

Az információhoz, ugyanúgy, mint a feladathoz csatolni lehet állományokat, linkeket és a Megjegyzés fülön láthatóak az adott információhoz történt hozzászólások.

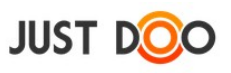

## **2.5.3 Információból feladat**

A kiválasztott információból feladat készíthető.

Az információ helyi menüjében a felhasználónak ki kell választania a Feladattá alakítás sort.

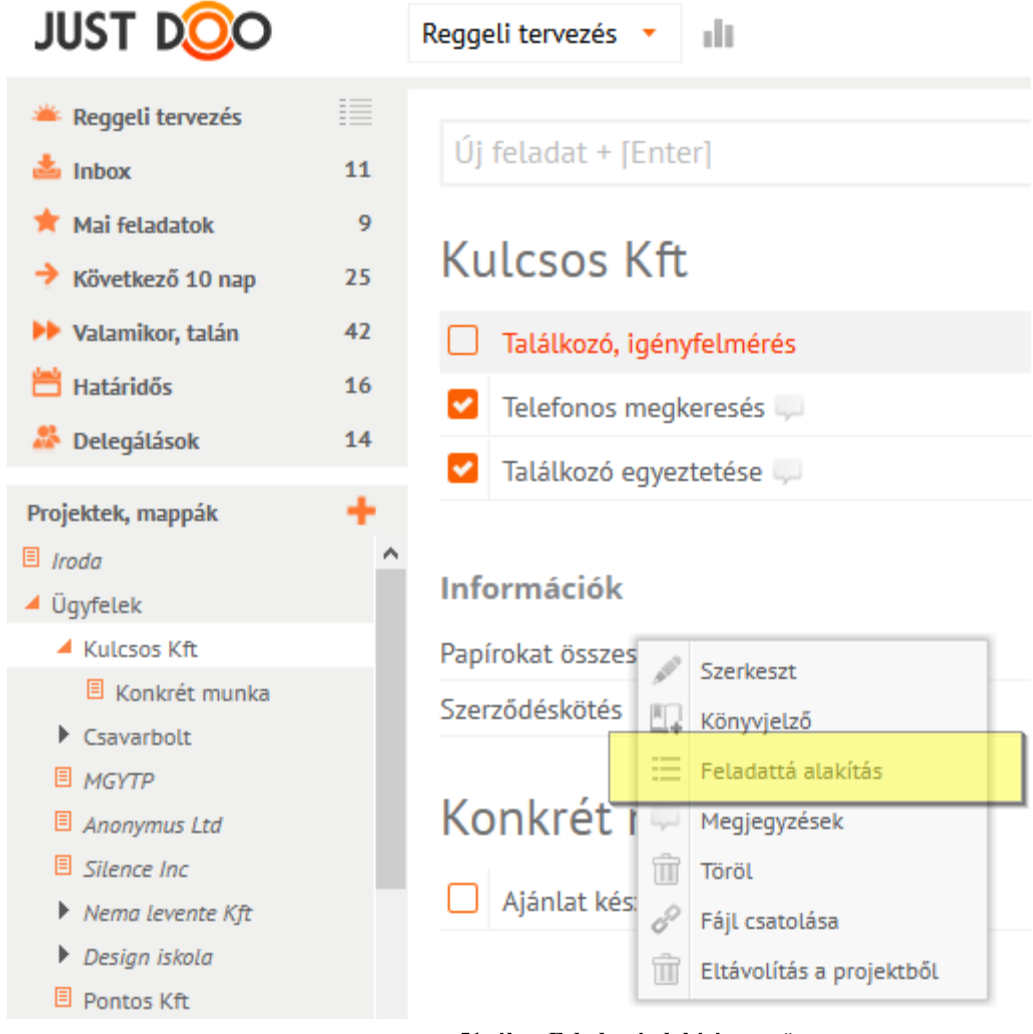

**51. ábra Feladattá alakítás menüpont**

A menüpont kiválasztása után a JustDoo megerősítést kér.

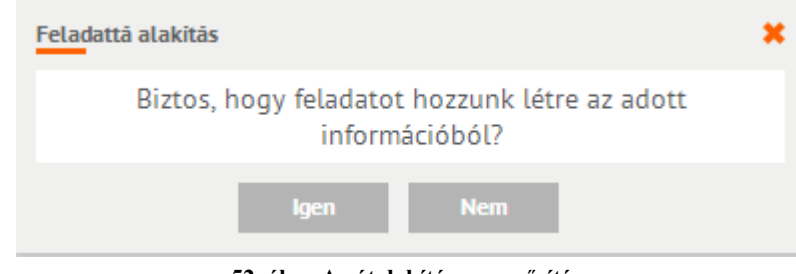

**52. ábra Az átalakítás megerősítése**

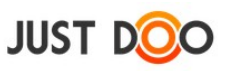

A megerősítést követően az információból feladat lesz az adott projektben.

Az átalakítást követően a Megjegyzés fülön található hozzászólások megmaradnak.

# *2.6 Egyéb funkciók*

Az egyéb funkciók azokat a műveleteket jelölik, melyek megkönnyítik a JustDoo használatát a felhasználók számára.

# **2.6.1 Szeparátor, elválasztó**

A feladatlisták, projektek feladatait a felhasználó tovább tagolhatja szeparátor beszúrásával, ha túl sok feladatot tartalmaz már az adott felsorolás.

### 2.6.1.1 *Elválasztó beszúrása*

Szeparátort a gyorsfelvitel sorban tud az adott listához hozzáadni a felhasználó.

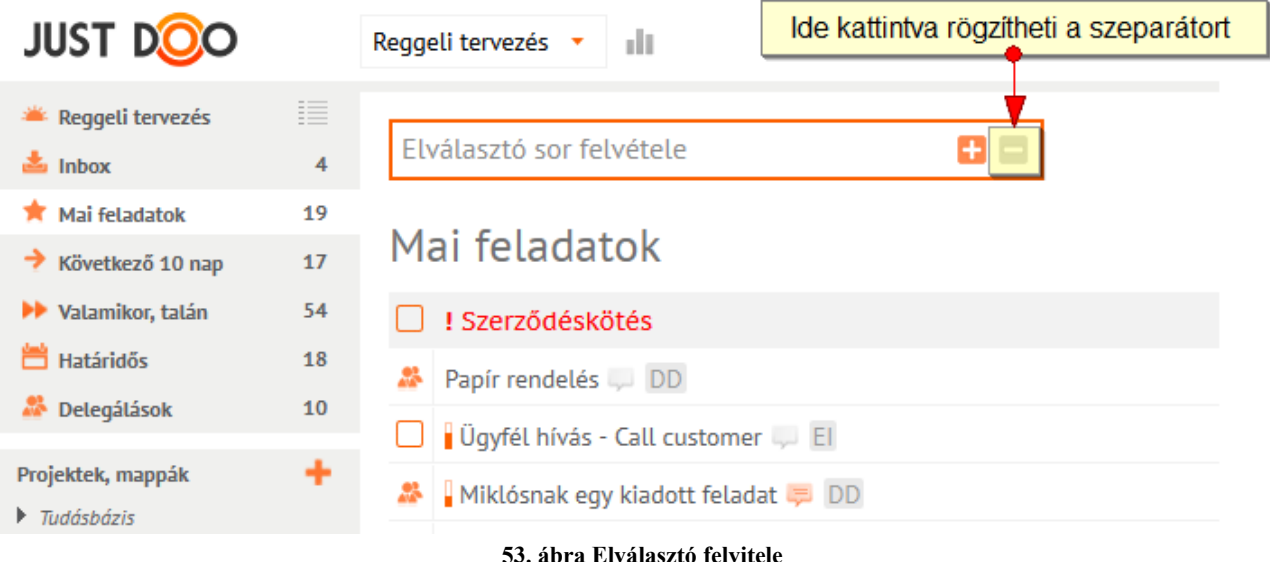

Az elválasztó nevének beírását követően az ikonra kattintva fog megjelenni a listában az elválasztó. Mozgatása a fogd és vidd módszerrel történik.

## 2.6.1.2 *Szeparátor módosítása, törlése*

Az elválasztón kétszer kattintva a felhasználó módosíthatja az elválasztó nevét, vagy törölheti azt.

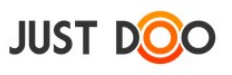

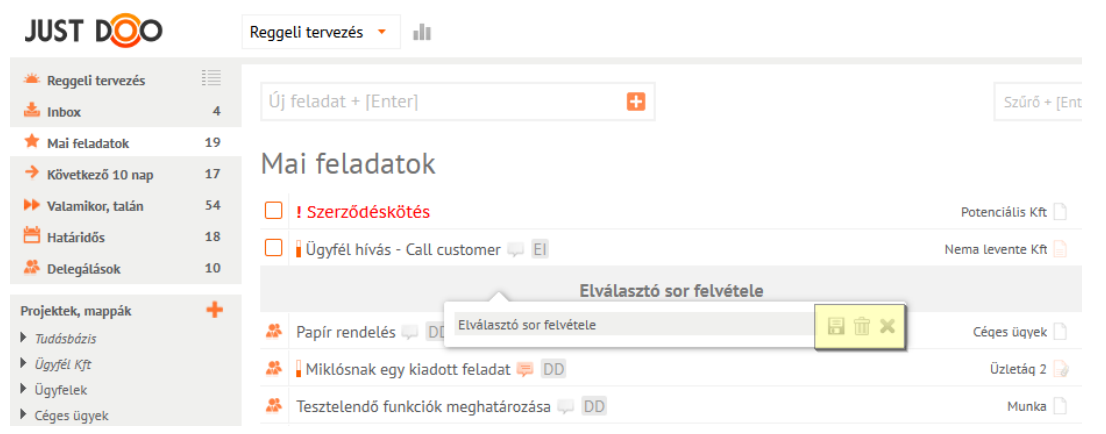

**54. ábra Elválasztó vonal módosítása**

Ikonok jelentése:

- a név átírásának mentése (vagy Enter gomb)
- **az** elválasztó törlése
- a változtatások elvetése

## **2.6.2 Szűrés**

A szűrő mezőben a felhasználó az aktuálisan látott listában egy szóra, kifejezésre szűrhet rá, hogy a JustDoo csak a szűrésnek megfelelő feladatokat és/vagy információkat jelenítse meg. (keresendő kifejezés + Enter)

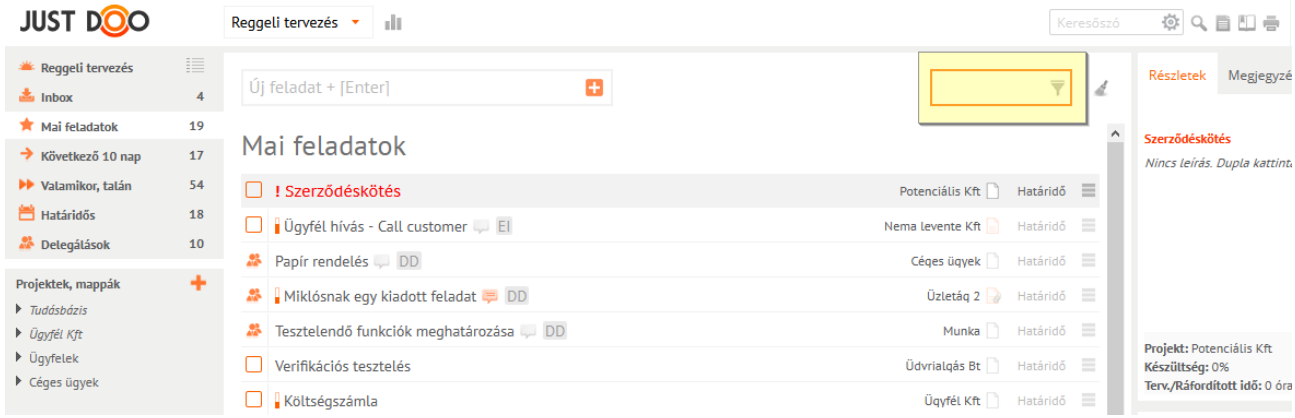

**55. ábra Szűrő mező**

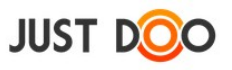

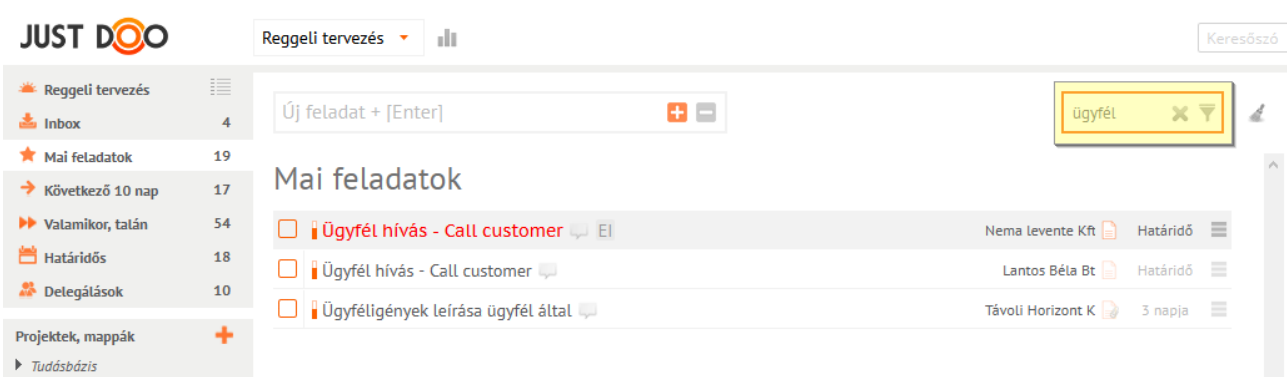

#### **56. ábra Szűrés eredménye**

# 2.6.2.1 *Szűrés törlése*

A szűrés eredményét a **ikonra kattintva lehet törölni**.

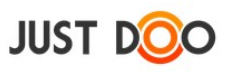

## **2.6.3 Keresés**

A felhasználó a JustDoo-ban két keresési lehetőség közül választhat:

- egyszerű
- összetett

### 2.6.3.1 *Egyszerű keresés*

Az egyszerű keresést a fejlécben lévő beviteli mezőbe beírt kifejezést követően indíthatja a felhasználó.

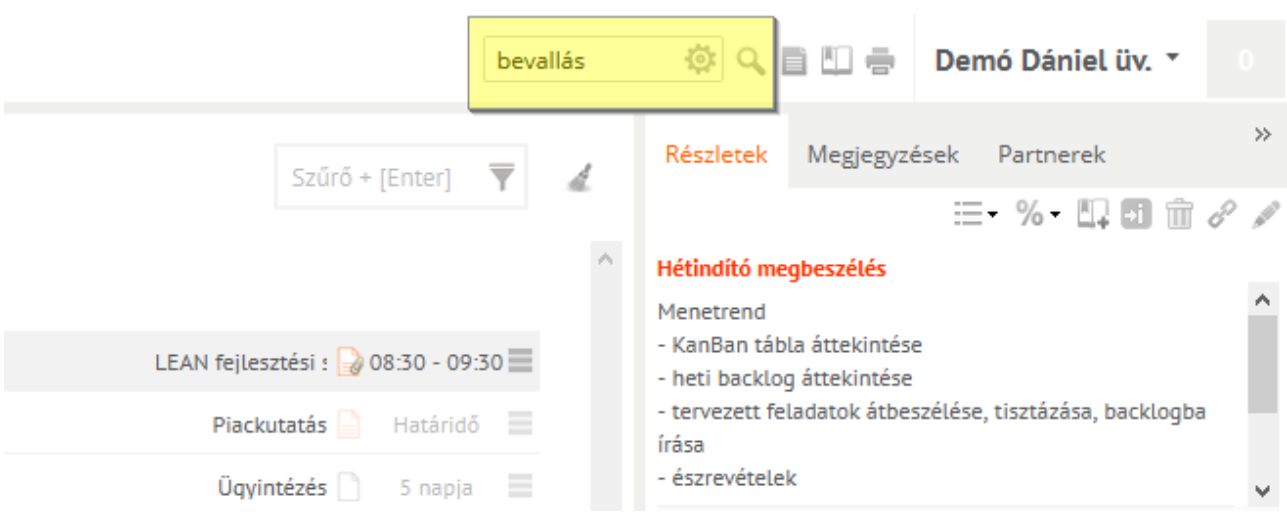

**57. ábra Egyszerű keresés**

A fejlécben a ikonra kattintva vagy az üres szűrőmezőben a ikonra kattintva a az egyszerű keresés ablak jelenik meg.

Az eredményeket egyszerű keresés esetén a felhasználó a keresés ablakban kapja meg.

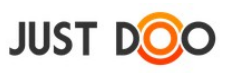

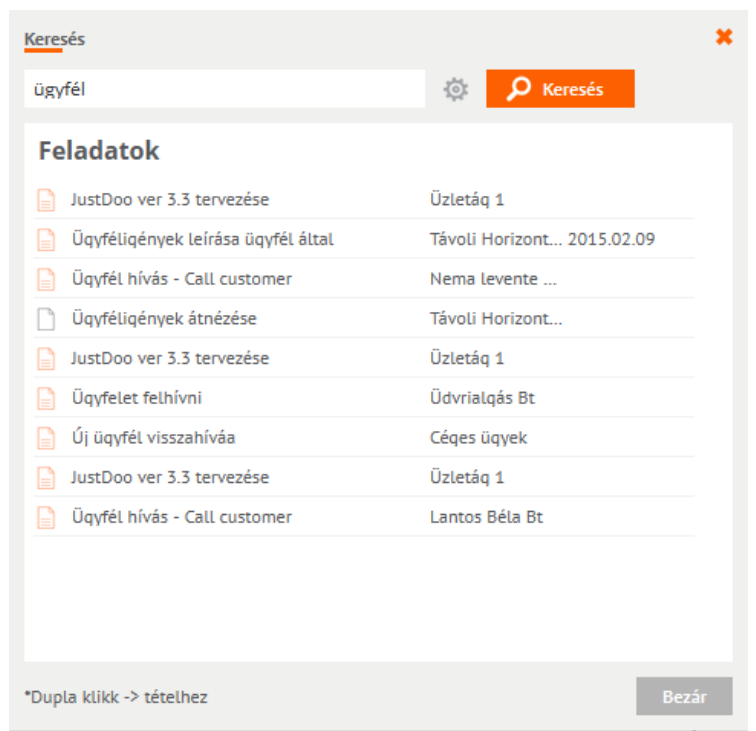

#### **58. ábra Keresés ablak**

A keresés a feladatok, alfeladatok, információk és megjegyzések nevében és leírásában keres. Az eredmény bármely sorára történő dupla kattintást követően a JustDoo a konkrét feladathoz, információhoz ugrik.

## 2.6.3.2 *Összetett keresés*

Ha a felhasználó a ikonra kattint a fejlécben, vagy az egyszerű keresés ablakban, akkor az bővített keresés ablakot nyitja meg.

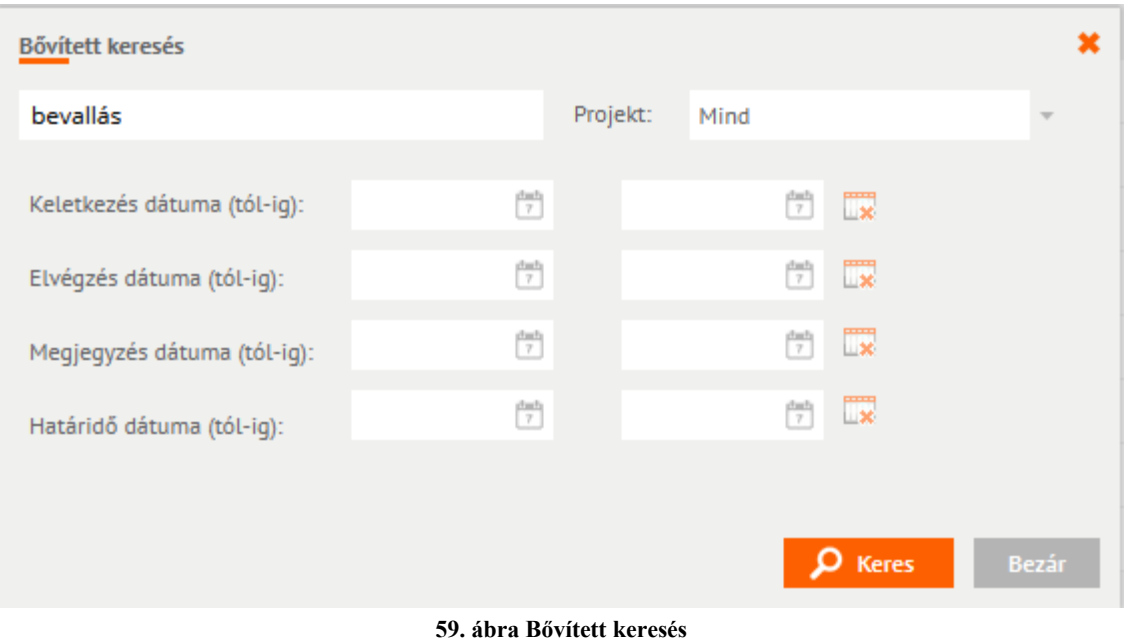

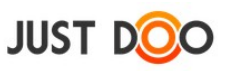

Az bővített keresés esetén minimum 3 karaktert kell megadnia felhasználónak, hogy a JustDoo-ban elindíthassa a keresést.

Az összetett keresés során a felhasználó a következő feltételeket állíthatja be:

- **Projekt**:
- o **Mind**: az összes projektben keres.

o **Nincs projekthez rendelve**: csak azokban a feladatokban keres, amelyek nincsenek projekthez rendelve.

o **XYZ projekt**: adott projektben és ha az *Alprojektben is* jelölőnégyzet ki van pipálva, akkor annak az alprojektjeiben is keres.

- **Keletkezés dátuma:** a feladat/információ/megjegyzés dátuma alapján.
- **Elvégzés dátuma:** a feladat elvégzése alapján (megjegyzésre és információra nem lehet értelmezni).
- **Megjegyzés dátuma:** megjegyzés keletkezése alapján (feladatra, információra nem lehet értelmezni.

 **Határidő dátuma:** feladat határideje alapján (információra, megjegyzésre nem lehet értelmezni).

Az eredményeket a felhasználó a középső ablakrészbe kapja meg.

| <b>JUST DOO</b>                                  |         | Reggeli tervezés *<br>allt.                     |                   |            | Keresőszó |
|--------------------------------------------------|---------|-------------------------------------------------|-------------------|------------|-----------|
| Reggeli tervezés<br>峯<br>$\frac{1}{2}$ Inbox     | 言:<br>4 | Bövített feladat keresés                        |                   |            |           |
| Mai feladatok                                    | 19      |                                                 |                   |            |           |
| $\rightarrow$ Következő 10 nap                   | 17      | Feladatok                                       |                   |            |           |
| Valamikor, talán                                 | 54      | <b>V</b> Ügyféllátogatás                        | Lantos Béla Bt    | Határidő = |           |
| m<br>Határidős                                   | 18      | Új ügyfél visszahíváa<br>U                      | Céges ügyek       | Határidő   | $\equiv$  |
| Delegálások                                      | 10      | $\Box$   Ügyfél hívás - Call customer $\Box$ El | Nema levente Kft  | Határidő   | $\equiv$  |
| Projektek, mappák<br>$\triangleright$ Tudásbázis | ÷       | U   Ügyfél hívás - Call customer                | Lantos Béla Bt    | Határidő E |           |
| ▶ Ügyfél Kft                                     |         | JustDoo ver 3.3 tervezése                       | Üzletág 1         | Határidő E |           |
| $\triangleright$ Ügyfelek                        |         | U Ügyfél visszahívása                           | Honlap design     | 2014.10.16 |           |
| ▶ Céges ügyek                                    |         | Jó ötlet                                        | Céges ügyek       | 2014.11.14 |           |
|                                                  |         | Ugyfelet felhívni                               | Üdvrialgás Bt     | Határidő E |           |
|                                                  |         | Ugyféllátogatás<br>ø.                           | Üdvrialgás Bt     | Határidő E |           |
|                                                  |         | JustDoo ver 3.3 tervezése                       | Üzletág 1         | Határidő E |           |
|                                                  |         | Ugyféligények leírása ügyfél által              | Távoli Horizont K | 3 napja    | $\equiv$  |
|                                                  |         | JustDoo ver 3.3 tervezése                       | Üzletág 1         | Határidő   | $\equiv$  |

**60. ábra Összetett, bővített keresés eredménye**

Ha felhasználó rákattint valamelyik feladatlistára és/vagy projektre, akkor a keresés eredménye el fog tűnni.

Ha egy projekten áll a felhasználó és onnan indítja a keresést, akkor az Összetett keresés ablakban az a projekt lesz alapból kiválasztva.

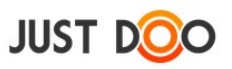

# **2.6.4 Könyvjelző**

Fontos, aktuális feladatokat, információkat, projekteket a felhasználó megjelölheti egy könyvjelzővel. Az itt megjelölt elemek a Könyvjelző ablakban érhetőek el. A Könyvjelzők ablak a

 $\Box$  ikonra kattintva jelenik meg.

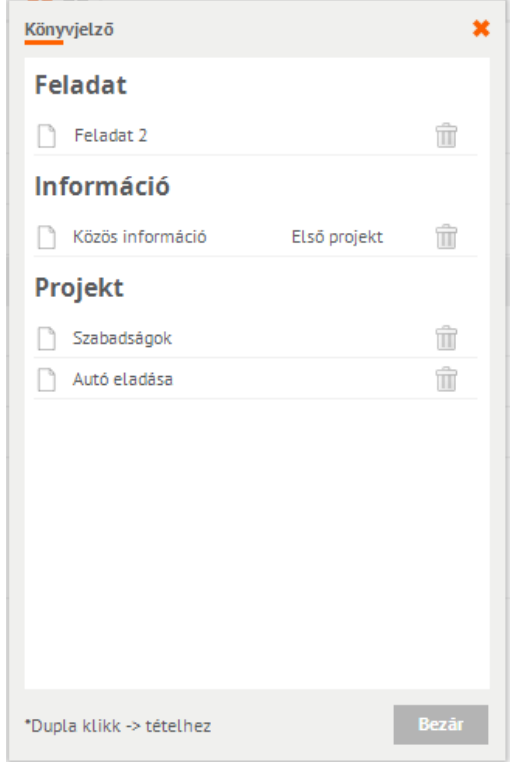

**61. ábra Könyvjelzők ablak**

Ha a felhasználó a könyvjelző lista egy elemén duplán kattint, akkor a JustDoo az adott elem helyére ugrik.

A sor végén látható ikonra kattintva törölhető a könyvjelzőkből az adott elem. Ez a törlés csak a könyvjelzőkből törli az elemet, a JustDoo-ból nem.

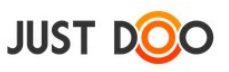

## **2.6.5 Nyomtatás**

Ha a felhasználónak egy adott listára szüksége van papír alapon is (pl. egy projekthez tartozó feladatok), akkor a ikonra kattintva kinyomtathatja azt a beállított nyomtató segítségével.

A nyomtatás során az ablak középső részén látható listát tudja kinyomtatni a felhasználó. Ha lenyitja a leírásokat, akkor azok is kinyomtatásra kerülnek.

## **2.6.6 Jegyzet**

A JustDoo használata közben szüksége lehet a felhasználónak olyan rögzítési eszközre (pl. egy telefonhívás közben), ami alapján később feladatot, információt is létrehozhat.

A jegyzet funkció ebben segít. A jegyzetet a ikon segítségével lehet megnyitni.

## 2.6.6.1 *Jegyzet felvitele*

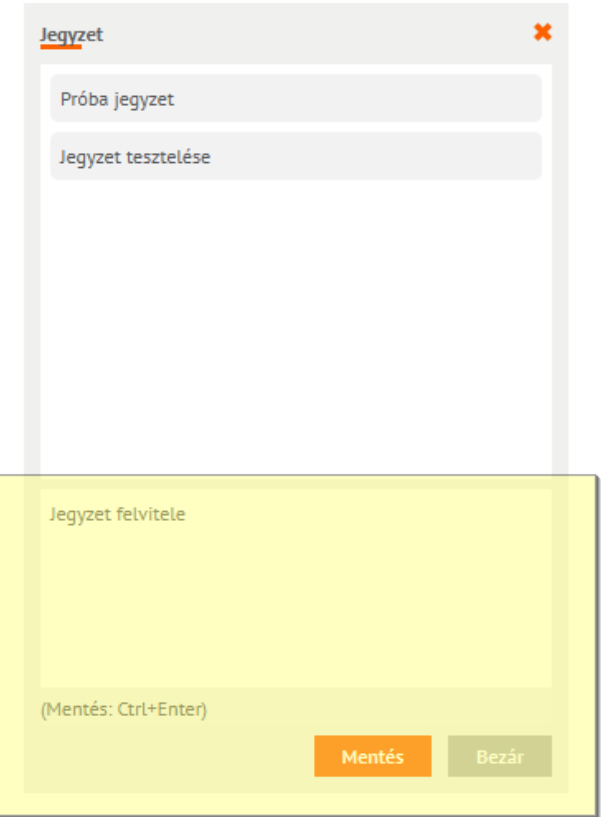

#### **62. ábra Jegyzet ablak**

Jegyzetet a jegyzetablak alsó részén található beviteli mezőben tud rögzíteni a felhasználó. Rögzítés a CTRL-Enter billentyűkombináció megnyomásával vagy a Mentés gombra kattintással történhet.

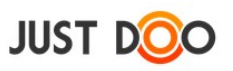

### 2.6.6.2 *Jegyzet szerkesztése*

Ha az egérrel a felhasználó a jegyzet fölé megy, akkor lehetősége nyílik a jegyzet szerkesztésére és/ vagy törlésére.

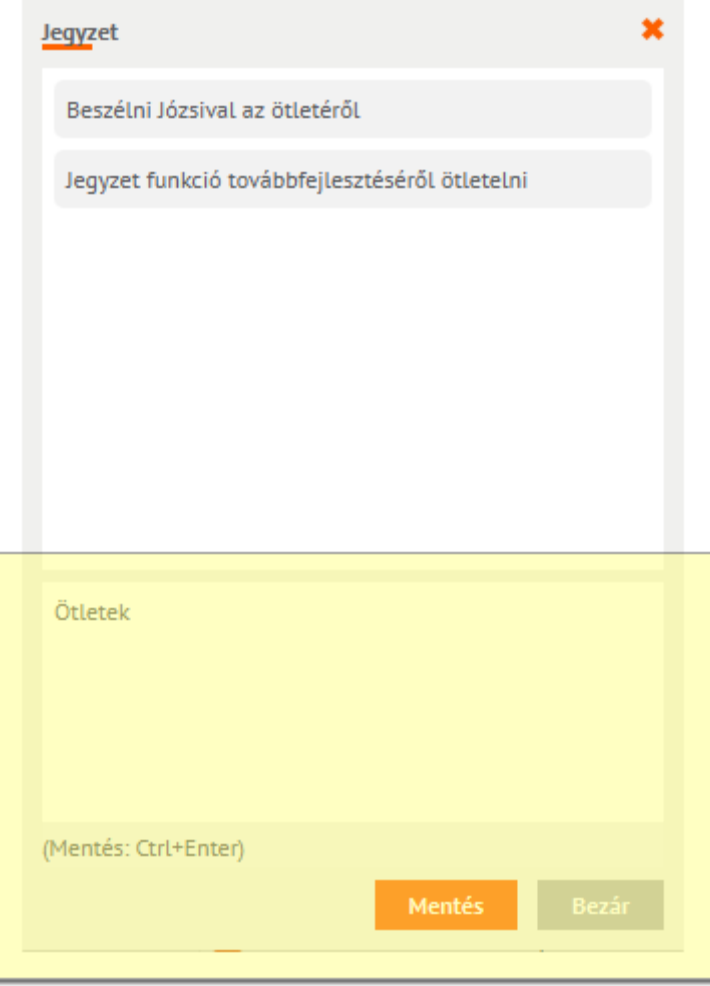

**63. ábra Jegyzet szerkesztése**

- a ikonra kattintva szerkeszthető a jegyzet
- $\bullet$  a  $\overline{m}$  ikonra kattintva törölhető a rögzített jegyzet

## 2.6.6.3 *Jegyzetből feladat*

Ha egy rögzített jegyzetből feladatot szeretne a felhasználó készíteni, akkor elég a fogd és vidd (drag and drop) technikával az adott elemet a megfelelő listába áthúzni.

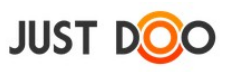

# **2.6.7 Értesítések**

A JustDoo-ban történt eseményekről a felhasználó értesítést kap.

Értesítést több módon kaphat a felhasználó:

- e-mailben
- JustDoo értesítési ablakban
- JustDoo Figyelőn keresztül
- okostelefonos alkalmazáson keresztül

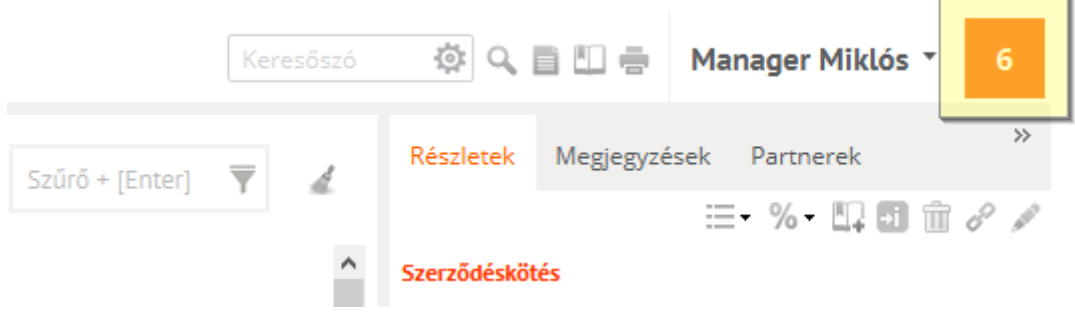

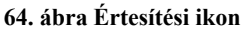

Ha új értesítés érkezik, akkor a kezelőfelület jobb felső sarkában látható értesítés ikon szürkéből narancssárgába vált át.

Az értesítés ikonra kattintva a felhasználó meg tudja nyitni az Értesítések ablakot.

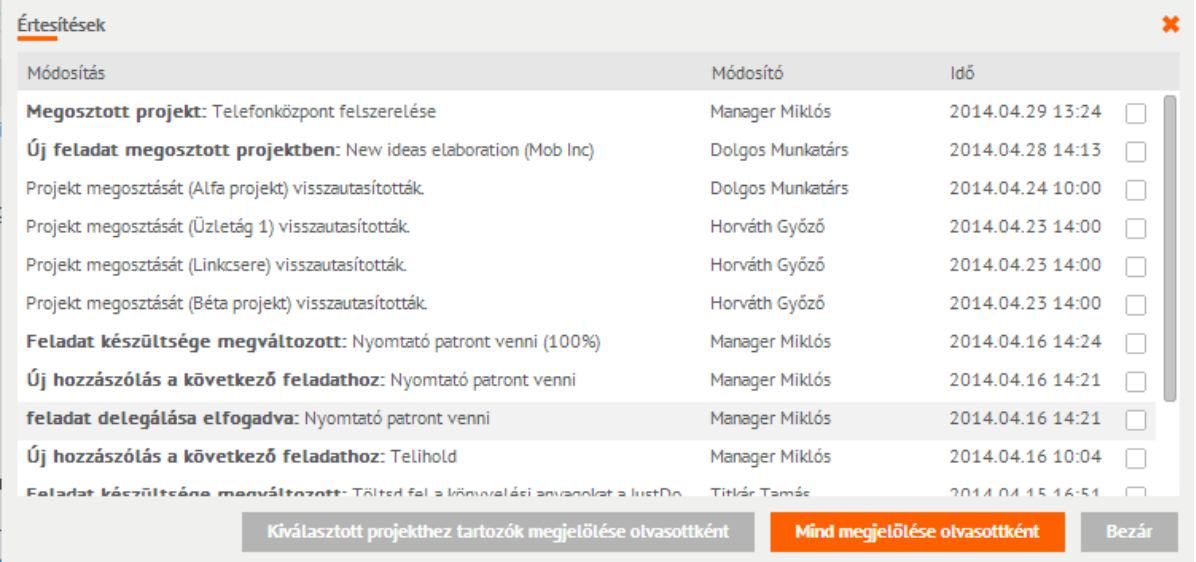

#### **65. ábra Értesítések ablak**

Az Értesítések ablak egy elemére kattintva a JustDoo az adott értesítéshez tartozó feladatra vagy információra ugrik.

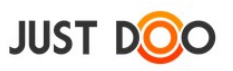

### 2.6.7.1 *Értesítések olvasottnak jelölése*

Az egyes értesítési bejegyzések végén lévő jelölőnégyzetet kipipálva az adott értesítést olvasottnak jelölheti a felhasználó. Az olvasott értesítések eltűnnek az *Értesítési ablakból* a Bezár gombra kattintást követően.

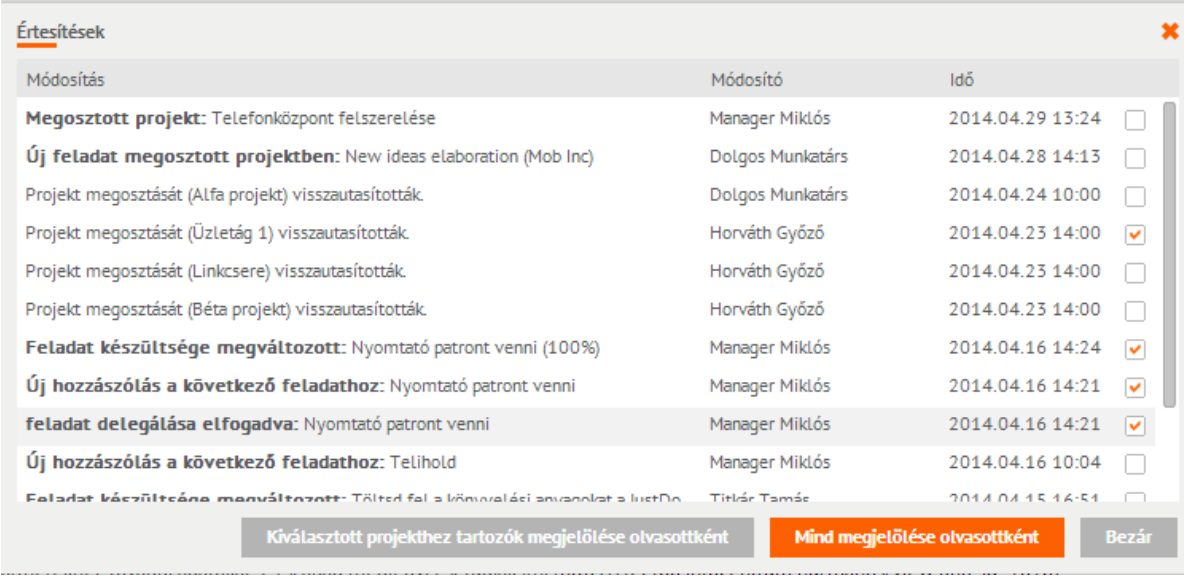

#### **66. ábra Olvasottnak jelölés**

# A Kiválasztott projekthez tartozók megjelölése olvasottként gombra kattintva kijelölésre kerül az összes

megjegyzés, amely egy adott projekthez tartozik. A felhasználónak így nem kell az összes megjegyzést kijelölnie, elég egyszer kattintania.

## **2.6.8 Beállítások menü**

Ha a felhasználó a JustDoo jobb felső sorában a nevére kattint, akkor megjelenik a felhasználói menü, ahol különböző tevékenységeket tud végrehajtani.

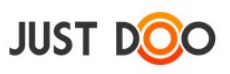

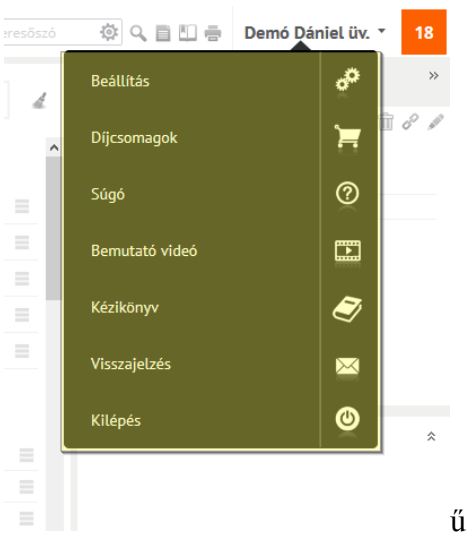

#### **67. ábra Beállítások menüpont**

#### 2.6.8.1 *Beállítások*

A Beállítások menüben a felhasználó a rendszerrel kapcsolatos funkciókat tudja testre szabni.

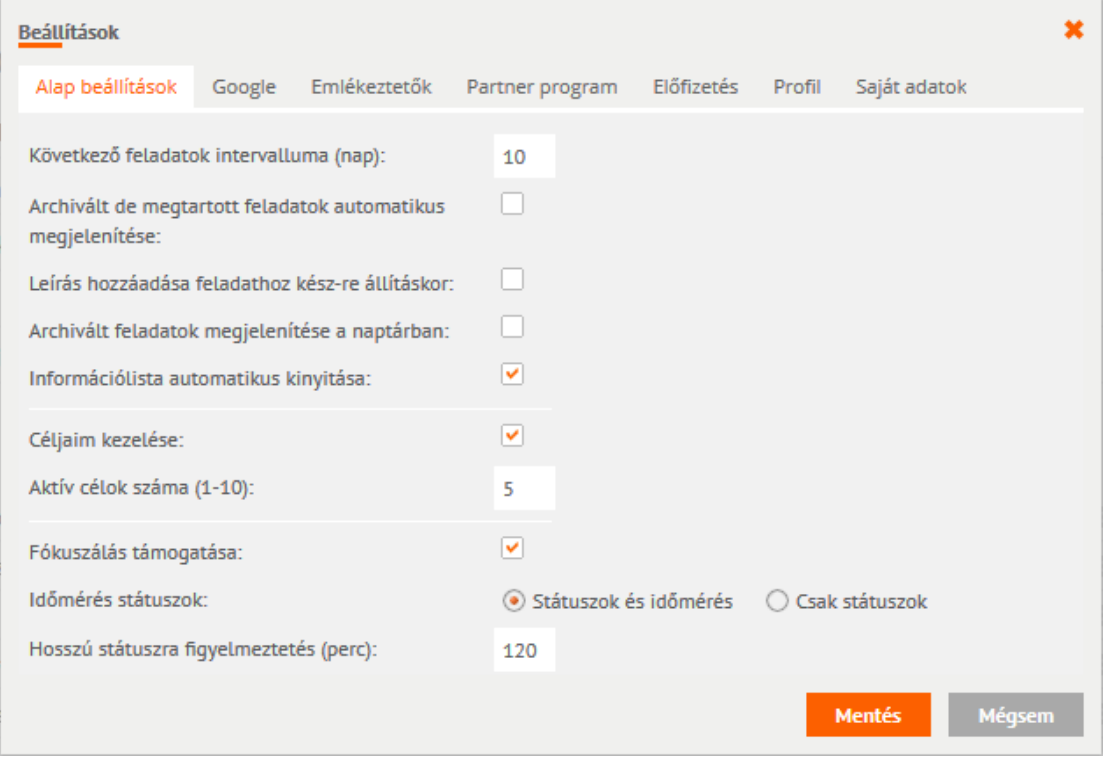

**68. ábra Beállítások ablak**

### **2.6.8.1.1 Alapbeállítások fül**

Ezen a fülön a következő tevékenységeket tudja beállítani a felhasználó:

 **Következő feladatok intervalluma (nap):** az itt megadott érték fog megjelenni a Következő 10 nap feladatlistában.

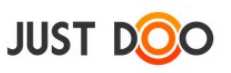

 **Archivált, de megtartott feladatok automatikus megjelenítése:** ha a felhasználó bejelöli a jelölőnégyzetet, akkor mindig látni fogja a megtartott feladatokat.

 **Leírás hozzáadása feladathoz kész-re állításkor:** ha a fókuszálás funkció ki van kapcsolva, akkor lehetőséget biztosít a JustDoo a felhasználónak, hogy időtartamot és megjegyzést fűzzön a készre állított feladathoz.

 **Archivált feladatok megjelenítése a naptárban:** az archivált feladatok továbbra is megjelennek a naptárban, ha a felhasználó bejelöli a jelölőnégyzetet.

 **Információlista automatikus kinyitása:** Kipipálás esetén a projekt megnyitásakor az összes, a projekthez tartozó információt megjeleníti.

Célok

- **Céljaim kezelése:** Megjelenjen a funkció a JustDoo-ba vagy nem
- **Aktív célok támogatása:** A beállítható célok számát tudja a felhasználó itt megadni

Fókuszálás, time tracking

- **Fókuszálás támogatása:** ha üres a jelölőnégyzet, akkor a logó mellett nem jelenik meg az időmérés funkció.
- **Státuszok és időmérés:** státuszt tud beállítani és időt is tud mérni a felhasználó.
- **Csak státuszok:** csak a státuszt jeleníti meg a JustDoo.
- **Hosszú státuszra figyelmeztetés (perc):** ha a beállított időtartamon túl volt a felhasználó egy státuszban, akkor a JustDoo figyelmezteti.

### **2.6.8.1.2 Google**

A Google fülön a felhasználó be tudja állítani a Google Calendar-hoz (gCalendar-hoz) való kapcsolódást.

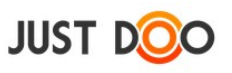

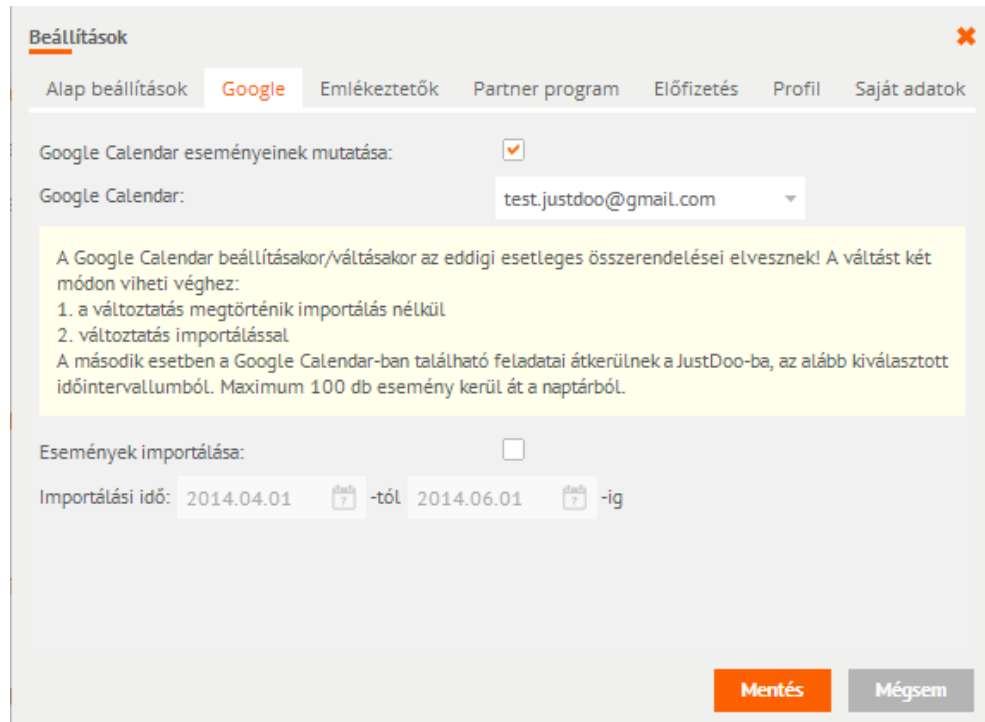

**69. ábra Google integráció beállítása**

Mezők jelentése:

- **Google Calendar eseményeinek mutatása:** a jelölőnégyzet bejelölése szükséges, hogy a Google Calendar-t hozzákapcsolhassa a felhasználó a JustDoo naptárához.
- **Google Calendar:** a felhasználó itt kiválaszthatja, hogy melyik Google naptárát szeretné csatolni. (Csak egy naptárt lehet csatolni.)
- **Események importálása**: ha a felhasználó a gCalendarból szeretne meglévő bejegyzéseket importálni a JustDoo-ba, akkor be kell jelölnie ezt a jelölőnégyzetet. A gCalendarból maximum 100 esemény kerülhet át a JustDoo naptárba. Az így importált eseményekből feladatok lesznek a Határidős listában.

 **Importálási idő**: a felhasználó beállíthatja, hogy milyen időszakból kerüljenek át a bejegyzések.

#### **Google Calendar összekapcsolásának lépesei:**

 Google naptár eseményeinek mutatása jelölőnégyzet bejelölése után a következő ablak ugrik fel:

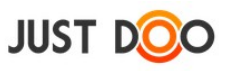

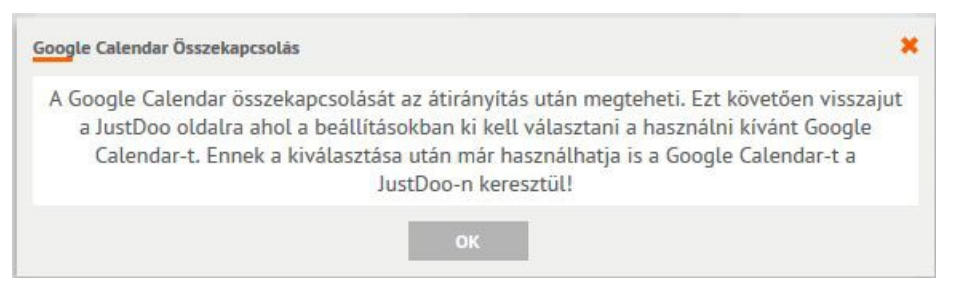

#### **70. ábra JustDoo - Google Calendar összekapcsolása**

 Az összekapcsoláshoz be kell jelentkezni a Google fiókba, ezt a Google automatikusan felajánlja a felhasználónak.

A Google Calendar integrációjához össze kell kapcsolni a JustDoo rendszert az Ön naptárával. Ehhez Önnek engedélyeznie kell a Google oldalán a hozzáférést.

Google calendár összekapcsolása Visszalépés a JustDoo-ba

**71. ábra Engedélyezés**

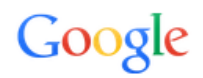

Bejelentkezés a Google-fiókkal

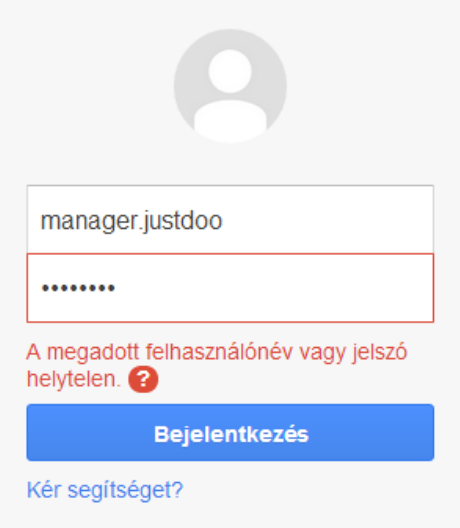

**72. ábra Bejelentkezés a Google fiókba**

Engedélyezni kell a hozzáférést a felhasználónak a Google Naptárhoz.

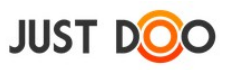

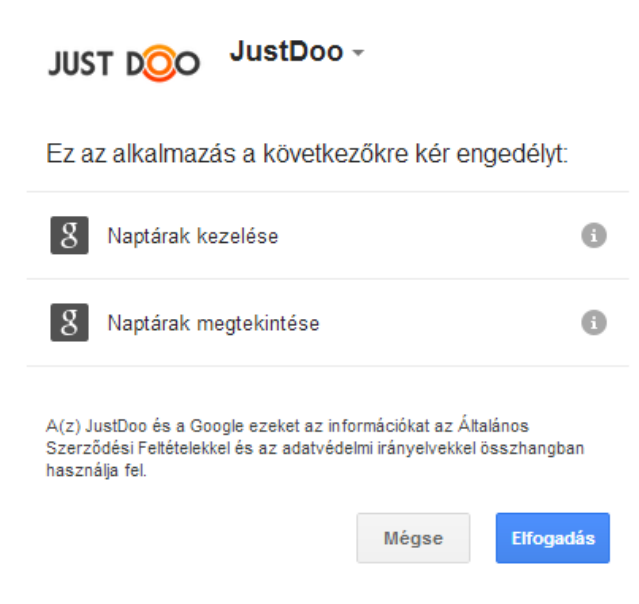

#### **73. ábra Engedélyezés**

Opcionálisan lehet importálni az eseményeket a Google Calendárból. Ha ez történik, akkor maximum 100 eseményt fog importálni a JustDoo.

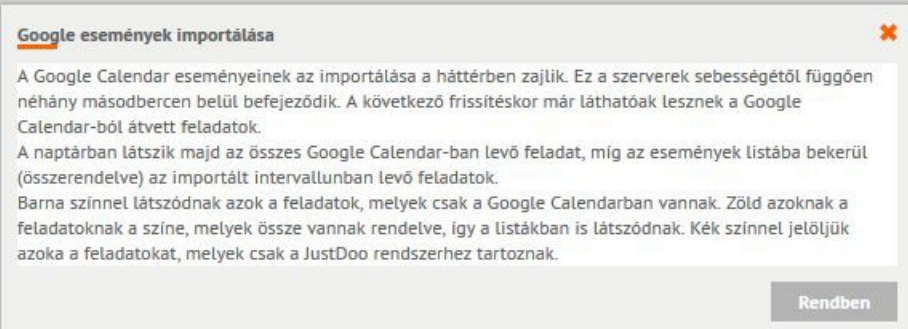

**74. ábra Google naptárban szereplő események importálása**

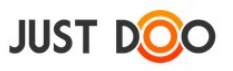

#### **2.6.8.1.3 Emlékeztetők**

A JustDoo annak érdekében, hogy a felhasználó ne feledkezzen meg semmiről, emlékeztető funkciót is tartalmaz. Az Emlékeztetők fülön ezt a szolgáltatást lehet beállítani.

| <b>Beállítások</b>             |        |              |                         |                          |        |               | ×      |
|--------------------------------|--------|--------------|-------------------------|--------------------------|--------|---------------|--------|
| Alap beállítások               | Google | Emlékeztetők | Partner program         | Előfizetés               | Profil | Saját adatok  |        |
| Eseményekre emlékeztető levél: |        |              | ▽                       |                          |        |               |        |
| Heti feladatemlékeztető:       |        |              | $\overline{\mathbf{v}}$ |                          |        |               |        |
| Értesítés napja:               |        |              | Hétfő                   | $\overline{\phantom{a}}$ |        |               |        |
|                                |        |              |                         |                          |        |               |        |
|                                |        |              |                         |                          |        |               |        |
|                                |        |              |                         |                          |        |               |        |
|                                |        |              |                         |                          |        |               |        |
|                                |        |              |                         |                          |        |               |        |
|                                |        |              |                         |                          |        |               |        |
|                                |        |              |                         |                          |        |               |        |
|                                |        |              |                         |                          |        | <b>Mentés</b> | Mégsem |

**75. ábra Emlékeztetők fül**

Mezők jelentése:

- **Eseményekre emlékeztető levél:** alap esetben a felhasználó a regisztráláskor megadott e-mail címére kapja meg az emlékeztetőt.
- **Heti feladatemlékeztető:** heti összefoglalót küld a feladatokról a JustDoo, ha a mező értékét kipipálja a felhasználó.
- **Értesítés napja:** a kiválasztott napon küldi az emlékeztetőt a felhasználónak a JustDoo.

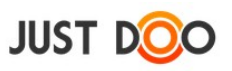

#### **2.6.8.1.4 Partner program**

A felhasználó létrehozhat saját kuponkódot. Ha egy új felhasználó a felhasználó által létrehozott kuponkód segítségével és/vagy linkjével regisztrál a JustDoo-ba, akkor az ajánló felhasználó kedvezményeket vehet igénybe JustDoo előfizetése megújításakor.

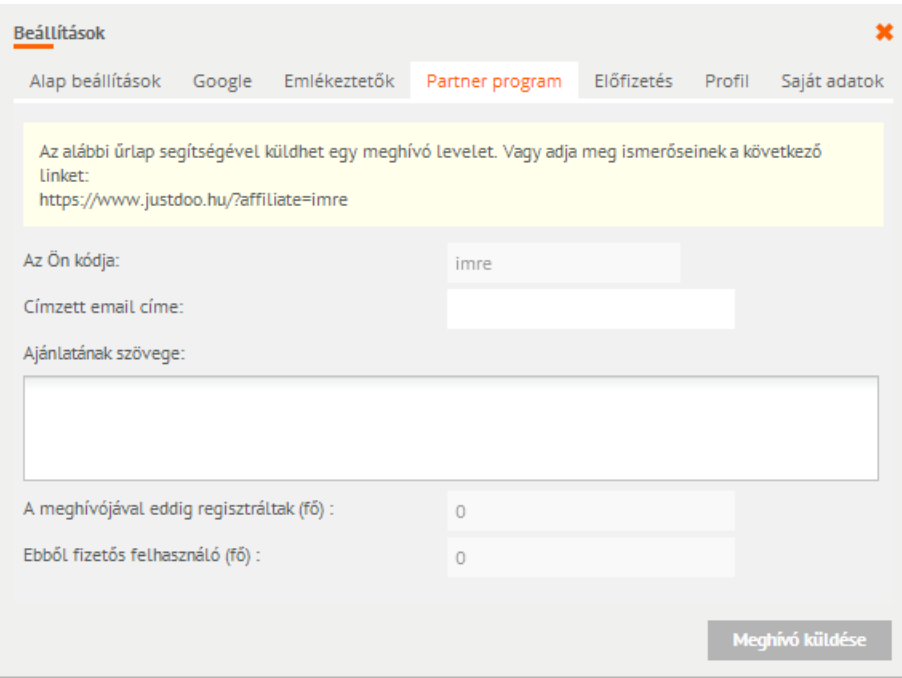

**76. ábra Partner program fül**

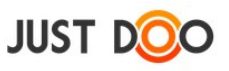

### **2.6.8.1.5 Előfizetés**

A felhasználó előfizetési adatait ellenőrizheti le ezen a fülön.

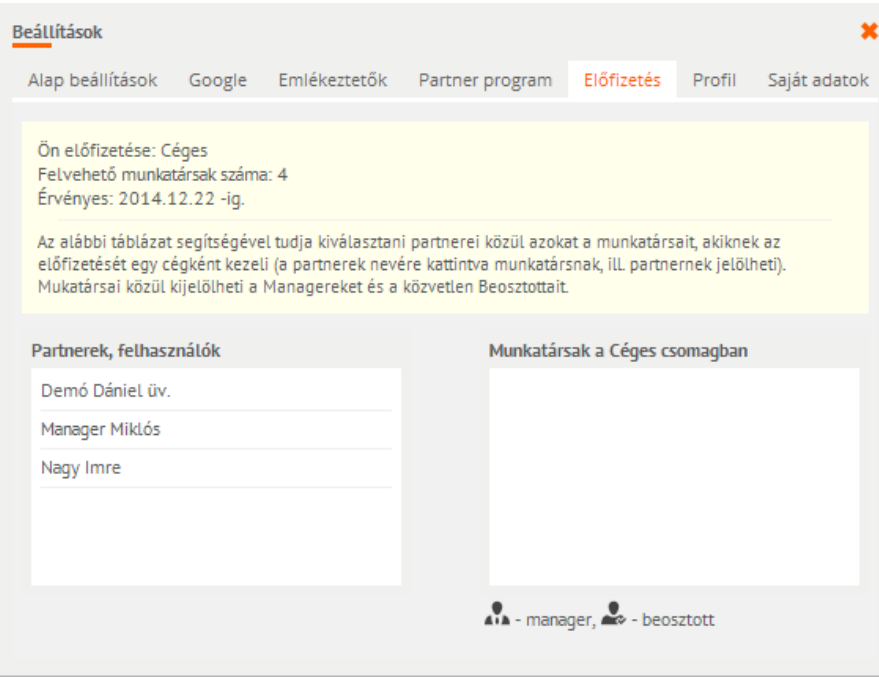

**77. ábra Előfizetés fül**

Céges előfizetés esetén itt tud az előfizetett felhasználó további felhasználóknak előfizetés jogosultságot beállítani.

A felhasználónak lehetősége van, hogy felhasználókat manager-nek és/vagy beosztottnak jelöljön.

Csak annak tud a felhasználó előfizetést adni, aki partnere.

Ha valakit a felhasználó beosztottnak jelöl, akkor a következő események történnek:

- a bejelölt felhasználó értesítést kap, hogy valaki beosztottnak jelölte
- ha elfogadja, akkor a bejelölő látni fogja az időméréshez kapcsolódó adatait és a közös projektekben lévő feladatok közül melyeket tervezett a Mai feladatok listába és melyeket a Következő 10 nap listába

 ha nem fogadja el, akkor semmilyen időméréshez kapcsolódó adatát nem láthatja a bejelölő felhasználó

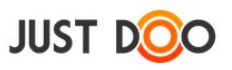

#### **2.6.8.1.6 Profil**

A profil fülön a felhasználó a felhasználónév kivételével bármit megváltoztathat a felhasználói adatain.

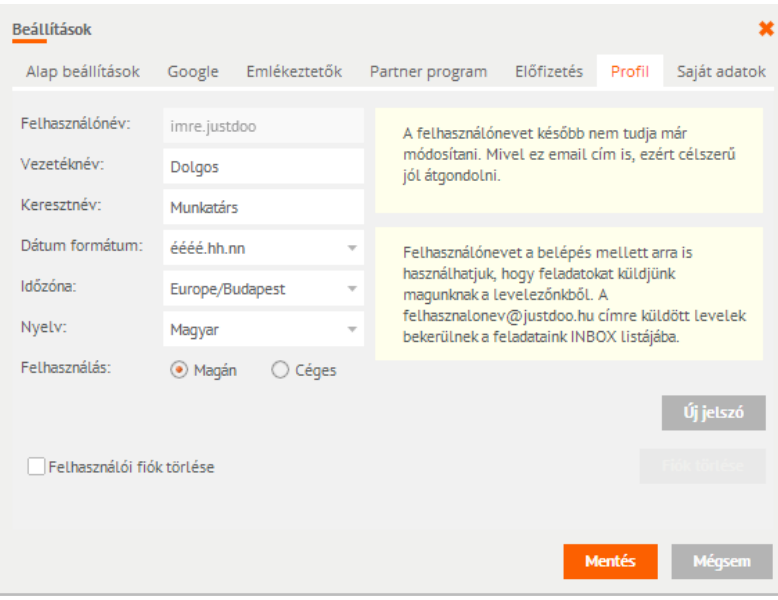

**78. ábra Profil fül**

Ezen a fülön tudja a felhasználó törölni a felhasználói fiókját is.

## **FONTOS! A törlést követően nincs mód az adatok visszaállítására!**

## **2.6.8.1.7 Saját adatok**

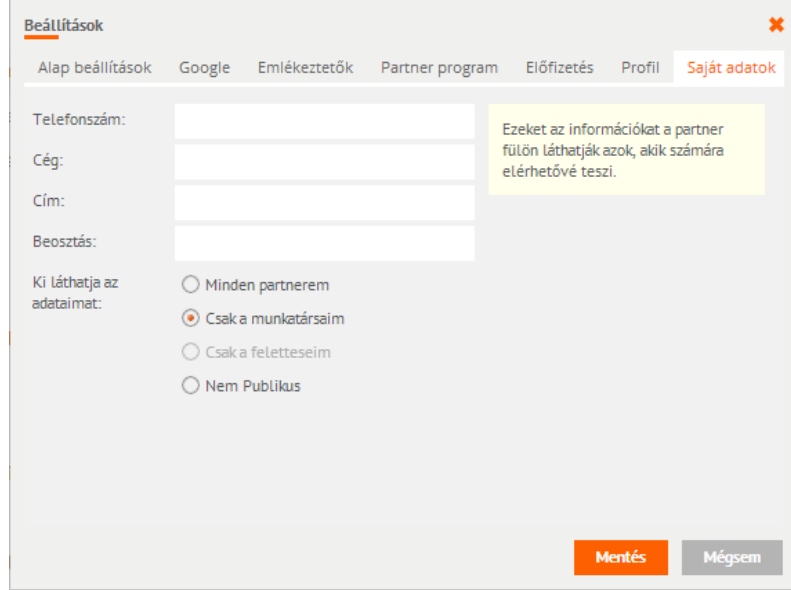

**79. ábra Saját adatok fül**

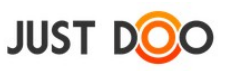

Az itt megadott adatok a Partner adatlapon jelennek meg, ha a partner nevén duplán kattint a felhasználó.

Megjelenés beállítása:

- **Minden partnerem**: ebben az esetben a felhasználó regisztrációs e-mailjét és a kitöltött mezőket láthatja minden partnere
- **Csak a munkatársaim**: ebben az esetben a felhasználó regisztrációs e-mailjét és a kitöltött mezőket csak a vele egy előfizetési csomagban lévő partnerei láthatják
- **Csak a felettesem**: ebben az esetben a felhasználó regisztrációs e-mailjét és a kitöltött mezőket csak a felettesének jelölt felhasználó(k) láthatja/ák
- **Nem publikus**: ebben az esetben a felhasználó nevén kívül semmilyen adatát nem látja egyik partnere sem

#### 2.6.8.2 *Díjcsomagok*

A [www.justdoo.hu/dijcsomagok](http://www.justdoo.hu/dijcsomagok) oldalt nyitja meg a JustDoo, ahol az előfizetési konstrukciókról tudhat meg többet a felhasználó.

#### 2.6.8.3 *Visszajelzés*

A felhasználó közvetlen visszajelzést küldhet a JustDoo fejlesztőinek ezen a menüponton keresztül. Segítségét előre is köszönjük!

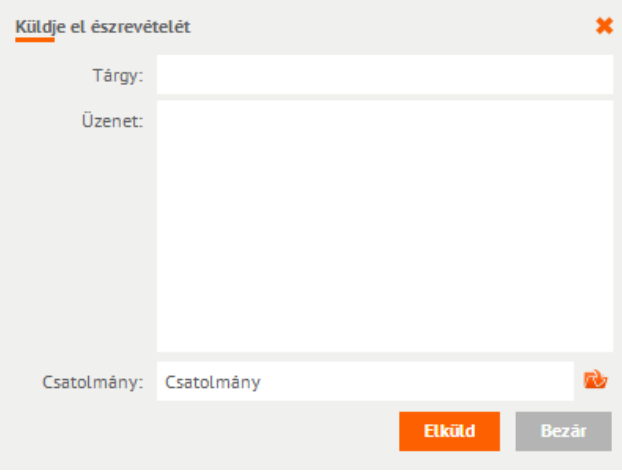

**80. ábra Felhasználói visszajelzés**

### 2.6.8.4 *Súgó*

A JustDoo súgóját kapcsolhatja be a felhasználó ezzel a menüponttal.

#### 2.6.8.5 *Kilépés*

A JustDoo-ból e menüpont használatával tud kilépni a felhasználó.

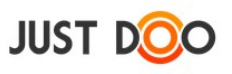

# *2.7 Naptár*

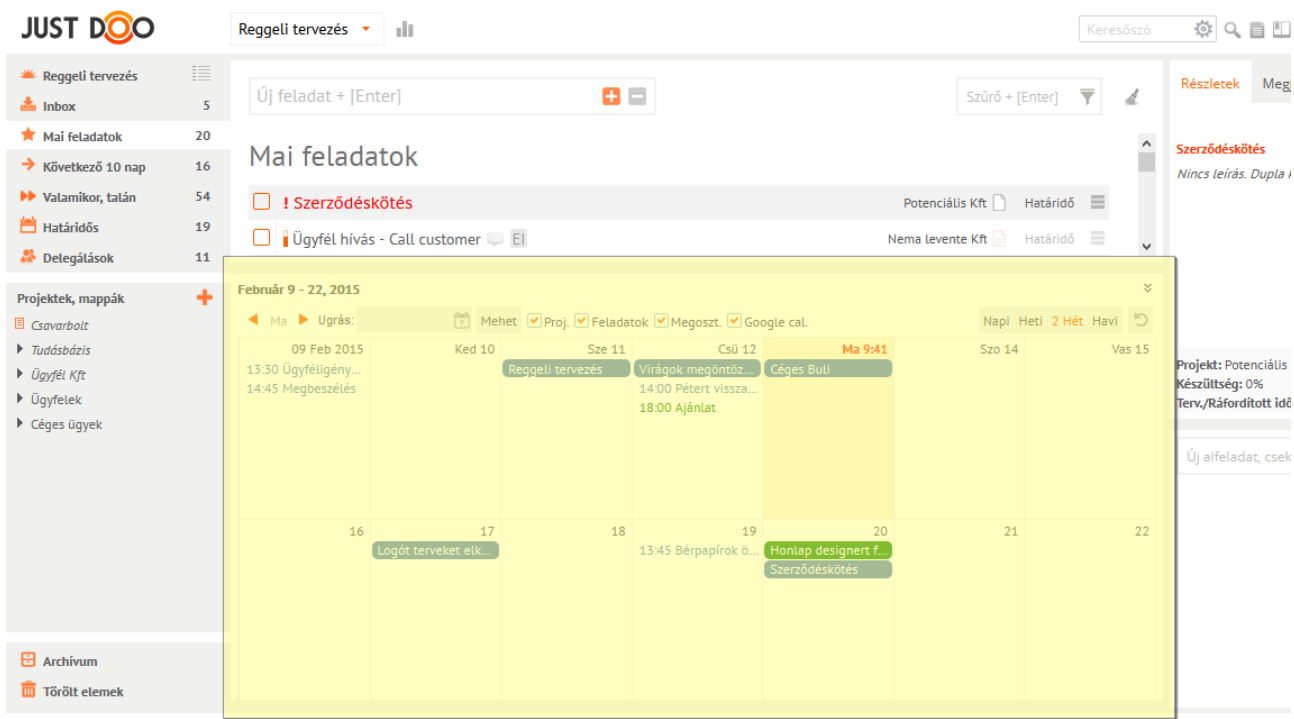

**81. ábra JustDoo Naptár**

A JustDoo Naptár segítségével vizuálisan is láthatóvá válnak azok az események, melyekhez a felhasználó határidőket állított be. Google Calendar kapcsolat esetén a Naptárban megjelennek a Google Calendárban lévő események is.

A Google szinkronizációt a <sup>b</sup>ikonnal lehet azonnal végrehajtani.

## **2.7.1 Naptár esemény létrehozása**

A felhasználó közvetlenül a Naptárba is létre tud hozni eseményt. Ehhez csak annyit kell tennie, hogy a kiválasztott időszakra kattint és megjelenik az Esemény hozzáadása ablak.

| Cim:<br>2013.12.18 <sup>flash</sup> - 2013.12.18 <sup>flash</sup> <b>v</b> Egésznapos<br>Időpont: | Esemény hozzáadása |  |  |
|---------------------------------------------------------------------------------------------------|--------------------|--|--|
|                                                                                                   |                    |  |  |
|                                                                                                   |                    |  |  |
| Felvétel a google naptárba                                                                        |                    |  |  |
| Mégsem<br><b>Mentes</b>                                                                           |                    |  |  |

**82. ábra Naptár esemény létrehozása**

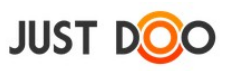

Mezők jelentése:

- **Cím**: esemény neve
- **Időpont**: esemény megtörténésének időpontja
- **Egész napos:** ha nincs bejelölve a jelölőnégyzet, akkor pontos időpontot is be lehet állítani az eseményhez

 **Felvétel a Google naptárba**: bejelölésekor a beállított Google Calendar-ba is bekerül az esemény

Az így felvitt feladat a Határidős feladatlistába kerül be.

## **2.7.2 Időszak beállítása**

A JustDoo Naptár bal felső sarkában a felhasználó beállíthatja, hogy mely dátumtól lássa a bejegyzéseket. Az alaphelyzetben a Naptár az aktuális két hetet mutatja.

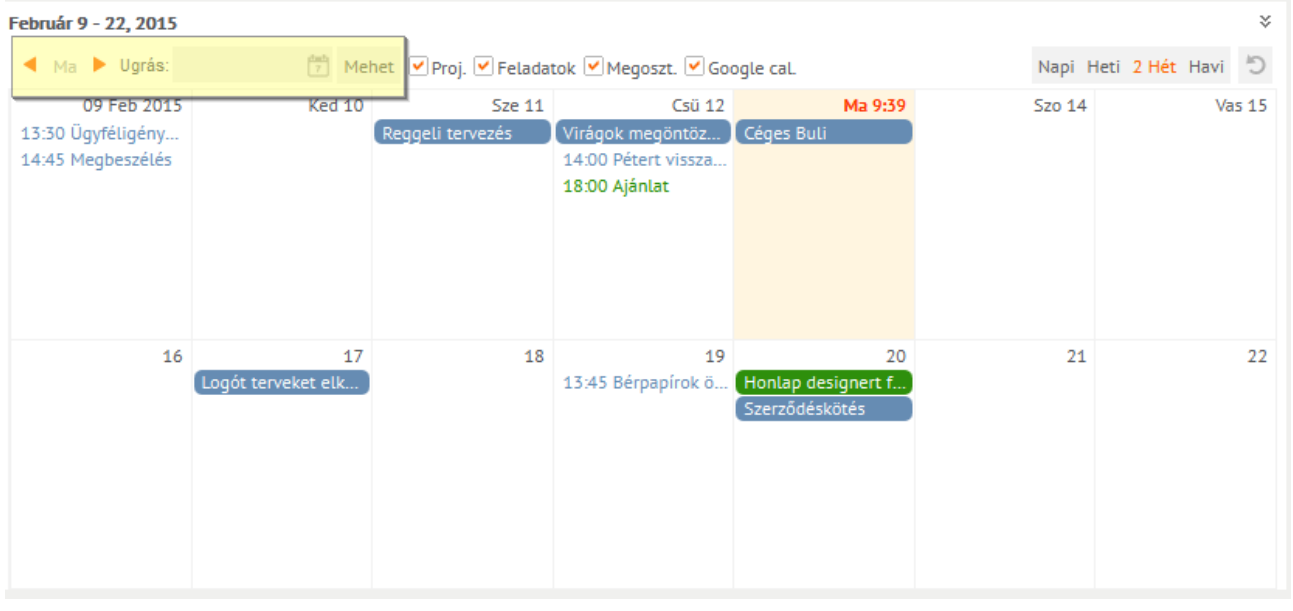

**83. ábra Időszak beállítása**

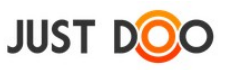

## **2.7.3 Naptárban megjelenő események beállítása**

A felhasználó jelölőnégyzetek segítségével a JustDoo Naptár fejlécében be tudja állítani, hogy mely események jelenjenek meg.

| X,<br>Február 9 - 22, 2015 |                    |               |                                             |                                     |        |                        |  |  |
|----------------------------|--------------------|---------------|---------------------------------------------|-------------------------------------|--------|------------------------|--|--|
| Ugrás:<br>◂<br>Ma          |                    |               | Mehet Proj. Peladatok Megoszt. DGoogle cal. |                                     |        | Napi Heti 2 Hét Havi 5 |  |  |
| 09 Feb 2015                | Ked 10             | <b>Sze 11</b> | Csü 12                                      | Ma 15:12                            | Szo 14 | <b>Vas 15</b>          |  |  |
| Üqyintézés                 |                    |               |                                             | Céges Buli                          |        |                        |  |  |
| 13:30 Ügyféligény          |                    |               | Bank napi lekerdez                          | 9:00 Google feladat                 |        |                        |  |  |
| 14:45 Megbeszélés          |                    |               |                                             | 8:15 Napi megbesz 10:55 Hétzáró meg |        |                        |  |  |
|                            |                    |               | 18:00 Ajánlat                               |                                     |        |                        |  |  |
|                            |                    |               |                                             |                                     |        |                        |  |  |
|                            |                    |               |                                             |                                     |        |                        |  |  |
|                            |                    |               |                                             |                                     |        |                        |  |  |
| 16                         | 17                 | 18            | 19                                          | 20                                  | 21     | 22                     |  |  |
| 8:30 Hétindító me          | meg kell öntözni a |               |                                             | Szerződéskötés                      |        |                        |  |  |
|                            |                    |               |                                             | Honlap designert f                  |        |                        |  |  |
|                            |                    |               |                                             |                                     |        |                        |  |  |
|                            |                    |               |                                             |                                     |        |                        |  |  |
|                            |                    |               |                                             |                                     |        |                        |  |  |
|                            |                    |               |                                             |                                     |        |                        |  |  |
|                            |                    |               |                                             |                                     |        |                        |  |  |

**84. ábra Naptárban megjelenő elemek**

Megjeleníthető események:

- **Proj:** ha be van állítva a Projekt adatlapon kezdő és végdátum, akkor piros színnel jelenik meg a naptárban a projekt
- **Feladatok:** Az egyes időintervallumok més szinnel jelennek meg:
- o egész napos saját feladat esetén a felirat háttere kék, a felirat fehér;
- o adott időponttal rendelkező feladatnak nincs háttere, a betű színe kék
- o egész napos más felhasználó által felvett feladat esetén zöld háttér és fehér felirat
- o adott időponttal rendelkező más által felvett feladatnak nincs háttere, a betű színe zöld

o Egész napos Google Calendarban rögzített feladat barna háttérrel és fehér betűszínnel jelenik meg

o Adott időponttal rendelkező Google Calendarban rögzített feladat fehér háttérrel és barna betűszínnel jelenik meg

- **Megoszt.:** a felhasználóval megosztott, de nem saját tulajdonú feladatok világoszölddel jelennek meg a naptárban
- **Google cal.:** Ha a Google Calendar szinkronizációt beállította a felhasználó, akkor a Google Calendar-ban is meglévő események sötétzölddel, a csak oda felvett események viszont barna színnel jelennek meg

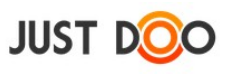

# **2.7.4 Nézet váltása**

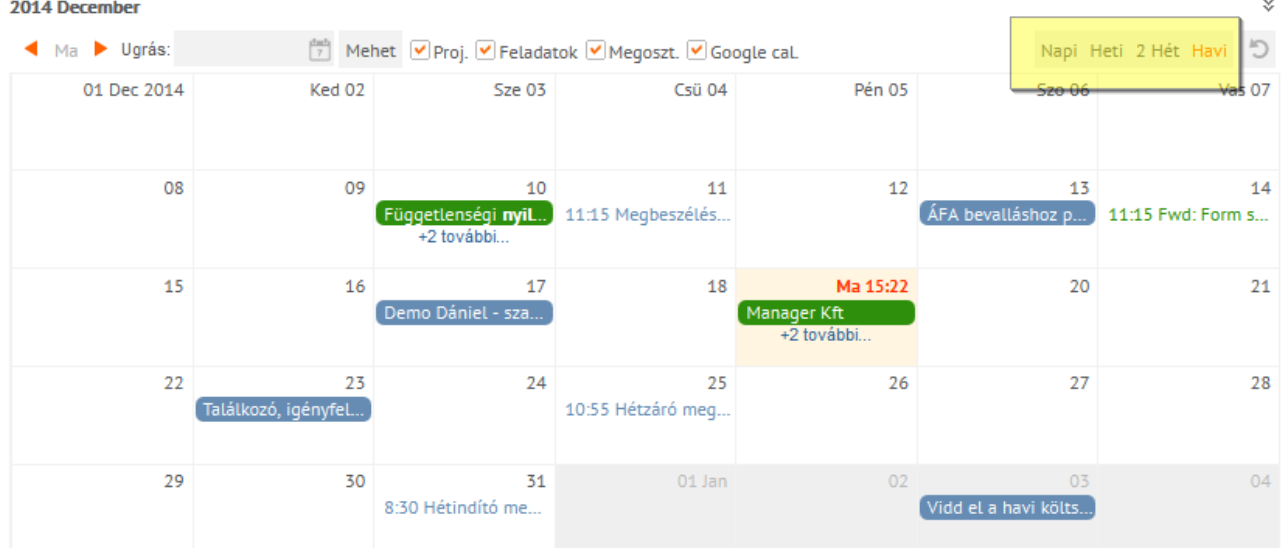

**85. ábra Nézet váltása**

A felhasználó be tudja állítani, hogy mekkora időszakot jelenítsen meg a Naptár.Időszakok:

- Napi
- Heti
- $\bullet$  2 hét
- Havi

### **2.7.5 Frissítés**

A frissítés ikonra **b** kattintva a felhasználó a JustDoo-ban rögzített, megváltoztatott eseményt szinkronizálhatja a Google Calendar-ral. A változás azonnal megjelenik a Google Calendar-ban.

Fordított esetben – mikor a felhasználó a Google Calendar-ban változtat – a JustDoo-ban a változások hosszabb idő, kb. fél-egy óra elteltével jelennek meg.
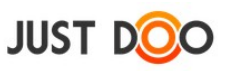

# *2.8 Megosztás, delegálás*

A JustDoo támogatja a csoportmunkát a szervezet tagjai között. Erre két lehetősége van a felhasználónak:

- feladat delegálása
- projekt megosztása

## **2.8.1 Feladat delegálása, feladat kiosztása**

Feladat delegálása két irányba történik két JustDoo felhasználó között:

- a felhasználó delegál, kioszt egy feladatot egy másik JustDoo felhasználónak
- a felhasználó kap egy feladatot egy másik JustDoo felhasználótól

### 2.8.1.1 *Delegálás menete*

A JustDoo-ban kétféleképpen lehet delegálást elindítani:

 A Feladat adatlap ablakban a felhasználó kiválasztja, hogy melyik felhasználónak szeretné delegálni a feladatot. Delegálni csak egy felhasználónak lehet.

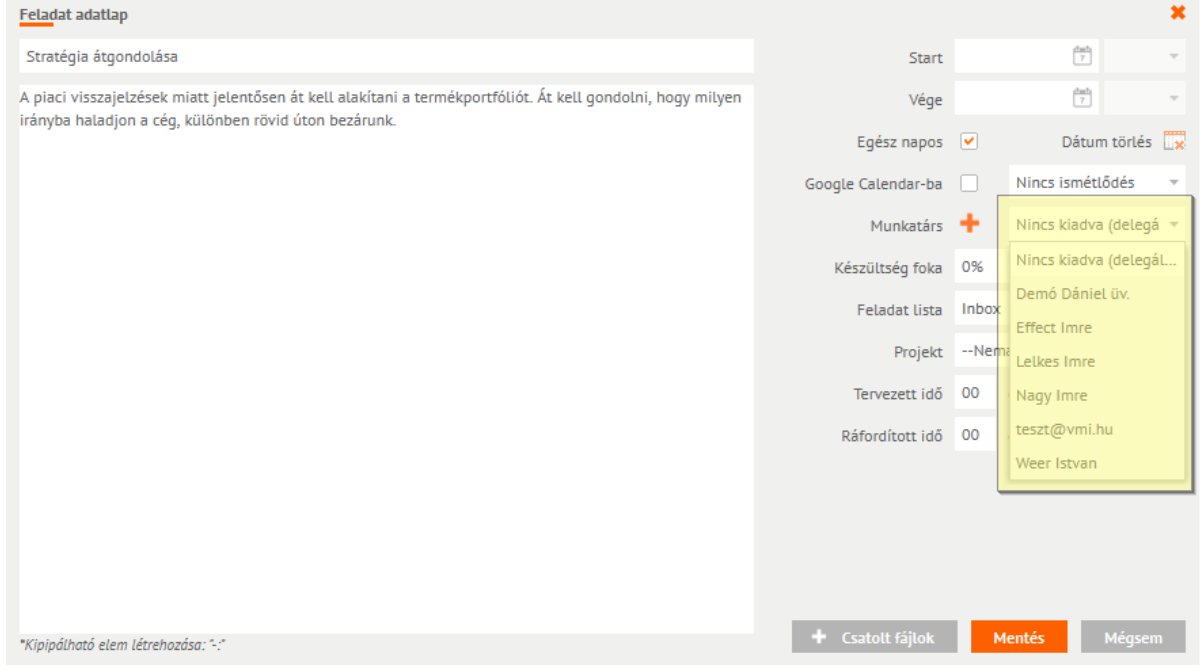

**86. ábra Delegálás a Feladat adatlapon**

Ha a delegálandó személy még nem partnere a felhasználónak akkor a **ikonra kattintva** a delegáló felhasználó meghívhatja a rendszerbe.

 A Partnerek fülön fogd és vidd (drag and drop) technikával a delegálandó személyt rá kell húzni a feladatra, amelyet delegálni szeretne a felhasználó.

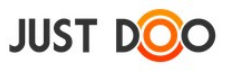

| <b>JUST DOO</b>                                                                                                    |                     | Reggeli tervezés v III                                        |                                     |                                                                   | Keresőszó     | ◎ Q ■ 凹骨               | 13<br>Manager Miklós * |               |
|----------------------------------------------------------------------------------------------------|---------------------|---------------------------------------------------------------|-------------------------------------|-------------------------------------------------------------------|---------------|------------------------|------------------------|---------------|
| Reggeli tervezés                                                                                                    | 這                   | n<br>$U$ j feladat + [Enter]                                  | Szűrő + [Enter] $\overline{\nabla}$ |                                                                   | $\mathcal{A}$ | Részletek Megjegyzések | Partnerek              | $\rightarrow$ |
| $\triangleq$ Inbox                                                                                                    | 5                   |                                                               |                                     |                                                                   |               | $+$ Új munkatárs       | 스 모                    |               |
| Mai feladatok                                                                                                    | 20                  |                                                               |                                     |                                                                   |               |                        |                        |               |
| $\rightarrow$ Következő 10 nap                                                                                                    | 16                  | Nema levente Kft <                                            |                                     |                                                                   |               |                        |                        |               |
| ▶▶ Valamikor, talán                                                                                                    | 54                  | Ugyfél hívás - Call customer UEI                              |                                     | $\star$ Határidő $\equiv$                                         |               | <b>Effect Imre</b>     |                        |               |
| <b>Határidős</b>                                                                                                    | 19                  |                                                               |                                     |                                                                   |               | <b>Lelkes Imre</b>     |                        |               |
| Delegálások                                                                                                    | 11                  | D Papír beszerzése                                            |                                     | ■ 2015.03.04 ■                                                    |               | Nagy Imre              |                        |               |
|                                                                                                    |                     | Stratégia átgondolása LI                                      |                                     | $\Box$ Határidő $\Xi$                                             |               | teszt@vmi.hu           |                        |               |
| Projektek, mappák                                                                                                    | ÷                   | Szövegek megírása<br><b>OD</b> elegál                         |                                     | $\blacktriangleright$ Határidő $\equiv$                           |               | Weer Istvan            |                        |               |
|                                                                                                    |                     |                                                               |                                     |                                                                   |               |                        |                        |               |
|                                                                                                    |                     |                                                               |                                     |                                                                   |               |                        |                        |               |
|                                                                                                    |                     | Papírok összegyűjtése Li                                      |                                     | $\Box$ Határidő $\equiv$                                          |               |                        |                        |               |
|                                                                                                    |                     |                                                               |                                     |                                                                   |               |                        |                        |               |
|                                                                                                    |                     |                                                               |                                     |                                                                   |               |                        |                        |               |
| $\Box$ Gavarbolt<br>$\blacktriangleright$ Tudásbázis<br>$\triangleright$ Ügyfél Kft<br>▲ Üqyfelek<br>▲ Nema levente Kft<br><b>B</b> Üqyfélkörnyezet kialakí | $\hat{\phantom{a}}$ | □<br>Kreatív megbeszélés az ügyvezetővel<br>Szerződéskötés DD |                                     | $\triangleright$ $\blacksquare$ Határidő $\equiv$<br>$Határidő =$ |               |                        |                        |               |

**87. ábra Delegálás fogd és vidd módszerrel**

A delegálásról értesítést kap a delegált felhasználó e-mailben és az értesítési ablakban. A delegált feladat a delegált felhasználó Inboxába és a Delegálások feladatlistájába kerül be. A delegáló szintén megtaláltja a delegált feladatot a saját Delegált feladatlistájában.

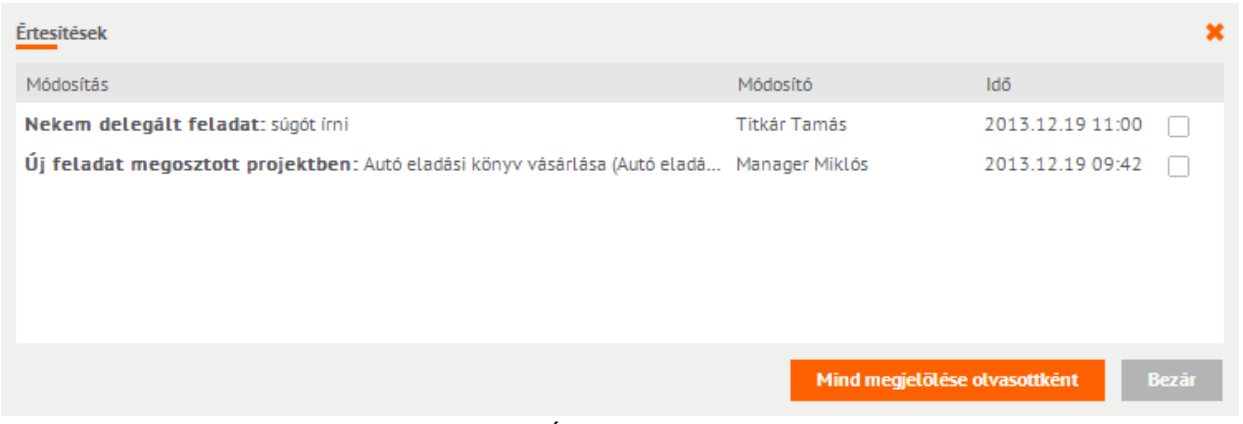

**88. ábra Értesítés a delegálásról**

Ha az Inboxból a felhasználó átrakja a feladatot valamelyik feladatlistájába, akkor a JustDoo értesítést küld erről a delegáló felhasználónak. Ez azt jelenti, hogy a feladatot elfogadta a felhasználó.

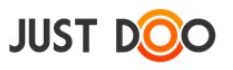

A delegált feladatot a felhasználó a következőképp tudja visszautasítani:

- Helyi menü/Készültség/Delegálás visszautasítása
- Részletek fül/%/Delegálás visszautasítása
- A delegált feladat előtt lévő ikonra kattintva és Delegálás visszautasítása

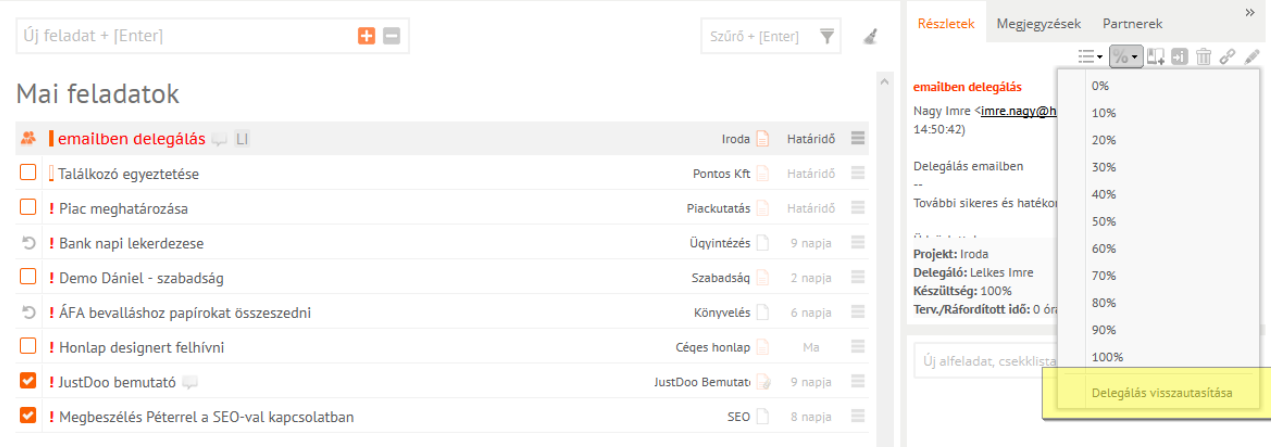

**89. ábra Delegálás visszautasítása a Részletek fülön**

г

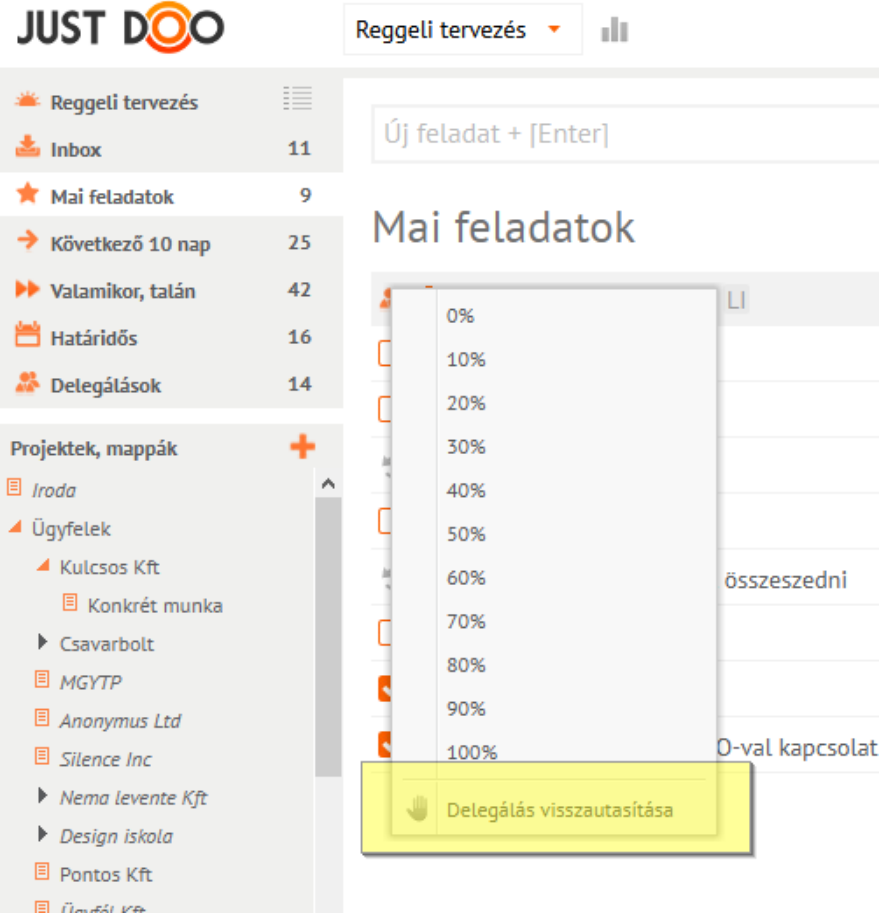

#### **90. ábra Delegálás visszautasítása az ikonra kattintva**

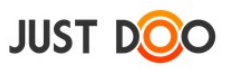

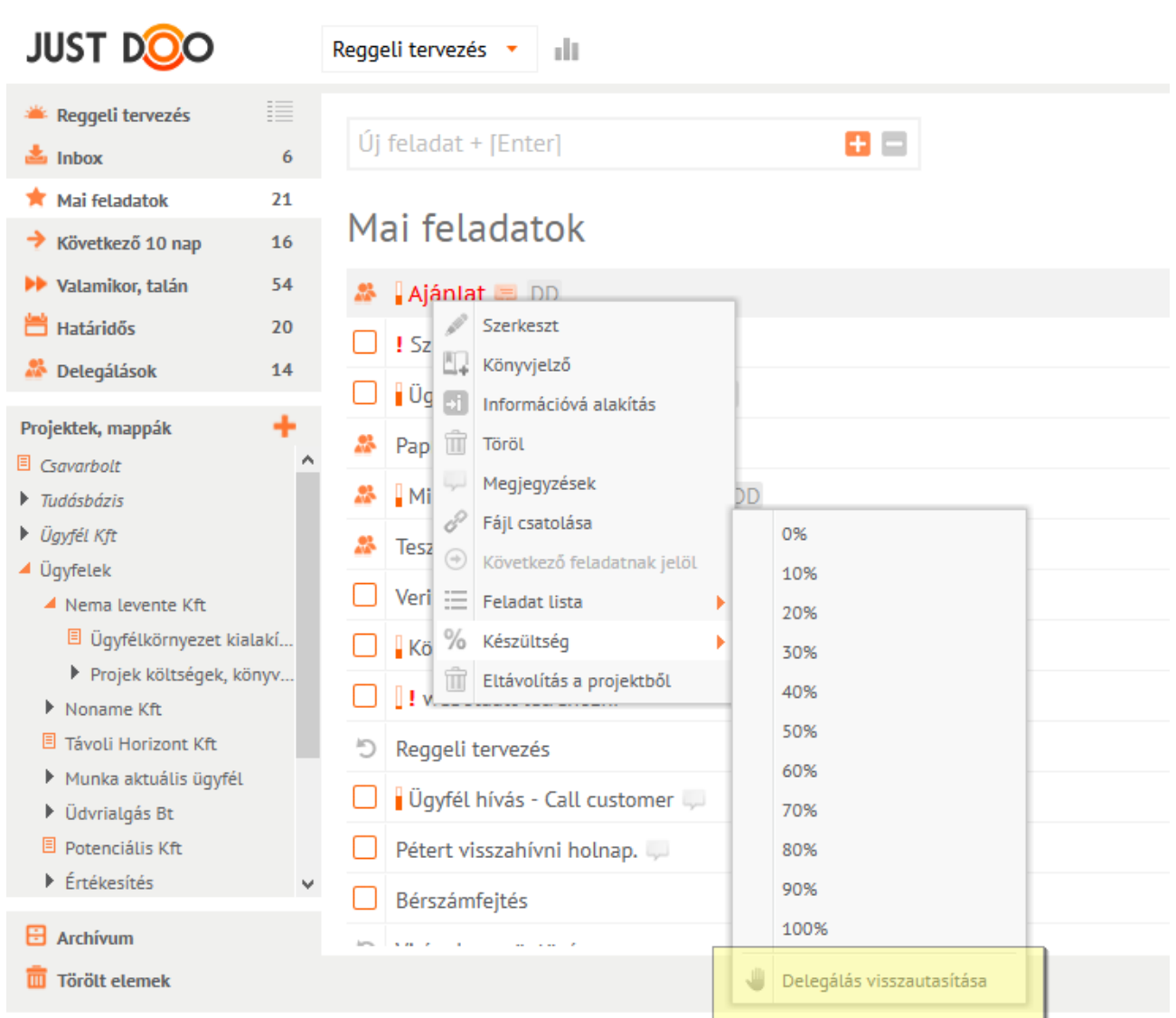

**91. ábra Delegálás visszautasítása helyi menüből**

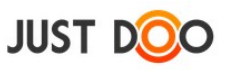

## 2.8.1.2 *Delegált feladattal kapcsolatos műveletek*

A delegált feladatot a felhasználó csak korlátozott mértékben tudja módosítani.

- állíthatja a készültség fokát
- felvehet alfeladatokat és kipipálhatja őket
- csatolhat állományt, linket
- írhat a Megjegyzés fülön észrevételt a feladathoz

Minden műveletről értesítést kap a delegáló felhasználó.

Ha a készültséget 100%-ra állítja a felhasználó, akkor a delegáló felhasználó a feladat befejezéséről kap értesítést. A delegált feladat akkor fog eltűnni a delegált felhasználó listájáról, ha a delegáló felhasználó készre állítja és archiválja a feladatot.

### 2.8.1.3 *Delegálás e-mailből*

A regisztrált felhasználó e-mail-ből nem csak feladatot hozhat létre a JustDoo-ban, hanem egyszerre delegálhat is. Ehhez a következőket kell tennie:

- a feladó (delegáló) e-mail címének annak kell lennie, amivel regisztrált a JustDoo-ba (pl. imre $(\partial \text{infocentrum.hu})$ )
- a címzettnek a delegált JustDoo-s email címét kell megadni (pl. tesztproba123@justdoo.hu)
- a tárgyba be kell írni, hogy "d:", majd Küldés

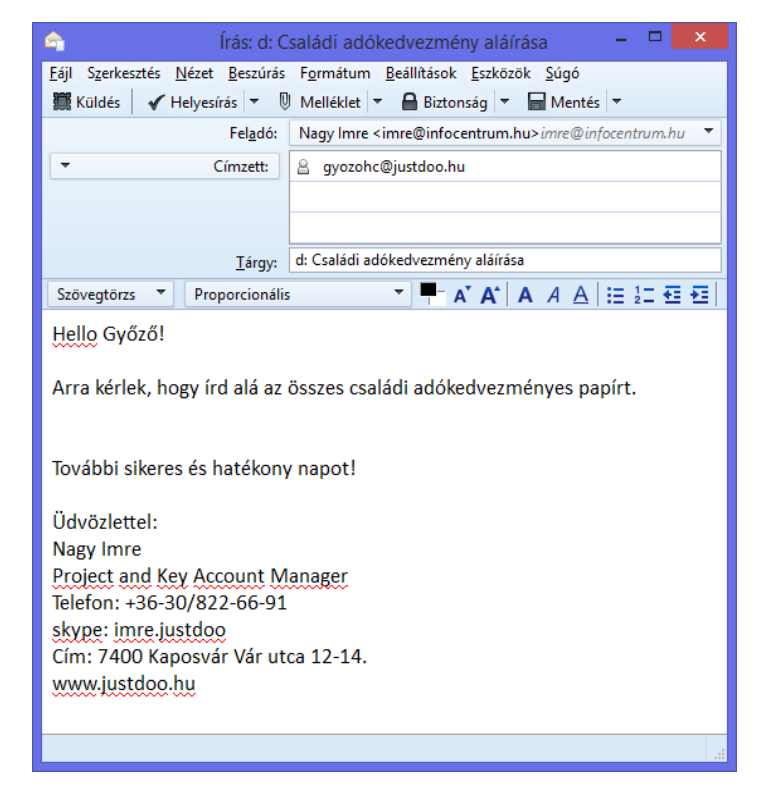

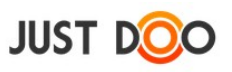

#### **92. ábra Delegálás e-mail-ből**

Az elküldést követően pár percen belül meg fog jelenni a Justdoo-ban feladatként az e-mail:

- a delegáló Delegált feladatlistájában
- a delegált Inbox feladatlistájában

A feladat neve az e-mail tárgya lesz, a leírása pedig a levél tartalma. A csatolt állományok az állományfeltöltési határig csatoldónak a létrejövő feladathoz.

## 2.8.1.4 *Egyéb delegálási, feladatkiadási lehetőségek*

Egy JustDoo felhasználó feladatot adhat ki és kaphat a [www.feladatkiadas.hu](http://www.feladatkiadas.hu/) oldalról is.

Ha a felhasználó egy partnernek csak a feladatkiadas.hu oldalon szeretne feladatot delegálni, akkor a partner fülön be kell jelölnie a feladatkiadas.hu jelölőnégyzetet. Onnantól kezdve minden delegált feladat a partnernek a [www.feladatkiadas.hu](http://www.feladatkiadas.hu/) oldalon jelenik meg.

## **2.8.2 Projekt megosztása**

Projekt megosztása esetén a felhasználó az adott projektben minden feladatot és információt megoszt egy másik felhasználóval/felhasználókkal.

## 2.8.2.1 *Projekt megosztásának lépései*

A Projekt adatlapon fel kell venni, hogy mely felhasználókkal akarja megosztani a projektet és tartalmát a felhasználó. A másik lehetőség, hogy a Partner fülön lévő listából fogd és vidd módszerrel a partner nevét ráhúzza a megosztandó projekt nevére a felhasználó.

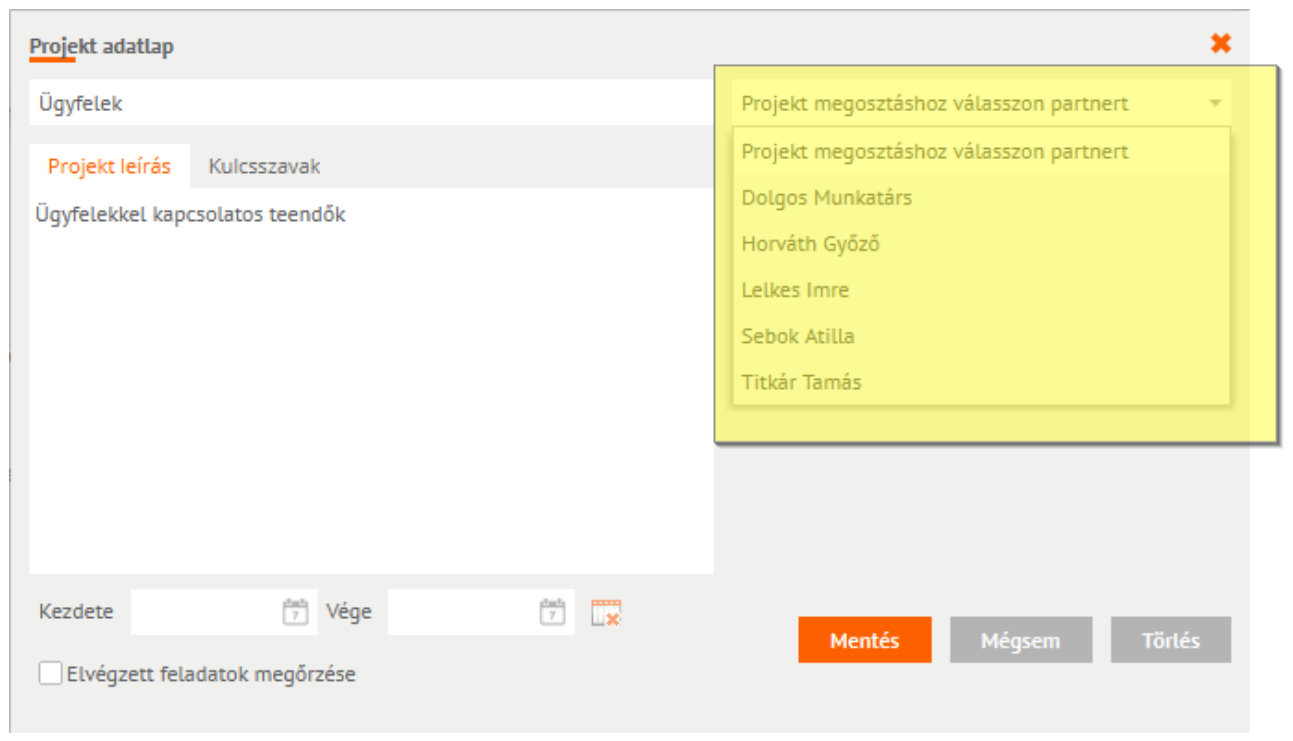

**93. ábra Projekt megosztása projekt adatlapon**

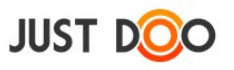

### Projektet a – delegáláshoz hasonlóan – fogd és vidd módszerrel is meg oszthatja a felhasználó.

| <b>JUST DOO</b>                                                             |                | Reggeli tervezés *                                                                |                                                                    | Keresőszó | ☆ Q ■ 凹 ⇒<br>15<br>Manager Miklós *                  |
|-----------------------------------------------------------------------------|----------------|-----------------------------------------------------------------------------------|--------------------------------------------------------------------|-----------|------------------------------------------------------|
| Reggeli tervezés<br>$\frac{1}{2}$ Inbox                                     | 這<br>6         | $\mathbf{H} =$<br>Új feladat + [Enter]                                            | Szűrő + [Enter] $\overline{\overline{\mathbf{Y}}}$                 | A         | $\rightarrow$<br>Részletek Megjegyzések<br>Partnerek |
| Mai feladatok<br>$\rightarrow$ Következő 10 nap                             | 21<br>16       | Mai feladatok                                                                     |                                                                    |           | 스모<br>$+$ Új munkatárs<br><b>Effect Imre</b>         |
| <b>N</b> Valamikor, talán<br><b>巴 Határidős</b><br><b>Delegátások</b>       | 54<br>20<br>14 | 28 Ajánlat 厚 DD<br>II Szerződéskötés                                              | Távoli Horizont K $\rightarrow$ Tegnap<br>Potenciális Kft Határidő |           | <b>Lelkes Imre</b><br>Nagy Imre                      |
| Projektek, mappák<br>Jugyfelek Projekt megosztás                            | ٠              | Ugyfél hívás - Call customer UEI<br><b>E</b> Papír rendelés DD                    | Nema levente Kft Határidő E<br>Céges ügyek Határidő =              |           | teszt@vmi.hu<br>Weer Istvan                          |
| $\blacktriangleright$ Nema levente Kft<br>Noname Kft<br>Távoli Horizont Kft |                | Miklósnak egy kiadott feladat<br>æ.<br>Tesztelendő funkciók meghatározása DD<br>靐 | <b>Üzletág 2</b> Határidő<br>Munka Határidő =                      |           |                                                      |

**94. ábra Projekt megosztása fogd és vidd módszerrel**

A megosztandó projektre egyszerűen rá kell húzni a felhasználónak a Partner fülről a partner nevét.

**FONTOS! Ebben az esetben csak egy projekt lesz megosztva, hiába vannak alprojektek.**

## 2.8.2.2 *Értesítések*

| Ertesitések                                                                |                               |                  |       |
|----------------------------------------------------------------------------|-------------------------------|------------------|-------|
| Módosítás                                                                  | Módosító                      | Idő              |       |
| Megosztott projekt: Partnerek mappa                                        | Demó Dániel üv.               | 2013.12.19 12:36 |       |
| Megváltozott a következő feladat leírása: Teszt delegálás                  | Demó Dániel üv.               | 2013.12.19 11:07 |       |
| Új feladat megosztott projektben: Nyomtató patront venni (Iroda)           | Demó Dániel üv.               | 2013.12.17 11:04 |       |
| Uj feladat megosztott projektben: A4-es lapokat rendelni (Iroda)           | Demó Dániel üv.               | 2013.12.17.11:04 |       |
| Uj feladat megosztott projektben: Nyomtatót venni az ügyfélszolgálati oszt | Demó Dániel üv.               | 2013.12.17 11:04 |       |
| Üj feladat megosztott projektben: E-mailből érkezett feladat (Iroda)       | Demó Dániel üv.               | 2013.12.17 11:04 |       |
| Uj feladat megosztott projektben: Stand kialakítás (kiállítás)             | Demó Dániel üv.               | 2013.12.03 19:36 |       |
| Uj feladat megosztott projektben: JustDoo tesztelése (Alfa projekt)        | Demó Dániel üv.               | 2013.12.02 17:58 |       |
| Feladat készültsége megváltozott: Miklósnak egy kiadott feladat (20%)      | Demó Dániel üv.               | 2013.12.02.17:44 |       |
| Megosztott projekt: kiállítás                                              | Demó Dániel üv.               | 2013.11.27 15:08 |       |
| Megosztott projekt: Szabadságok                                            | Demó Dániel üv.               | 2013.11.12 12:02 |       |
| Megosztott projekt: Közös projekt                                          | Demó Dániel üv.               | 2013.11.12.12:00 |       |
|                                                                            | Mind megjelölése olvasottként |                  | Bezär |

**95. ábra Értesítés a projekt megosztásáról**

A kiválasztott felhasználók értesítést kapnak e-mailben és az értesítési ablakban, hogy megosztásra került velük egy projekt.

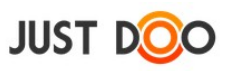

## 2.8.2.3 *Megosztás visszautasítása*

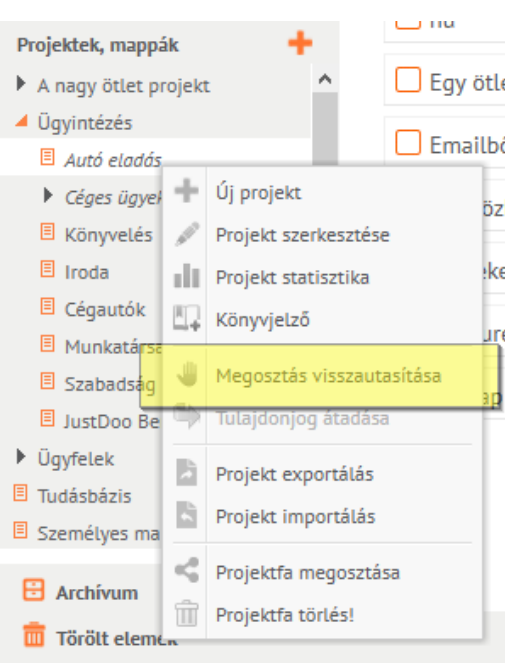

**96. ábra Projektmegosztás visszautasítása**

A projekt megosztását visszautasíthatja a felhasználó.

A helyi menüben a Megosztás visszautasítása sort kell a felhasználónak kiválasztani. A visszautasítás után a projektstruktúrából eltűnik a projekt, és a megosztást kezdeményező felhasználó értesítést kap a visszautasításról.

## 2.8.2.4 *Projektfa, projekt struktúra megosztása*

A felhasználó a legtöbb esetben nem csak egy, hanem több projektet, egy beállított projekt struktúrát szeretne megosztani a munkatársaival. A JustDoo-ban egy külön funkció ezt a megosztási lehetőséget támogatja.

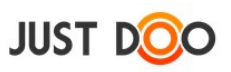

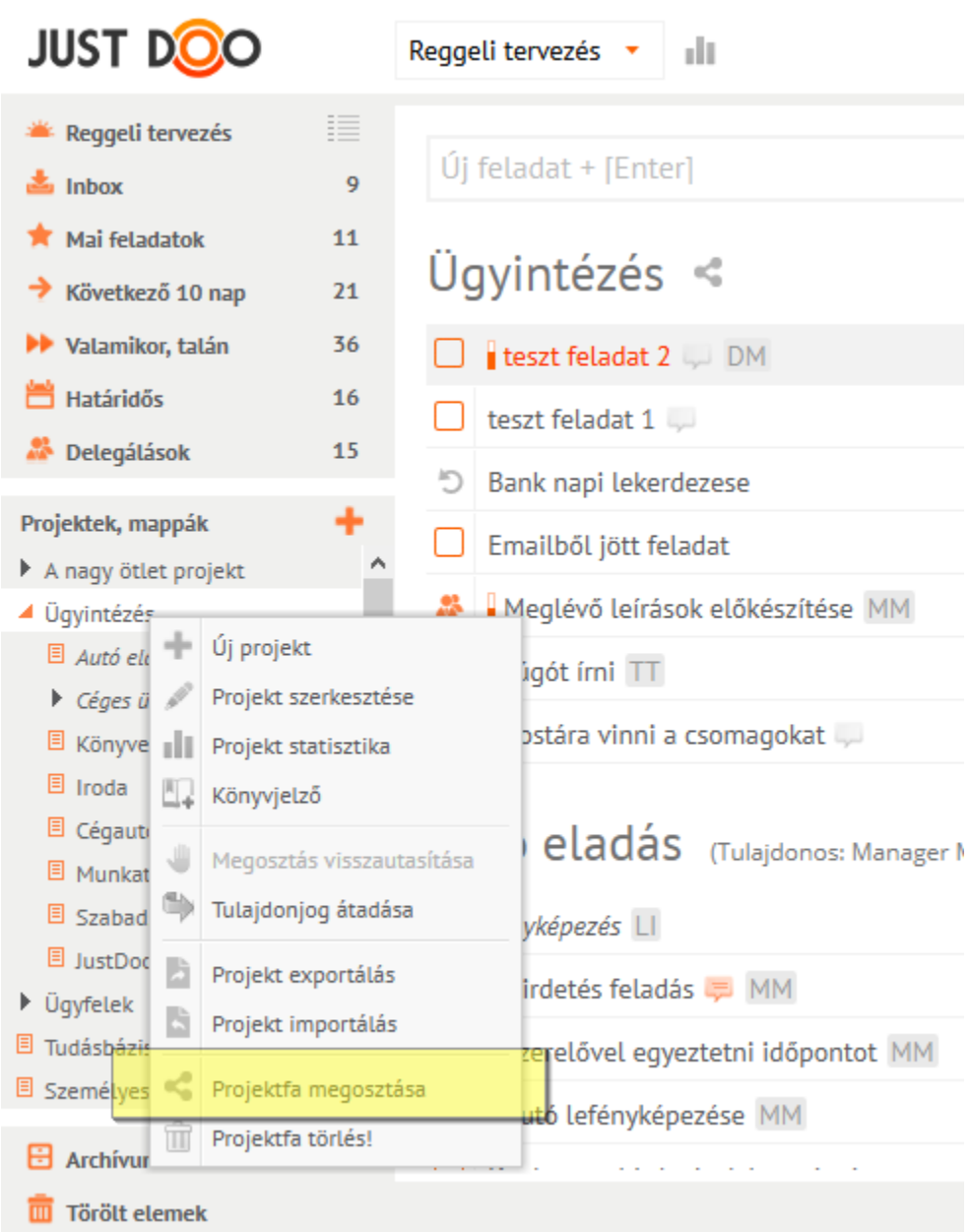

**97. ábra Projekt struktúra megosztása**

A megosztani kívánt projektfán a felhasználó a helyi menüben ki tudja választani a Projektfa megosztása menüpontot.

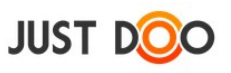

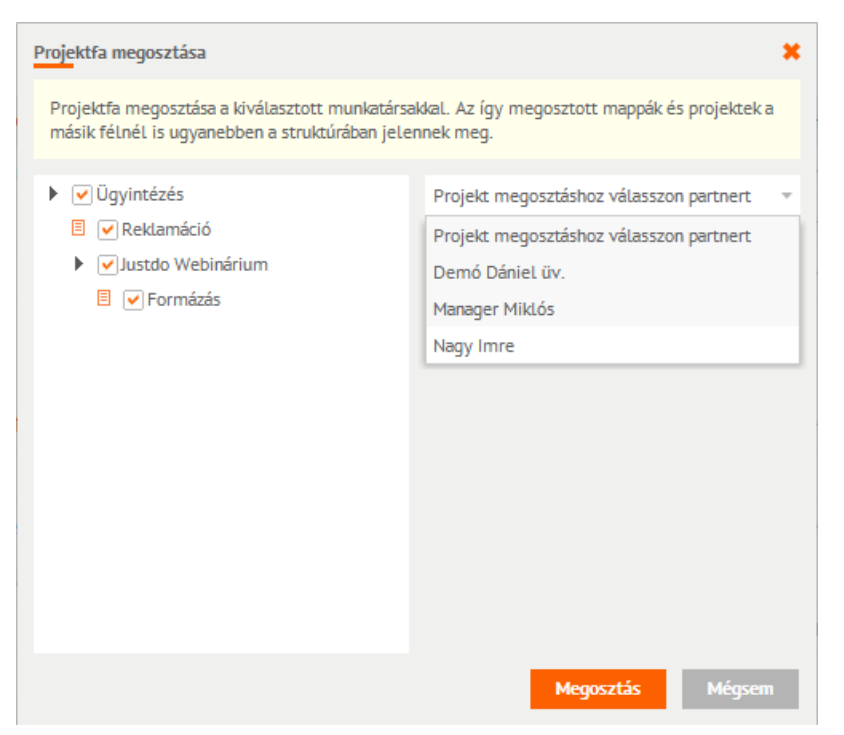

**98. ábra Megosztani kívánt projektek kiválasztása**

A Projektfa megosztása ablakban a felhasználó két funkciót tud beállítani:

- az ablak bal oldalán jelölő négyzetek segítségével ki tudja választani, hogy a projektfa mappái közül melyek legyenek megosztva (alapesetben mindegyik)
- az ablak jobb oldalán a partnereket jelölheti ki, hogy kivel legyen megosztva a projektfa

A megosztás véglegesítése a Megosztás gomb megnyomása után történik.

## 2.8.2.5 *Megosztott projekt megjelenése*

A felhasználó dőlt betűvel látja projektjei között a vele megosztott projektet, illetve a projekt kiválasztásakor látja, hogy ki osztotta meg vele a projektet.

A megosztott projektet bárhova mozgathatja a saját projektstruktúráján belül a felhasználó.

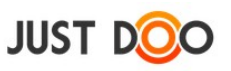

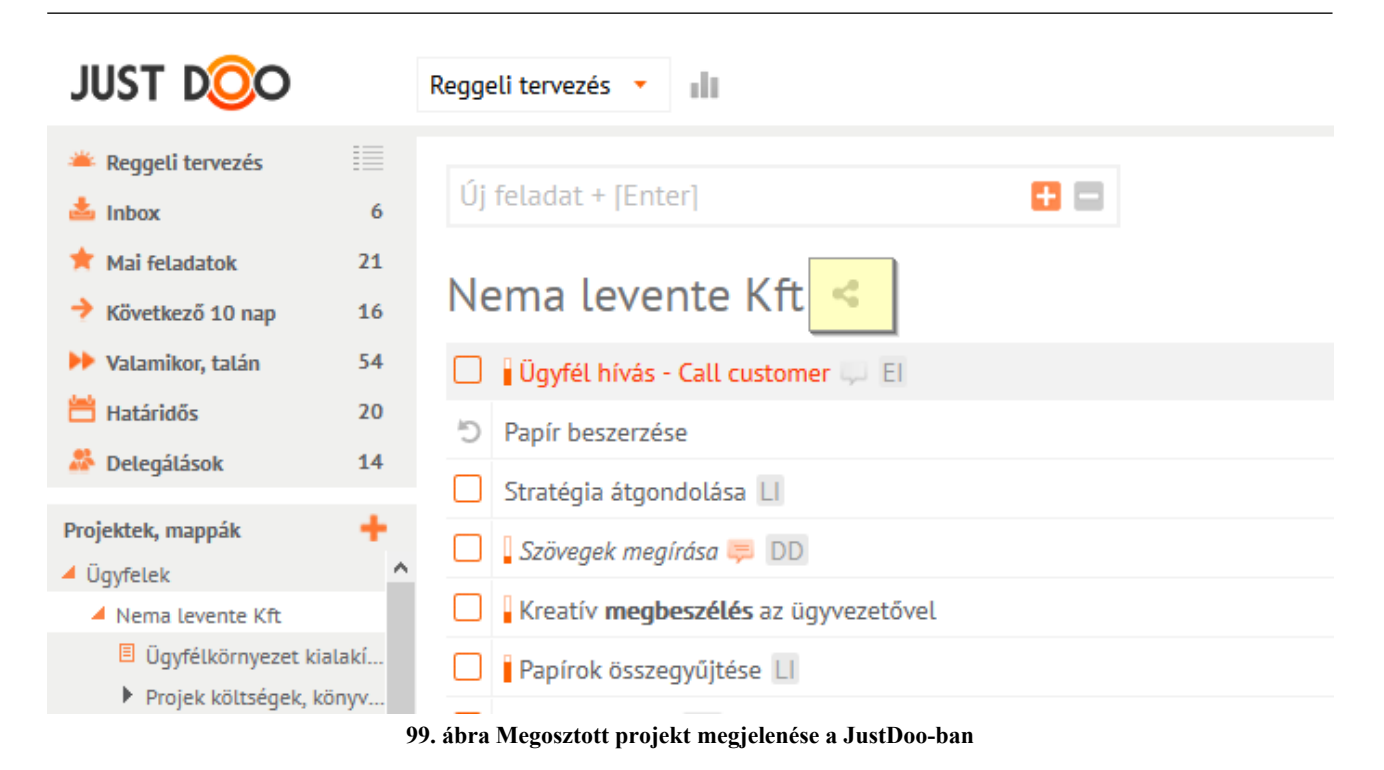

A projekt neve mellett a ikon jelenik meg, ami azt jelenti, hogy a felhasználó osztott meg másokkal projektet.

Ha a felhasználóval osztottak meg projektet, akkor az a projekt neve melletti zárójelben láthatja, hogy ki osztotta meg vele az adott projektet.

## 2.8.2.6 *Megosztott projektben végrehajtható feladatok*

A megosztott projektben a felhasználó korlátozott jogosultsággal rendelkezik a vele megosztott feladatokat/információkat illetően.

- a megosztott feladatokat/információkat elolvashatja, de nem módosíthatja
- a feladatok/információk megjegyzésébe írhat
- alfeladatokat felvehet, módosíthat, törölhet
- állományokat, linkeket csatolhat
- a projektben korlátlan számban létrehozhat feladatokat és információkat, azonban ezeket a többi felhasználó is látni fogja

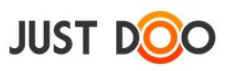

### 2.8.2.7 *Megosztás törlése*

A megosztás törlését a projekt-tulajdonos felhasználó a projekt adatlapján teheti meg.

A név mellett lévő ikonra kattintva törölhető a megosztás az adott felhasználóval. Ha minden felhasználó törlésre kerül, akkor a projekt megosztása is megszűnik.

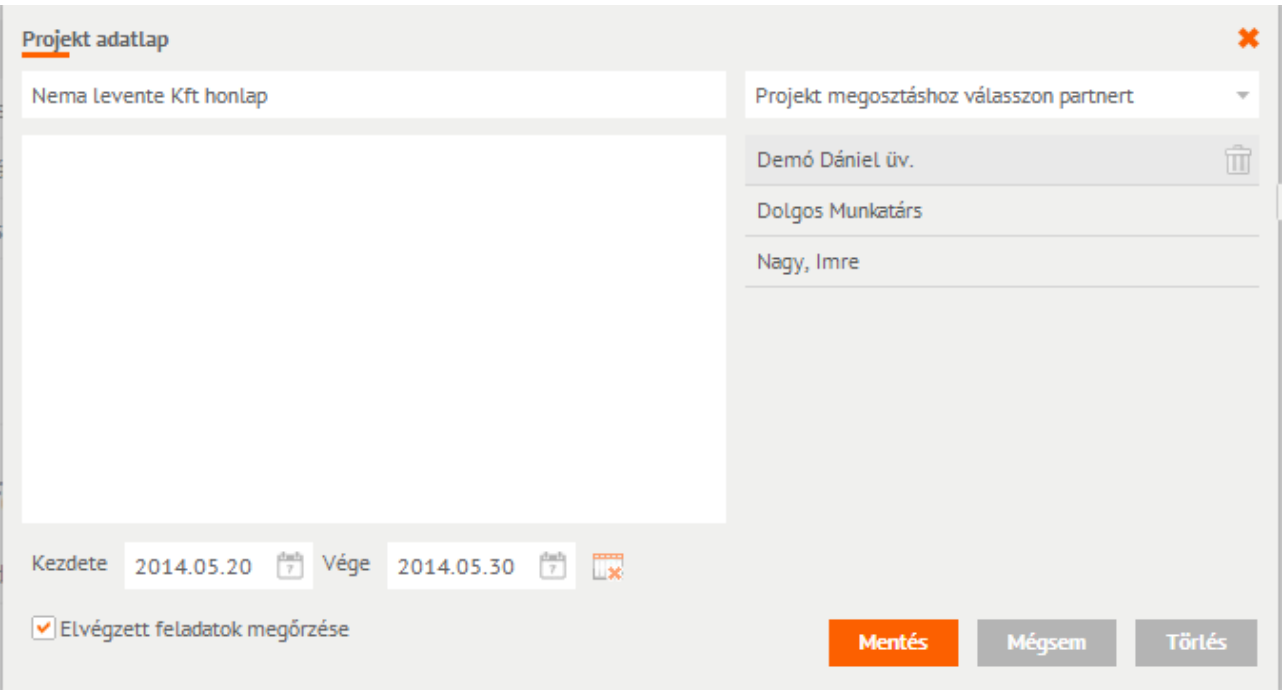

**100. ábra Projekt megosztás visszavonása**

Megosztás törlését követően a felhasználó által felvitt feladatok, információk az Inboxba kerülnek.

# **2.8.3 Projekt tulajdonjogának átadása**

A JustDoo-ban a projekt létrehozója átadhatja a projekt tulajdonjogát bárkinek, akivel a projekt meg van osztva. Erre általában akkor van szükség, ha az, aki a projektet irányítani fogja nem ugyanaz a személy, aki létrehozta a projekt struktúráját. Az átadás után az új tulajdonos teljes körűen kezelheti a projektet, úgy, mintha ő hozta volna létre.

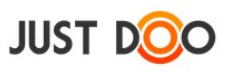

| <b>JUST DOO</b>                  |                           | slt.<br>Reggeli tervezés        |
|----------------------------------|---------------------------|---------------------------------|
| Reggeli tervezés                 | m                         | Új feladat + [Enter]            |
| $\frac{1}{2}$ Inbox              | $\overline{3}$            |                                 |
| Mai feladatok                    | 15                        |                                 |
| Következő 10 nap                 | 14                        | Mai feladatok                   |
| Valamikor, talán                 | 17                        | ! Megbeszélés                   |
| <b>Határidős</b>                 | 6                         | . ! Dönteni a visszajött        |
| Delegálások                      | 11                        | ! Szerelővel beszélni           |
| Projektek, mappák                |                           | <b>.</b> ! Logót terveket elkül |
| ▲ Céges ügyek<br><b>E</b> Honlap | Új projekt                | esignerrel egyeztetr            |
| Honlap /                         | Projekt szerkesztése      | jánlatot elküldeni DE           |
| <b>B</b> Honlap                  | Projekt statisztika       | Ajánlatot készíteni             |
| Munka<br>4.<br>Partnerek         | Könyvjelző                |                                 |
| w<br>Autóeladá                   | Megosztás visszautasítása | yfelet felhívni D               |
| <u>o</u><br>Közös proji          | Tulajdonjog átadása       | elhívni az igazgatót            |
| b                                | Projekt exportálás        | legbeszélés                     |
| B                                | Projekt importálás        | irágok megöntözése              |
| кÇ                               | Projektfa megosztása      | liklósnak egy kiadott           |
| ŵ                                | Projektfa törlés!         | rösszehasonlító olda            |

**101. ábra Tulajdonjog átadása**

A Tulajdonjog átadás mező kiválasztásával a felhasználónak ki kell jelölnie, hogy kinek szeretné átadni a tulajdonjogot.

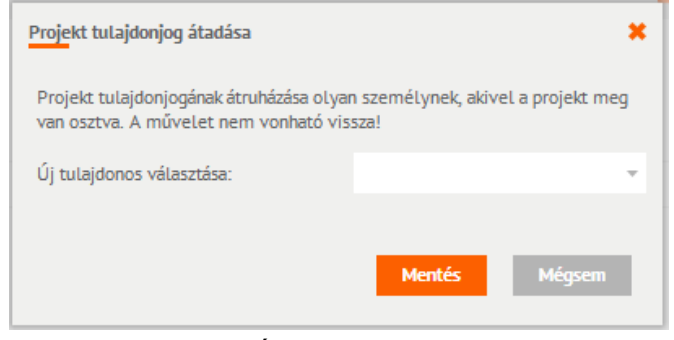

**102. ábra Új tulajdonos kiválasztása**

**FONTOS! A művelet nem vonható vissza!**

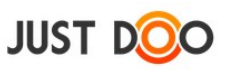

# **2.8.4 Projekt adminisztrátor**

Ha a projektben többen vesznek részt, akkor szükség lehet a projekttulajdonos mellett olyan személy(ek)re, aki(k) karbantartják a projektet, nem engedik, hogy a feladatok félig készen és/vagy készre állítás nélkül halmozódjanak.

Projekt adminisztrátor jogosultságai:

- szerkesztheti a projekt adatlapot
- a projekt megosztását szabadon változtathatja
- bárkit törölhet a megosztott felhasználók közül
- partner listájából bárkit felvehet a projektbe
- készre állíthatja más feladatát
- eltávolíthat feladatokat, információkat a projektből
- feladatot információvá konvertálhat
- információt feladattá konvertálhat
- állíthatja a feladat készültségét
- archiválhatja a projekt készre állított feladatait

### 2.8.4.1 *Projekt adminisztrátor kijelölése*

A projekt adminisztrátori jogosultságot a projekt adatlapon tudja a projekt tulajdonosa kijelölni.

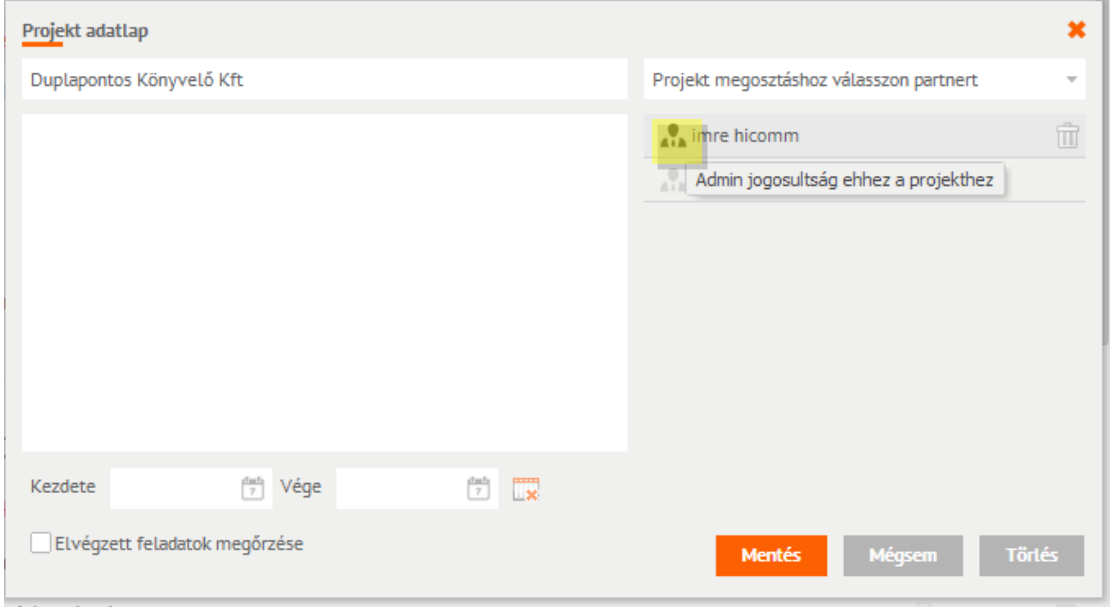

**103. ábra Projekt adminisztrátor kijelölése**

Ha a ikon kijelölésre került, akkor visszavonásig az adott felhasználó a projekt adminisztrátora lesz.

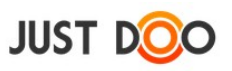

# *2.9 Időmérés*

A feladatokhoz kapcsolódóan lehetősége van a felhasználónak, hogy mérje az egyes feladatokkal eltöltött idejét.

## **Fontos! Csak a Mai feladatok feladatlistában található feladatokkal eltöltött időt tudja mérni a felhasználó.**

Az időmérés (time tracking) funkció az ablak fejlécében található a JustDoo logó mellett.

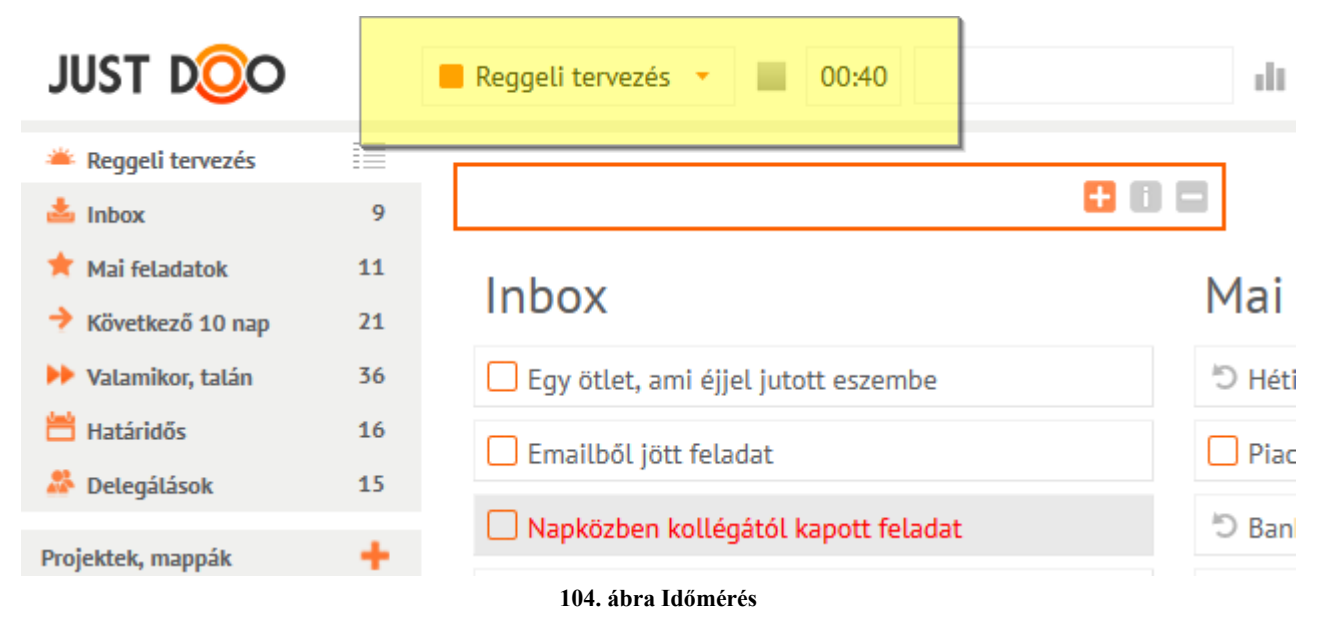

## **2.9.1 Státuszok**

A JustDoo-ban a felhasználó 5 státusz közül választhat.

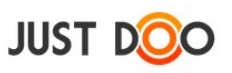

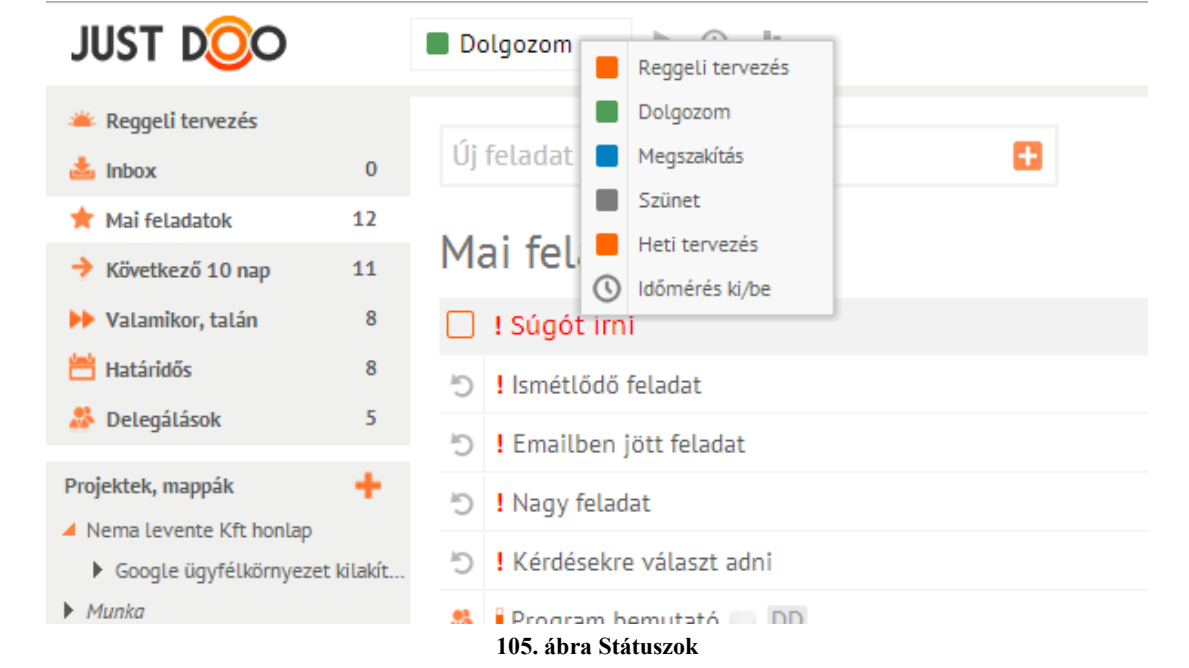

Választható státuszok:

- **Reggeli tervezé**s: a Reggeli Tervezés módszertan szerint ezzel a státusszal érdemes a napot kezdenie a felhasználónak
- **Dolgozom:** egy kiválasztott feladatot mér a felhasználó
- **Megszakítás:** a feladat végrehajtása közben megzavarták a felhasználót
- **Szünet:** két feladat között szünetet tart a felhasználó
- **Heti tervezés** a felhasználó átnézi a teljes feladatlistát
- **Időmérés ki/be:** nem státusz, az időmérés funkciót tudja a felhasználó ki/bekapcsolni

## 2.9.1.1 *Időmérés menete*

A felhasználó kiválasztja a Reggeli tervezés státuszt. Az időmérés automatikusan ebben a státuszban indul el.

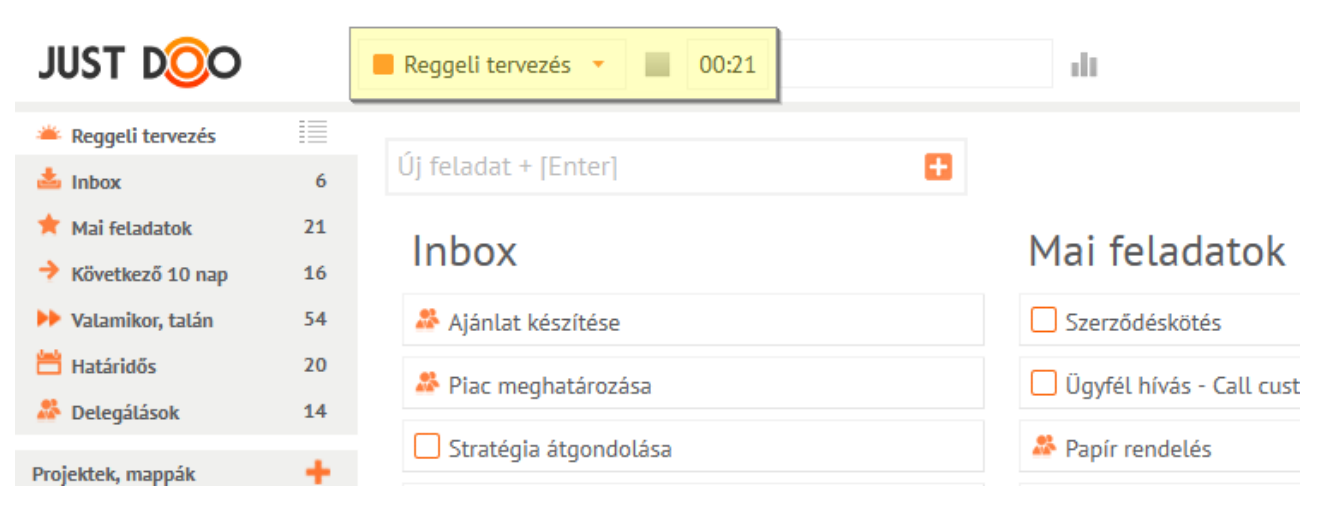

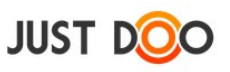

#### **106. ábra Reggeli tervezés mérése**

A Reggeli tervezés státuszban a JustDoo automatikusan a Reggeli tervezés feladatlistát választja ki, ahol az aznapi munkákat össze tudja válogatni a felhasználó a következő 3 feladatlistából:

- $\bullet$  Inbox
- Mai feladatok
- Következő 10 nap

A ikonnal leállíthatja a felhasználó az időmérést. A leállítás követően a JustDoo automatikusan Dolgozom státuszba vált át és a Mai feladatok feladatlista kerül megjelenítésre.

A Mai feladatok feladatlistában lévő feladatok közül a felhasználó kiválaszt egy feladatot és elindíthatja az időmérést.

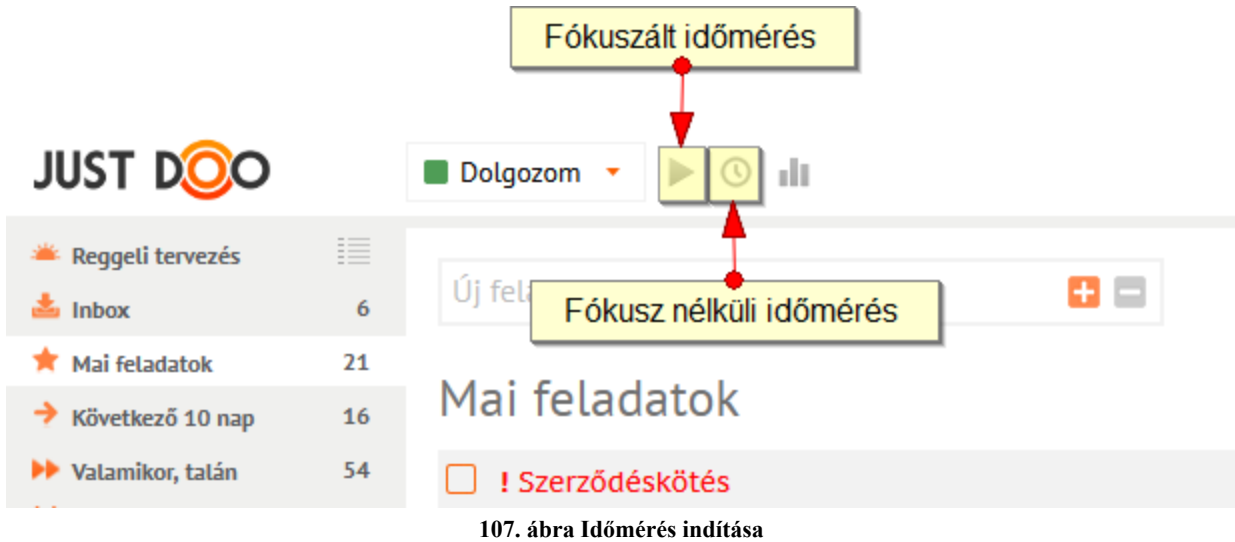

A feladat befejezését követően leállíthatja a felhasználó az időmérést.

A feladat közben történt szüneteket és megszakításokat a megfelelő státusz kiválasztásával tudja a felhasználó rögzíteni.

| <b>JUST DOO</b>                |                                 | Dolgozom            |         | Reggeli tervezés                         | '43 | Verifikációs tesztelés | 01:49 | all. |               |
|--------------------------------|---------------------------------|---------------------|---------|------------------------------------------|-----|------------------------|-------|------|---------------|
| Reggeli tervezés               | $= -1$<br>--<br>$=$<br>--<br>-- |                     |         | Dolgozom                                 |     |                        |       |      |               |
| $\frac{1}{2}$ Inbox            | 6                               | $U$ j feladat $ + $ |         | Megszakítás                              |     | 80                     |       |      | Szűrő +       |
| Mai feladatok                  | 21                              |                     | H       | Szünet                                   |     |                        |       |      |               |
| $\rightarrow$ Következő 10 nap | 16                              | Mai fela            |         | Heti tervezés                            |     |                        |       |      |               |
| <b>D</b> Valamikor, talán      | 54                              |                     | $\circ$ | Időmérés ki/be<br>Verifikácios tesztetes |     |                        |       |      | Üdvrialgás Bt |

**108. ábra Időmérés megszakításának rögzítése**

## 2.9.1.2 *Fókuszált feladatmérés*

A Reggeli tervezést követően a Dolgozom státuszt tudja a felhasználó kiválasztani. A legtöbb esetben ebben a státuszban tölti a felhasználó az idejét.

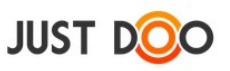

A Dolgozom státusz mellett három ikon közül választhat a felhasználó:

- fókuszált időmérés
- nem fókuszált időmérés
- $\blacksquare$ statisztika

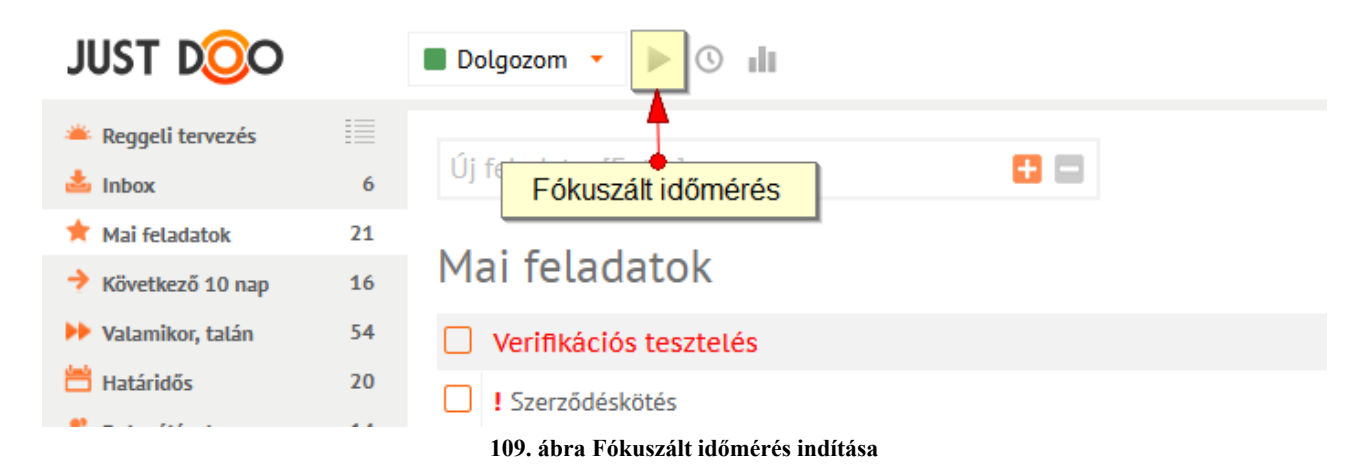

A fókuszált időmérést kiválasztva a felhasználónak megnyílik a fókuszált munkavégzés ablak. Ez az ablak a szerkeszthető Feladat adatlap ablakra hasonlít, ugyanazokat műveleteket tudja végrehajtani a felhasználó a feladattal.

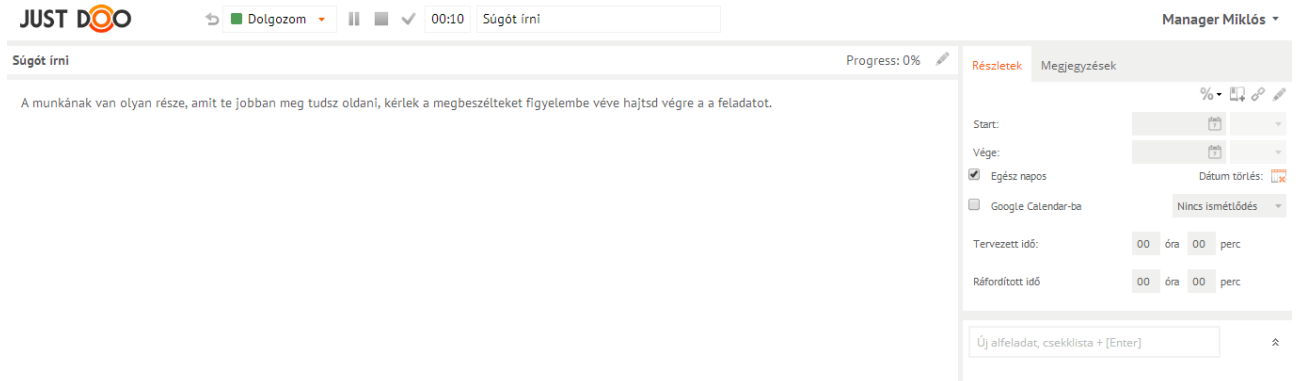

#### **110. ábra Fókuszált időmérés**

Egyedül az értesítés ikont nem látja a felhasználó. Ennek oka, hogy ne legyen semmi figyelemelterelő tényező a felhasználó munkavégzése közben.

A nem fókuszált munkavégzésre a  $\Box$  ikonra kattintva válthat a felhasználó, ezzel az időmérés tovább folytatódik, csak a JustDoo kerül át nem fókuszált nézetbe.

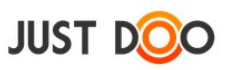

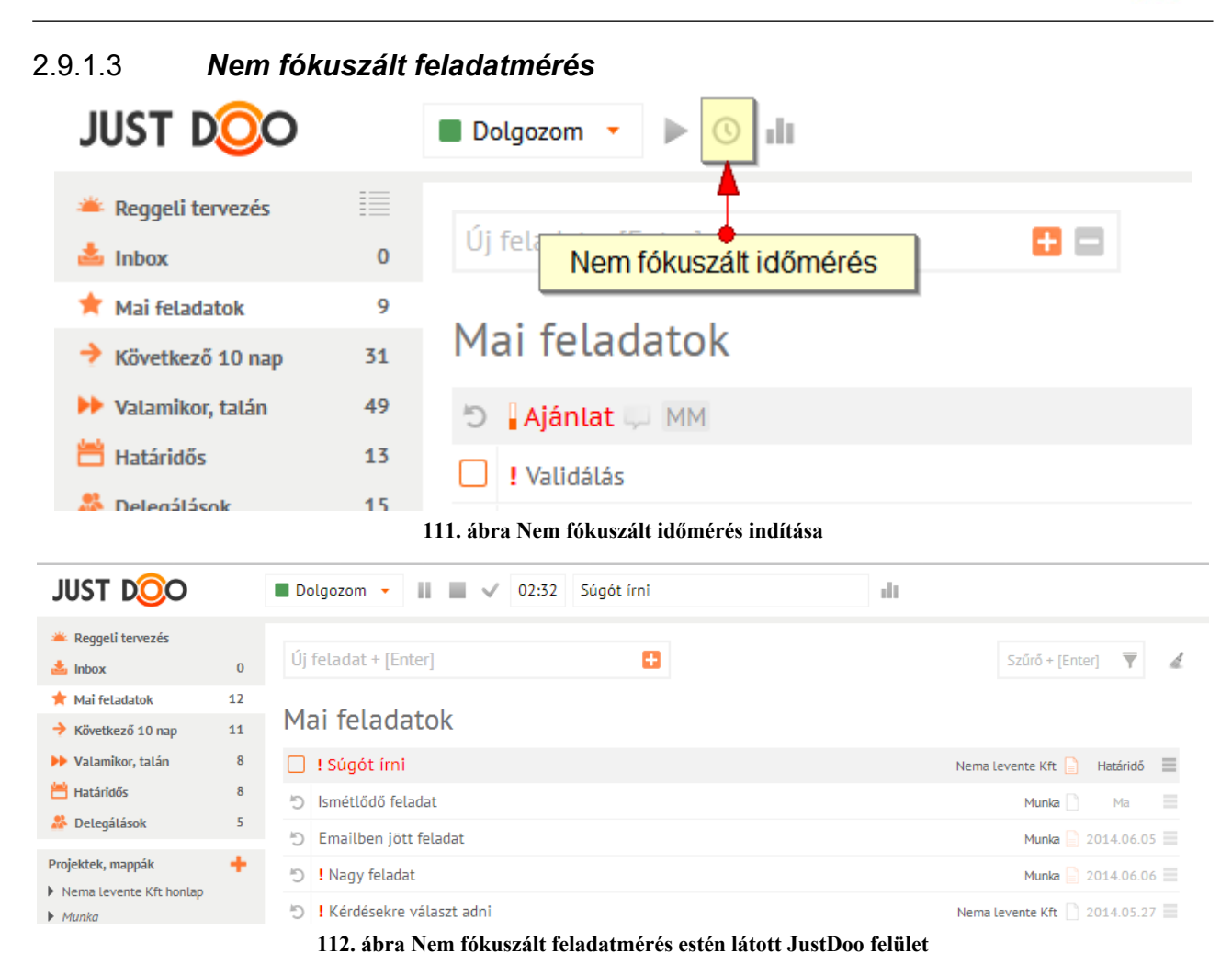

A ikont kiválasztva a felhasználó a nem fókuszált időmérést indítja el. A felhasználó ebben az esetben úgy méri a feladatra fordított időt, hogy közben minden más funkciót is elér a JustDoo-ban.

## 2.9.1.4 *Feladat befejezése*

Két módon lehet feladatot befejezni a JustDoo-ban:

• a ikonra kattintva az időmérés befejeződik, és a JustDoo a felhasználó elindíthatja a következő időmérést

• a ikonra kattintva az időmérés befejeződik, és a feladat készre lesz állítva. Ismétlődő feladat esetén ezután adható meg a feladat következő dátuma a megjelenő dátumválasztó ablakban.

### 2.9.1.5 *Feladat szüneteltetése*

Ha a felhasználó tervezett szünetet tart, akkor az időmérés közben a **ibi** ikont kiválasztva automatikusan a Szünet állapotba vált át a JustDoo.

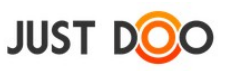

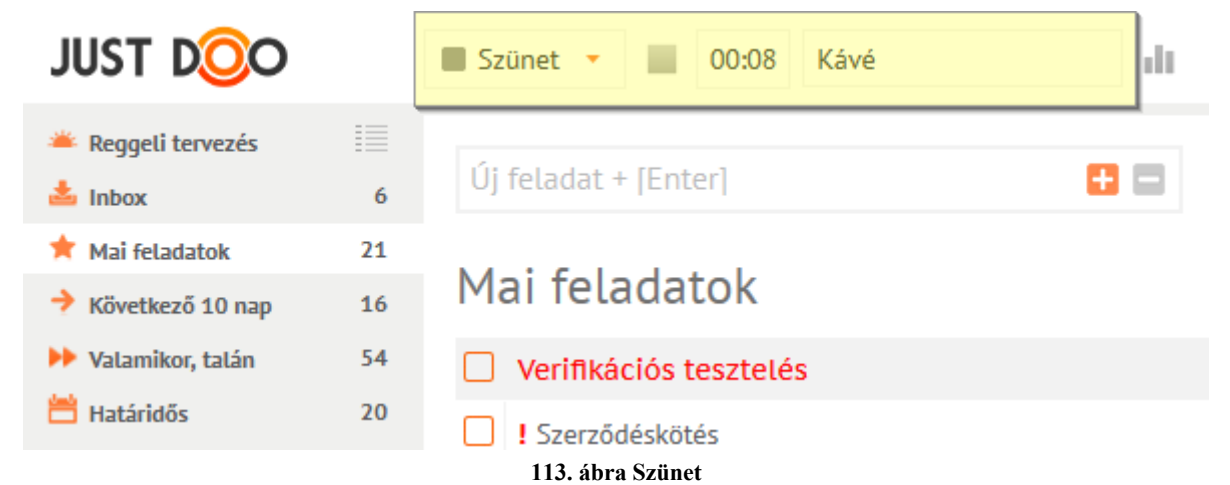

A felhasználó az időmérés mögötti beviteli mezőbe a szünet okát is rögzítheti, amit a statisztikában később visszakereshet.

A ikonra kattintva a JustDoo automatikusan visszatér ahhoz a feladathoz, amit a felhasználó a szünet előtt végzett, és folytatja az időmérést.

## 2.9.1.6 *Feladat megszakítása*

A feladat megszakítása azt jelenti, hogy a felhasználónak abba kellett hagynia a feladatvégzést egy külső körülmény miatt, tehát nem tervezett módon.

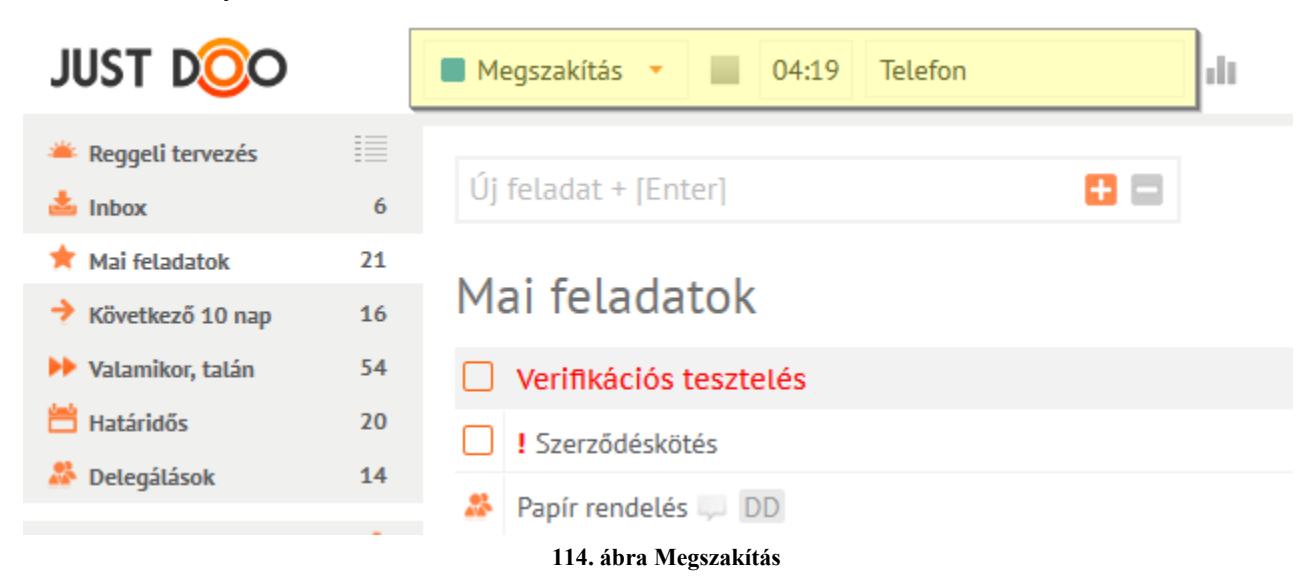

Ezt a JustDoo-ban a Megszakítás állapot kiválasztásával tudja rögzíteni.

A felhasználó az időmérés mögötti beviteli mezőbe a megszakítás okát is rögzítheti, amit az időmérés statisztikában később visszakereshet.

A ikonra kattintva a JustDoo automatikusan visszatér ahhoz a feladathoz, amit a felhasználó megszakított, és folytatja az időmérést.

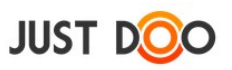

# **2.9.2 Fókuszált munkavégzés - NowBusy**

Ha a felhasználónak még túl nagy lépés lenne az időmérés használata, kezdésként érdemes egy másik fejlesztésünket kipróbálnia, amit a [www.nowbusy.com](file:///C:%5CUsers%5CJulcsa%5CDownloads%5Cwww.nowbusy.com) oldalon ér el.

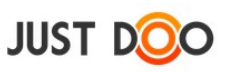

# *2.10 Vezetői információk*

## **2.10.1 Napi erőforrás tervezés**

Ha a felhasználó Manager jogosultsággal rendelkezik és van olyan partnere, aki Beosztottnak jelölt, akkor lehetősége van, hogy megnézze a beosztott Mai feladatok és Következő 10 nap feladatlistáját.

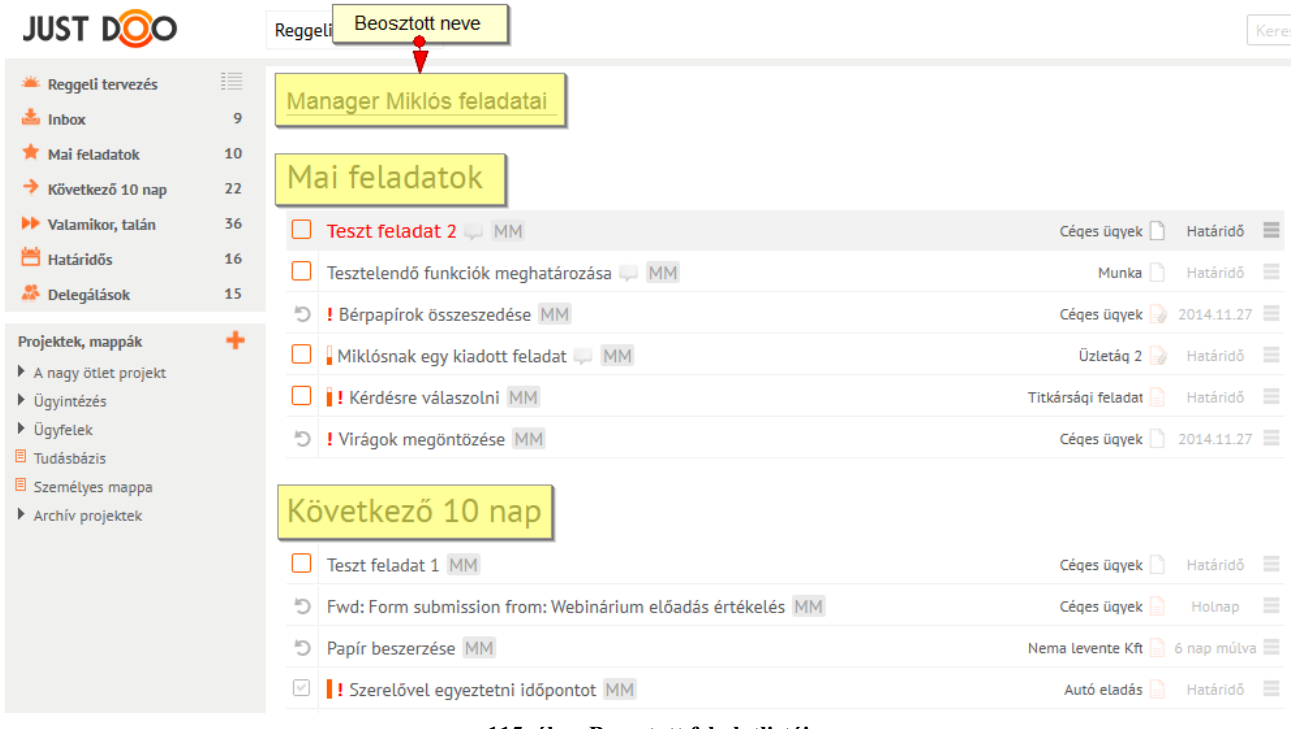

#### **115. ábra Beosztott feladatlistái**

A lista középső ablakrészen jelenik meg, **de csak bizonyos feladatokat tartalmaz**. Azokat a feladatokat láthatja a felhasználó, amelyek olyan projektekben találhatóak, melyekben a Manager jogosultságú és Beosztott jogosultságú felhasználó is tag.

A felhasználónak azok a feladatai, melyek más projektben vannak, vagy nincsenek projekthez rendelve, nem listázhatóak.

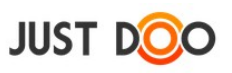

# 2.10.1.1 *Beosztott feladatlistájának megjelenítése*

A Partnerek fülön a  $\equiv$ ikonra kattintva jeleníthető meg a Beosztott partner feladatlistái.

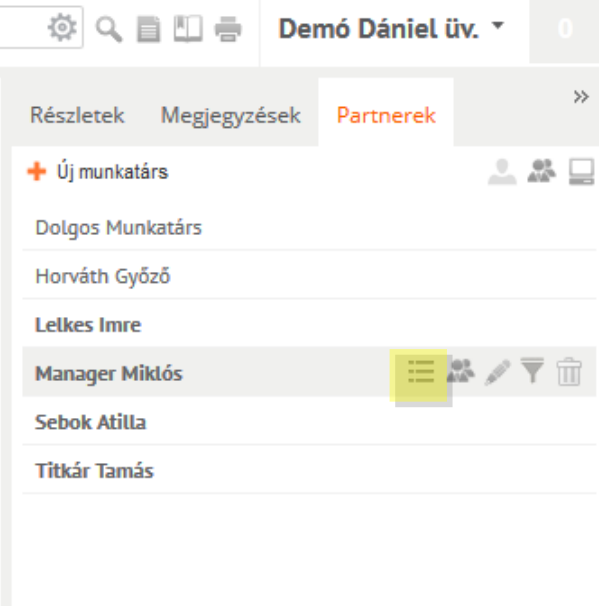

**116. ábra Beosztott feladatainak listázása**

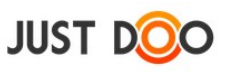

# **2.10.2 Időmérés statisztika**

Az időméréssel kapcsolatos adatokat a felhasználó az időmérés statisztika funkcióval tudja lekérni. Itt a felhasználó abban az esetben lát adatokat, ha mérte a feladatra fordított időt.

Az időmérési statisztikát a **ill** ikonra kattintva tudja a felhasználó megnyitni.

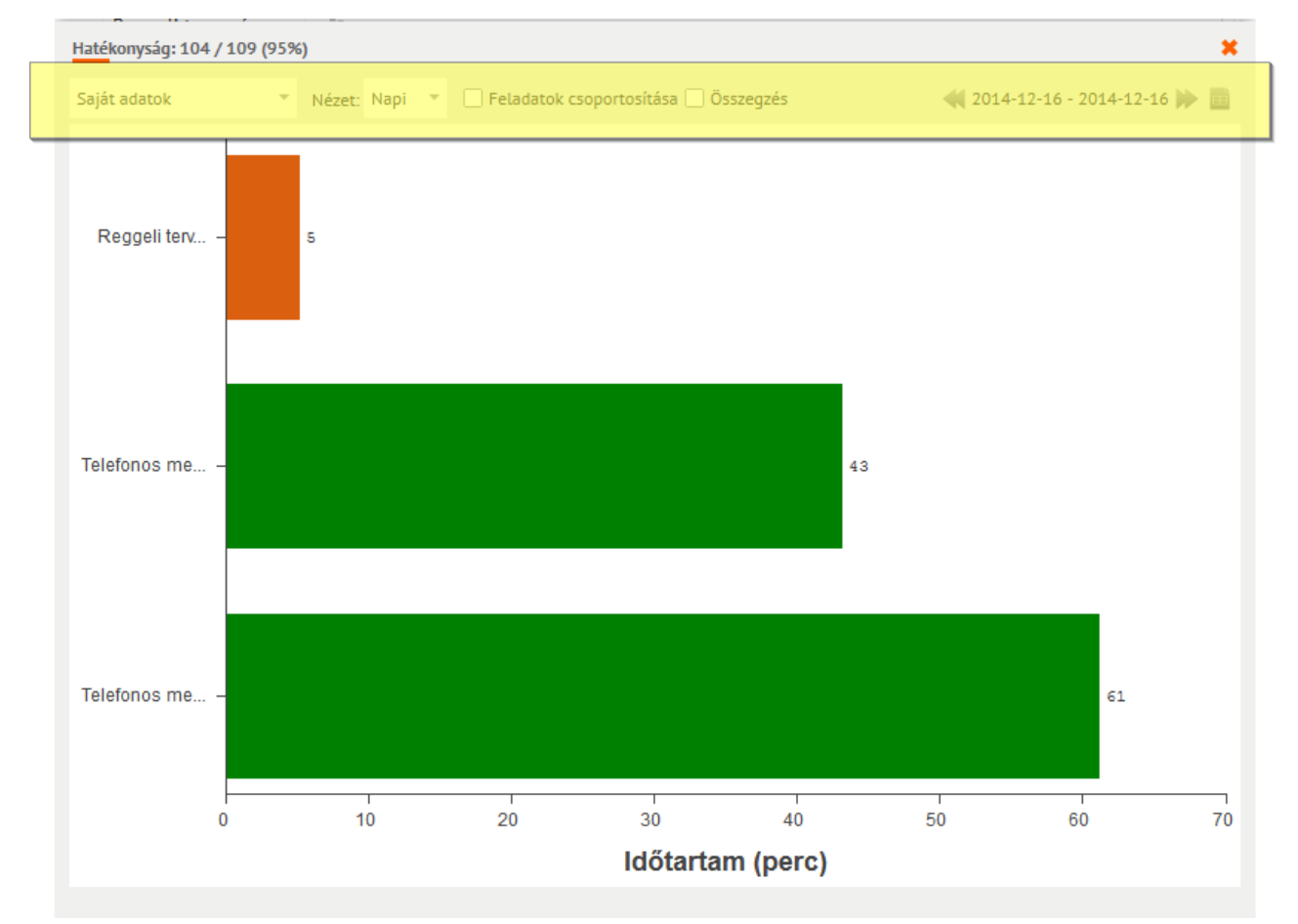

#### **117. ábra Időmérés statisztika**

Az ablak fejlécében a következő funkciókat éri el a felhasználó:

 **Saját adatok:** alapesetben csak a saját adatait éri el a felhasználó, azonban Manager jogosultság esetén más felhasználó adatait is le tudja kérni

- **Nézet:** Napi/Heti/Havi nézet közül választhat a felhasználó
- **Feladatok csoportosítása:** a megszakított feladatokat összevonva mutatja
- **Összegzés:** kördiagramon mutatja az időmérési adatokat
- **Dátum:** a felhasználó a dátumra kattintva kiválaszthatja, hogy melyik nap időmérési adatait szeretné megtekinteni

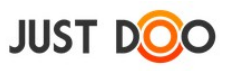

## 2.10.2.1 *Státusz szerkesztése ablak*

A diagramra kattintva megjeleníthető a Státusz szerkesztése ablak.

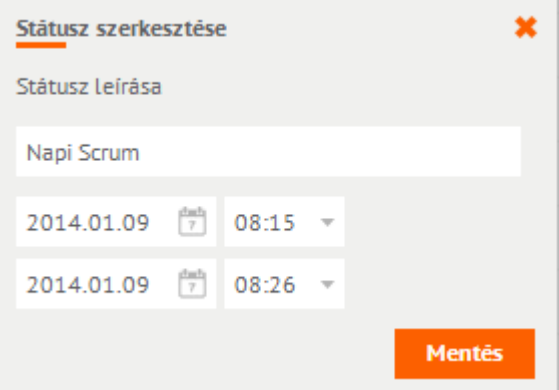

**118. ábra Státusz szerkesztése ablak**

A felhasználó itt módosíthatja a feladattal eltöltött időt. A módosításra csak egy hétre visszamenőleg ad lehetőséget a JustDoo.

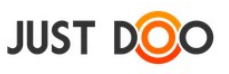

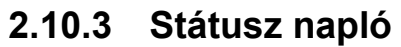

| Státusz napló         |            |                           |            |          |                  |                             | $\pmb{\times}$     |
|-----------------------|------------|---------------------------|------------|----------|------------------|-----------------------------|--------------------|
| Saját adatok          | ٠          | Nincs projekthez rendelve |            |          |                  | $(2015-02-09 - 2015-02-16)$ |                    |
| <b>Feladat</b>        | Kezdés     | Idő                       | Befejezés  | Idő      | Státusz          | Megj.                       |                    |
|                       | 2015-02-13 | 13:15:00                  | 2015-02-13 | 13:24:12 | Megszakítás      |                             | T                  |
| Bank napi lekerdezese | 2015-02-13 | 13:23:21                  | 2015-02-13 | 13:23:54 | Dolgozom         | Bank napi lekerdezese       | $\hat{\mathbb{T}}$ |
|                       | 2015-02-13 | 13:15:00                  | 2015-02-13 | 13:22:00 | Szünet           |                             | $\hat{\mathbb{T}}$ |
| Bank napi lekerdezese | 2015-02-13 | 13:18:29                  | 2015-02-13 | 13:22:11 | Dolgozom         | Bank napi lekerdezese       | $\hat{\mathbb{T}}$ |
| Validálás             | 2015-02-13 | 08:40:00                  | 2015-02-13 | 09:11:00 | Dolgozom         | Validálás                   | Ť                  |
| Ajánlat               | 2015-02-13 | 08:15:00                  | 2015-02-13 | 08:35:00 | Dolgozom         | Ajánlat                     | Ť                  |
|                       | 2015-02-13 | 08:00:00                  | 2015-02-13 | 08:10:00 | Reggeli tervezés |                             | Ť                  |
|                       | 2015-02-12 | 17:38:23                  | 2015-02-12 | 17:44:49 | Reggeli tervezés |                             | Ť                  |
|                       | 2015-02-11 | 18:52:42                  | 2015-02-11 | 18:58:28 | Reggeli tervezés |                             | Ť                  |
|                       | 2015-02-09 | 08:00:00                  | 2015-02-09 | 08:10:00 | Reggeli tervezés |                             |                    |
|                       |            |                           |            |          |                  |                             |                    |
|                       |            |                           |            |          |                  |                             |                    |
|                       |            |                           |            |          |                  |                             |                    |
|                       |            |                           |            |          |                  |                             |                    |
|                       |            |                           |            |          |                  |                             |                    |
|                       |            |                           |            |          |                  |                             |                    |
|                       |            |                           |            |          |                  |                             |                    |
|                       |            |                           |            |          |                  |                             |                    |
|                       |            |                           |            |          |                  |                             |                    |
|                       |            |                           |            |          |                  |                             |                    |
|                       |            |                           |            |          |                  |                             |                    |
|                       |            |                           |            |          |                  | <b>Export</b>               | Bezár              |

**119. ábra Státusz napló ablak**

Az időmérési adatokat a felhasználó a diagramos megjelenítésen túl táblázatos formában is lekérheti a JustDoo-ban. Itt a felhasználónak lehetősége van, hogy projekt szinten is szűrjön a mért adatokra.

A Státusz napló oszlopai:

- **Feladat:** a feladat neve, aminek az idejét mérte a felhasználó
- **Kezdés:** a feladat kezdésének ideje, dátum
- **Idő:** a feladat kezdésének ideje óra, perc
- **Befejezés:** a feladat befejezésének ideje, dátum
- **Idő:** a feladat befejezésének ideje óra, perc
- **Státusz:** a felhasználó státusza a mérés idején
- **Megj.:** az itt megjelenő leírás megegyezik a feladat nevével, ha nincs alfeladat. Ha a feladathoz a felhasználó felvett alfeladatot is, akkor itt az alfeladat neve jelenik meg.

A sor végén lévő kuka ikonnal három napra visszamenőleg lehet törölni az adott sort a státusz táblából. Figyelem: csak a státusz naplóból törölhető a státusz, a statisztikában viszont továbbra is

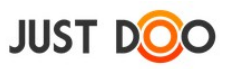

megtekinthető lesz!

Az ablak tetején lehetőség van arra, hogy csak egy adott projektben rögzített időket listázza a felhasználó, illetve megfelelő jogosultság mellett más felhasználó adatait is lekérheti.

A dátum mezőre kattintva a felhasználó kiválaszthatja, hogy mely napra vonatkozzon a lekérés.

### 2.10.3.1 *Időmérési adatok módosítása*

A felhasználó itt is módosíthatja az időmérési adatokat egy hétre visszamenőleg. A módosításhoz ki kell választani a módosítani kívánt dátumot és/vagy időpontot.

## 2.10.3.2 *Export*

A Státusz napló jobb alsó sarkában található Export gombra kattintva CSV formátumba lementhetővé vállnak a felhasználó adatai. Az így kapott állomány bármelyik táblázatkezelő rendszerbe betölthető.

| <b>JUST DOO</b>                                                 |                           | Reggeli tervezés *<br>alli.                       | Státusz napló         |              |                                                          |                          |                      |                                      |                           |                        | $\mathsf{x}$ $\mathsf{u}_\mathsf{V}$ . | 11            |
|-----------------------------------------------------------------|---------------------------|---------------------------------------------------|-----------------------|--------------|----------------------------------------------------------|--------------------------|----------------------|--------------------------------------|---------------------------|------------------------|----------------------------------------|---------------|
| Reggeli tervezés                                                | 這                         |                                                   | Saját adatok          | $\mathbf{v}$ | Nincs projekthez rendelve                                | $\overline{\nabla}$      |                      |                                      | 4 2015-02-09 - 2015-02-16 |                        |                                        | $\rightarrow$ |
| $\triangleq$ Inbox                                              | $\mathbf{1}$              | Manager Miklós fela                               | Feladat               | Kezdés       | Idő                                                      | Befejezés                | Idő                  | Státusz                              | Megj.                     |                        |                                        |               |
| Mai feladatok                                                   | 10                        |                                                   |                       | 2015-02-13   | 13:15:00                                                 | 2015-02-13               | 13:24:12             | Megszakítás                          |                           | $\widehat{\mathbb{H}}$ |                                        | 2.29          |
| $\rightarrow$ Következő 10 nap                                  | 31                        | Mai feladatok                                     | Bank napi lekerdezese | 2015-02-13   | 13:23:21                                                 | 2015-02-13               | 13:23:54             | Dolgozom                             | Bank napi lekerdezese     | $\widehat{\mathbb{H}}$ |                                        |               |
| ▶▶ Valamikor, talán                                             | 49                        |                                                   |                       | 2015-02-13   | 13:15:00                                                 | 2015-02-13               | 13:22:00             | Szünet                               |                           | $\widehat{\mathbb{U}}$ |                                        |               |
| <b>当 Határidős</b>                                              | 13                        | Verifikációs teszte                               | Bank napi lekerdezese | 2015-02-13   | 13:18:29                                                 | 2015-02-13               | 13:22:11             | Dolgozom                             | Bank napi lekerdezese     | $\widehat{\mathbb{H}}$ |                                        |               |
|                                                                 |                           | ! Szerződéskötés MN                               | Validálás             | 2015-02-13   | 08:40:00                                                 | 2015-02-13               | 09:11:00             | Dolgozom                             | Validálás                 | $\hat{\mathbb{m}}$     |                                        |               |
| Delegálások                                                     |                           | Stats_2015-13-02.csv megnyitása                   |                       |              | $15 - 02 - 13$<br>08:15:00                               | 2015-02-13               | 08:35:00             | Dolgozom                             | Ajánlat                   | û                      |                                        |               |
| Projektek, mappák                                               | Megnyitotta a következőt: |                                                   |                       |              | $15 - 02 - 13$<br>08:00:00                               | 2015-02-13               | 08:10:00             | Reggeli tervezés                     |                           | û                      |                                        |               |
| $\triangleright$ Ügyfelek                                       |                           | Stats 2015-13-02.csv                              |                       |              | $15 - 02 - 12$<br>17:38:23<br>18:52:42<br>$15 - 02 - 11$ | 2015-02-12<br>2015-02-11 | 17:44:49<br>18:58:28 | Reggeli tervezés<br>Reggeli tervezés |                           | Ŵ                      |                                        |               |
| $Vert$ Iroda                                                    |                           | ami egy: OpenOffice.org 1.1-munkafüzet            |                       |              | $15 - 02 - 09$<br>08:00:00                               | 2015-02-09               | 08:10:00             | Reggeli tervezés                     |                           | Ŵ                      |                                        |               |
| A nagy ötlet proj                                               |                           | forrás: https://www.justdoo.hu                    |                       |              |                                                          |                          |                      |                                      |                           |                        |                                        |               |
| $\triangleright$ Üqyintézés<br>$\blacktriangleright$ Tudásbázis |                           | Mit tegyen a Firefox ezzel a fájllal?             |                       |              |                                                          |                          |                      |                                      |                           |                        |                                        |               |
| Személyes mapp                                                  |                           | ○ Megnyitás LibreOffice Calc (alapértelmezett)    | v                     |              |                                                          |                          |                      |                                      |                           |                        |                                        |               |
| Archív projektek                                                | <b>•</b> Fájl mentése     |                                                   |                       |              |                                                          |                          |                      |                                      |                           |                        |                                        |               |
| LEAN fejlesztési                                                |                           |                                                   |                       |              |                                                          |                          |                      |                                      |                           |                        |                                        |               |
| Területi képvisel                                               |                           | Mostantól minden hasonló fájllal tegyen ugyanígy. |                       |              |                                                          |                          |                      |                                      |                           |                        |                                        |               |
|                                                                 |                           |                                                   |                       |              |                                                          |                          |                      |                                      |                           |                        |                                        |               |
|                                                                 |                           |                                                   | Mégse<br>OK           |              |                                                          |                          |                      |                                      |                           |                        |                                        |               |
|                                                                 |                           |                                                   |                       |              |                                                          |                          |                      |                                      |                           |                        |                                        |               |
|                                                                 |                           | $-MM$<br>5 Megbeszélés                            |                       |              |                                                          |                          |                      |                                      |                           |                        |                                        |               |
| <b>Ed</b> Archivum                                              |                           | mark of the second<br>$\sim$ 100                  |                       |              |                                                          |                          |                      |                                      | Export                    | Bezár                  |                                        |               |
| Törött etemek                                                   |                           |                                                   |                       |              | <b>INdptdf</b>                                           |                          |                      |                                      |                           |                        |                                        |               |

**120. ábra Időmérési adatok exportálása**

![](_page_99_Picture_0.jpeg)

# **2.10.4 Projekt statisztika**

A projektekben lévő feladatok nyomon követéséhez rendkívül fontos, hogy a projektvezető tisztában legyen azzal, hogy az egyes projekttagok mekkora időt fordítottak a projektben lévő feladatok végrehajtására, és ez a tervezett időhöz képest hogyan alakult.

## 2.10.4.1 *Tervezett és ráfordított idő*

A felhasználó a feladat adatlapján állíthatja be ezt a két értéket. Ha nem történik időmérés, akkor a projekt statisztikában a beírt ráfordított idő jelenik meg. Ha az adott feladatra időmérés történt, akkor a mért idő jelenik, függetlenül attól, hogy mi került beírásra az adatlapon

## 2.10.4.2 *Projekt statisztika lekérése*

![](_page_99_Picture_6.jpeg)

**121. ábra Projekt statisztika lekérése**

Projekt statisztikát a következő jogosultággal rendelkező felhasználók kérhetik le:

• manager

![](_page_100_Picture_0.jpeg)

### adott projekt létrehozója

## 2.10.4.3 *Projekt statisztika ablak felépítése*

A projekt statisztika ablakban a projektre vonatkozóan rendkívül sok adatot láthat a felhasználó.

![](_page_100_Picture_88.jpeg)

#### **122. ábra Projekt statisztika ablak**

## **2.10.4.3.1 Fejléc**

Összes Partnei  $\frac{\text{dust}}{\gamma}$ The EC Teljes struktúra | üres feladatok elrejtése | Saját projektek elrejtése **123. ábra Projekt statisztika ablak fejléce**

Az ablak fejlécében a következő beállítási lehetőségek találhatóak:

- a projektben részvevő tagokra lehet szűrni. Teljes projektstruktúra esetén azok jelennek meg a listában, akik a legelső projekt tagjai.
- -tól-ig dátumot állíthat be a felhasználó.
- Dátum törlése: a korábban beállított dátumok törlése.
- Nyomtatás: a megjelenített projekt statisztikát nyomtathatja a felhasználó.
- Export: a megjelenített projekt statisztikát a felhasználó CSV formában lementheti és az általa használt táblázatkezelőben további műveleteket hajthat végre rajta. A lementett állományban külön oszlopban jelenik meg a készre állítás dátuma is.
- **Teljes struktúra** Bejelölése esetén a teljes projektstruktúrához tartozó adatot kilistázza

![](_page_101_Picture_0.jpeg)

a JustDoo, nem csak az adott projekt statisztikai adatait.

**Bejelölése esetén, ha az adott feladathoz nem tartozik** semmilyen adat – akár beírt, akár mért formában– a felhasználónak nem jeleníti meg a JustDoo az üres feladatot.

 Bejelölése esetén nem jelennek a felhasználó által létrehozott projektek.

![](_page_101_Picture_130.jpeg)

 $\boldsymbol{z}$  szűrés samb megnyomását követően válnak aktívvá.

### **2.10.4.3.2 Törzs**

![](_page_101_Picture_131.jpeg)

![](_page_101_Figure_8.jpeg)

Az ablak törzs részében láthatja a felhasználó a projekthez tartozó feladatok részletes adatait.

A feladat neve alatt táblázatos formában találhatóak az adatok. A táblázat elemeinek jelentése:

- Feladat megnevezése: a feladat neve
- **Tervezett idő:** a feladat adatlapján rögzített adat

 **Ráfordított idő:** a feladat adatlapján rögzített adat. Ha az adott feladat esetén a felhasználó mérte az időt, akkor a mért adat jelenik meg.

o ha a cella háttere pirossal jelenik meg, akkor a ráfordított idő nagyobb, mint a tervezett

 **Feladat elvégzője:** a feladat létrehozójának neve jelenik meg, vagy delegált feladat esetén a delegált személy neve

- **Készültség:** a felhasználó által beállított készültségi fokot mutatja
- Kész: ha a felhasználó készre állította a feladatot, akkor az "Igen" értéket veszi fel a cella

A táblázat alatt összesítve is olvashatók az értékek.

#### **2.10.4.3.3 Lábléc**

![](_page_101_Picture_132.jpeg)

#### **125. ábra Projekt statisztika ablak lábléc**

A lekért adatok összesített táblázatát láthatja a felhasználó a projekt statisztika ablak láblécében.

![](_page_102_Picture_0.jpeg)

# *2.11 Haladó formázási lehetőségek*

A JustDoo lehetőséget biztosít a felhasználónak, hogy az adatlapon speciális karakterek használatával áttekinthetőbbé tegye a leírást.

# **2.11.1 Kipipálható elem (jelölőnégyzet)**

Bármely szerkesztési ablak alján a felhasználó láthatja, hogy alfeladatként kipipálható elemet hozhat létre az adatlap leírás részében is.

![](_page_102_Picture_59.jpeg)

**126. ábra Jelölőnégyzet szerkesztése**

Karakterek jelentése:

- **-:** esetén üres jelölőnégyzet jelenik meg az adatlapon (teljesítetlen alfeladat)
- **+:** esetén kipipált jelölőnégyzet jelenik meg az adatlapon (teljesített alfeladat)

| <b>JUST DOO</b>                                                             |          | Reggeli tervezés *<br>- dr                    |                                                                                        | 久百四春<br>19<br>Manager Miklós *                                                                                        |
|-----------------------------------------------------------------------------|----------|-----------------------------------------------|----------------------------------------------------------------------------------------|----------------------------------------------------------------------------------------------------|
| Reggeli tervezés<br>$\frac{1}{2}$ Inbox                                     |          | n<br>Új feladat + [Enter]                     | Részletek<br>$\overline{\mathbf{v}}$<br>Szűrő + [Enter]<br>A.                          | $\rightarrow$<br>Megjegyzések<br>Partnerek<br>$\equiv$ % $\Box$ $\Box$ $\hat{m}$ $\mathscr{S}$ $\mathscr{S}$          |
| $\bigstar$ Mai feladatok<br>$\rightarrow$ Következő 10 nap                  | 11<br>13 | Mai feladatok                                 | Megbeszélés                                                                            | Résztvevők összegyűjtése                                                                                              |
| <b>DE</b> Valamikor, talán<br><b>当 Határidős</b>                            | 8<br>÷   | Megbeszélés<br>T<br>! Felhívni az igazgatót   | Munka Határidő =<br>Munka Határidő =                                                   | Össze kell gyűjteni, hogy kiket érint az ajánlat<br>v időpont egyeztetése<br>Kinek mikor felel meg<br>Terem foglalása |
| <b>A</b> Delegálások<br>Projektek, mappák                                   | 5<br>٠   | b Emailben jött feladat<br>Pénzt felvenni     | Munka 2014.06.05<br>Munka Határidő =                                                   | $\sqcap$ Értesítők kiküldése<br>JustDoo-ban jelezni<br>Megbeszélés megtartása                                         |
| ▶ Nema levente Kft honlap<br>Munka<br>$\blacktriangleright$ Partnerek mappa |          | b ! Nagy feladat<br>I Kérdésekre választ adni | Projekt: Munka<br>Munka $\frac{1}{2}$ 2014.06.06<br>Nema levente Kft $\Box$ 2014.05.27 | Készültség: 0%<br>Terv./Ráfordított idő: 0 óra 0 perc/ 0 óra 0 perc                                                   |

**127. ábra A speciális karakterek megjelenése**

![](_page_103_Picture_0.jpeg)

## **2.11.2 HTML elemek használata**

A felhasználó formázhatja az adatlapon megjelenő szöveget HTML elemek (tagek) segítségével.

A HTML elemek használata kifejezetten csak **haladó** – HTML szerkesztési ismeretekkel rendelkező – **felhasználóknak** ajánlott!

Használható HTML elemek:

- $\bullet \quad$  <br> $\quad$  sortörés
- <b></b> félkövér szedés
- $\bullet \quad \text{$
- < u > < /u > aláhúzott szedés
- $\bullet \quad \langle i \rangle \langle i \rangle$  dőlt szedés
- $\bullet$   $\langle$ hr> vonal
- $\bullet \quad \langle u| \rangle \langle u| \rangle$  számozatlan lista
- $\bullet \quad \langle 0| \rangle \langle 0| \rangle$  számozott lista
- $\bullet \quad # >>\quad$ fejléc 1
- $\cdot$  <h2> </h2> fejléc 2
- $\cdot$  <h3> </h3> fejléc 3
- $\bullet \quad$  <font color="XXX"></font> betűszín
- $\bullet$  <img src="XXX" /> kép

![](_page_103_Picture_154.jpeg)

**128. ábra HTML tagek használata**

![](_page_104_Picture_0.jpeg)

![](_page_104_Picture_1.jpeg)

**129. ábra HTML tag-ek megjelenése a JustDoo-ban**

Nem megfelelő használat esetén a megjelenítés megváltozhat!

Az HTML elemek törlésével az eredeti megjelenítési beállítások vállnak újra érvényessé.

A használható színkódok [itt érhetőek el.](http://www.w3schools.com/html/html_colornames.asp)

![](_page_105_Picture_0.jpeg)

# *2.12 Célok*

A JustDoo lehetőséget biztosít a felhasználónak, hogy a feladatain és projektjein túl a célokat is a megszokott környezetben kezelhesse.

# **2.12.1 Aktív cél beállítása**

| <b>JUST DOO</b>                                 |                     | d)<br>Reggeli tervezés v                  |                              |                                            | Keresőszó | $\overleftrightarrow{\mathbb{Q}}$<br>9. 目 |
|-------------------------------------------------|---------------------|-------------------------------------------|------------------------------|--------------------------------------------|-----------|-------------------------------------------|
| Reggeli tervezés<br>$\frac{1}{2}$ Inbox         | 這<br>15             | $\mathbf{H} =$<br>$U$ j feladat + [Enter] |                              | $\overline{\mathbf{Y}}$<br>Szűrő + [Enter] | 4.        | Részletek M                               |
| Mai feladatok<br>$\rightarrow$ Következő 10 nap | 18<br>28            | Mai feladatok                             |                              |                                            | $\wedge$  | E-mail írása<br>Írj kérlek egy aja        |
| <b>N</b> Valamikor, talán<br><b>当</b> Határidős | 46<br>15            | <b>2</b> E-mail írása ■ ↓ MM              | Nema levente Kft             | Határidő                                   | $\equiv$  |                                           |
| Delegálások                                     | 17                  | つ Ajánlat A MM                            | Távoli Horizont K 2015.02.12 |                                            | Ξ         |                                           |
| Projektek, mappák                               | ٠                   | 2015-ös adótörvények céget érintő részei  | <b>Bepro</b>                 | Határidő                                   | $\equiv$  |                                           |
| <b>国</b> Bepro                                  | $\hat{\phantom{a}}$ | Negyedéves bevallás <b>NA</b> MM<br>28.   |                              | Uqyfél Kft 2015.02.26                      | $\equiv$  | Projekt: Nema b                           |
| $E$ Eu winner                                   |                     | Piac meghatározása                        |                              | Bepro 2015.01.27                           | $\equiv$  | Delegáló: Mana<br>Készültség: 60%         |
| $\Box$ benzo KFt<br>$\Box$ Szervíz              |                     | Bank napi lekerdezese                     |                              | Bepro 2015.02.12                           | $\equiv$  | Terv./Ráfordítot                          |
| $\Box$ Autó eladás                              |                     | emailben delegálás <b>DELI</b>            | Iroda                        | Határidő                                   | $\equiv$  |                                           |
| ▶ Üqyintézés<br>$F$ Értékesítés                 |                     | Ð<br>BMW-t éves szervízbe vinni           | Cégautók                     | 2 napja                                    | Ξ         | Új alfeladat,                             |
| $\Box$ Autó eladás                              |                     | り<br>Hétindító megbeszélés                | Bepro                        | 2015.02.16                                 | $\equiv$  | alfeladat<br>$\Box$                       |

**130. ábra Cél beállítása**

A fejlécben egy színes négyzetre kattintva állíthatja be a felhasználó a kitűzött célját.

## 2.12.1.1 *Kitűzött cél leírása*

A színes négyzetre való kattintás követően jelenik meg a Céljaim ablak, ahol a felhasználó részletesen leírhatja a kitűzött célját.

![](_page_105_Picture_48.jpeg)

![](_page_106_Picture_0.jpeg)

#### **131. ábra Cél adatlap**

Az adatlapon található mezők jelentése:

- **Cél rövid neve:** Az elérendő cél rövid megfogalmazása. Az itt megadott név gyökér projektként is létrejön a JustDoo projektstruktúrájában.
	- o **…** Egy meglévő projektet lehet célnak kitűzni
	- o **színes ikon** : a megadott színek közül ki lehet választani egy saját színt. A célhoz tartozó feladatok ezzel a színnel lesznek megjelölve.
- **Tervezett idő**: A cél végrehajtásának ideje
- **Cél leírása:** Az elérendő cél leírása a SMART módszertan szerint.
- **Miért akarod elérni, milyen haszonnal jár**: a cél elérésének oka
- **Milyen akadályok merülhetnek fel:** a felhasználót a céljának elérésében megakadályozó tényezők
- **Milyen erőforrásokra lesz szükséged**: milyen eszközökre van szüksége, hogy elérje a céljait

Az utolsó négy beviteli mező kitöltése előtt érdemes átolvasni a Hogyan tűzzünk ki jól célokat gomb alatt elérhető [Egyoldalas célkitűző lap-](http://www.celjaim.hu/sites/default/files/ECL_utmutato.pdf)ot.

### 2.12.1.2 *Célhoz feladat rögzítése*

Ha rögzítésre került a cél, akkor a hozzá tartozó projektben lehetséges a szokásos módon feladatokat, információkat rögzíteni. Ezek a feladatok közvetlenül a Cél végrehajtását támogatják.

## **2.12.2 Aktuális célok**

A Céljaim ablak Aktuális célok fülén tekintheti át a felhasználó a kitűzött céljait. Maxmium 10 célhoz rendelhet színt, de többet is rögzíthet.

![](_page_107_Picture_0.jpeg)

![](_page_107_Picture_64.jpeg)

**132. ábra Aktuális célok**

Az ablak bal oldali részén látható, a rögzített, épp folyamatban lévő célok. Az épp kiválasztott cél adatlapjának következő elemei jelennek meg a jobb oldali részen:

- **Tervezett idő**: A cél adatlapon lehet megváltoztatni
- **Készültség (%)**: A % értékre kattintva beállíthatja a felhasználó, hogy hol tart a célja elérésében. Ha időarányosan le van maradva, a % érték pirosra vált.
- **Cél leírása, pontos megfogalmazása**: A Cél adatlapon leírt szöveg fog megjelenni.
- **Miért akarod elérni ezt a célt**?: A Cél adatlapon leírt szöveg fog megjelenni.

## **2.12.3 Elért, lezárt célok**

## 2.12.3.1 *Célok lezárása*

Az aktuális cél a  $\checkmark$  ikonra kattintva zárhatja le a felhasználó.
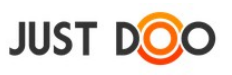

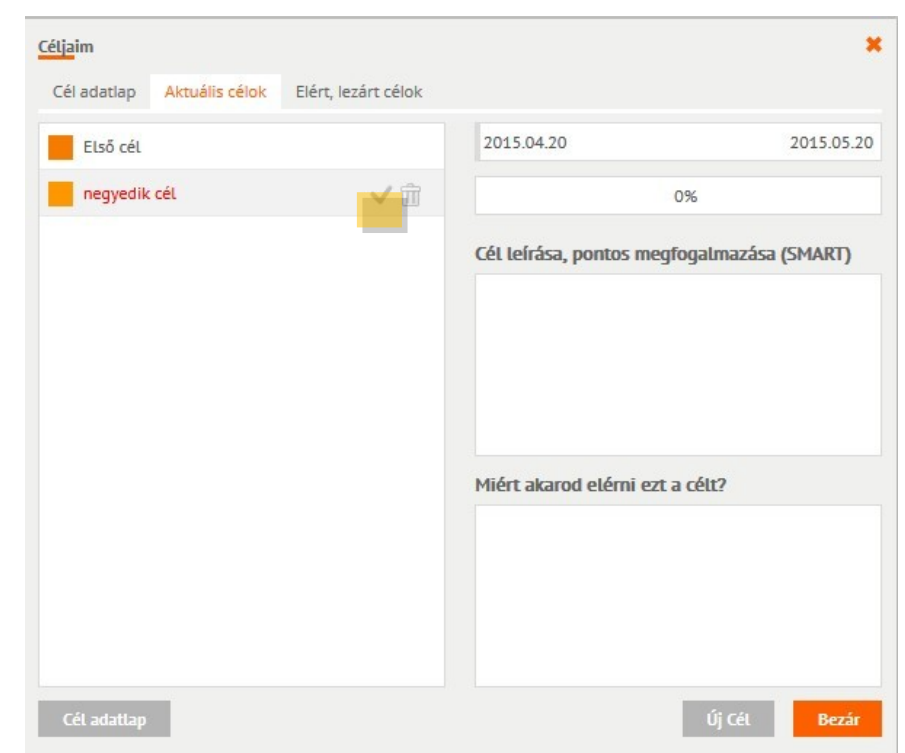

**133. ábra Aktuális cél lezárása**

Az ikon kiválasztása után egy felugró ablakban döntheti el a felhasználó, hogy a Cél milyen eredménnyel zárult.

| Cél lezárása                         |            |        |  |  |  |  |  |
|--------------------------------------|------------|--------|--|--|--|--|--|
| Cél lezárása a következő állapottal: |            |        |  |  |  |  |  |
| <b>Sikeres</b>                       | Sikertelen | Mégsem |  |  |  |  |  |
|                                      |            |        |  |  |  |  |  |

**134. ábra Cél lezárása ablak**

A <sup>cél adatlap</sup> gomb segítségével meg lehet nyitni a kiválasztott cél adatlapját.

Az <sup>Új Cél</sup> gomb segítségével ús célt rögzíthet a felhasználó.

A kijelölt cél sorában a  $\overline{1}$  ikon segítségével véglegesen törölhető az aktuális cél.

### 2.12.3.2 *Lezárt célok kezelése*

Az **Elért, lezárt célok** fülön a korábban lezárt céljait tekintheti át a felhasználó

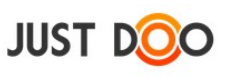

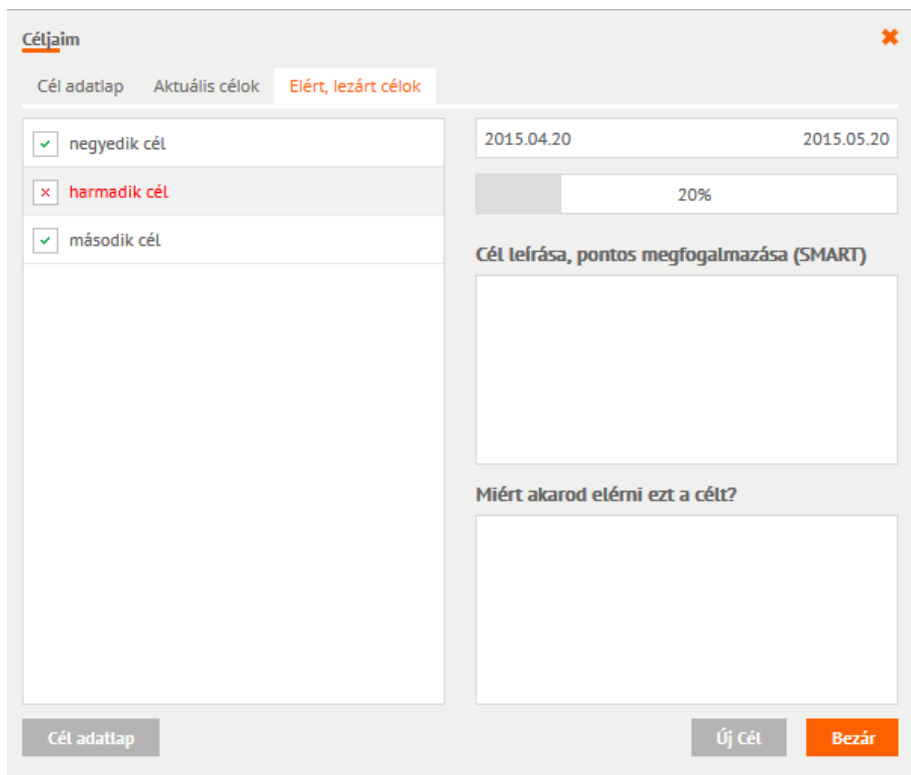

**135. ábra Elért, lezárt célok**

Az ablak bal oldalán találhatóak a lezárt célok. A zöld pipa sikeres célelérést jelöl, a piros x, sikertelent.

Az épp kiválasztott cél adatlapjának következő elemei jelennek meg a jobb oldali részen:

- **Tervezett idő**: A célhoz tartozó időtartam
- **Készültség (%)**: A lezárás pillanatában lévő készültség.
- **Cél leírása, pontos megfogalmazása**: A Cél adatlapon leírt szöveg fog megjelenni.
- **Miért akarod elérni ezt a célt**?: A Cél adatlapon leírt szöveg fog megjelenni.

Cél adatlap gomb segítségével meg lehet nyitni az adott cél adatlapját.

Az <sup>Új Cél</sup> gomb segítségével ús célt rögzíthet a felhasználó.

### 2.12.3.3 *Cél visszaállítása, törlése*

A kijelölt cél sorában a ikon segítségével visszaállítható aktív céllá a lezárt cél.

A kijelölt cél sorában a  $\Box$  ikon segítségével véglegesen törölhető a lezárt cél.

A törlés követően a célhoz tartozó projekt nem fog törlődni.

### **2.12.4 Célok szerkesztése**

A már rögzített célokat bármikor szerkesztheti a felhasználó.

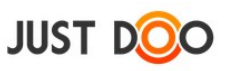

A színes négyzetre duplám kattintva a Cél adatlap jelenik meg.

A színes négyzeten egyet kattintva egy gyors áttekintő ablak jelenik meg.

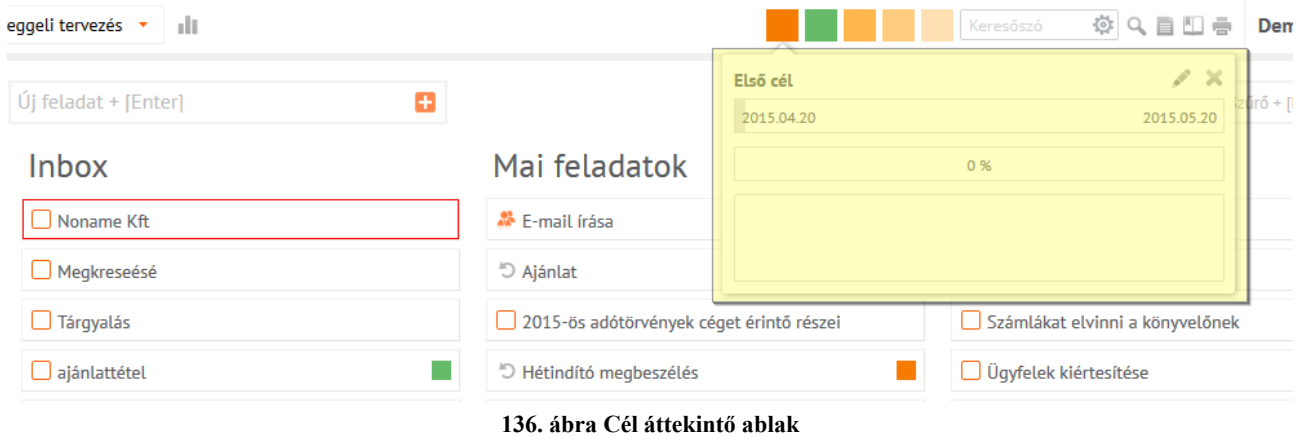

Az áttekintő ablak ikonjára, vagy a dátumra kattintva a Cél adatlap jelenik meg.

A %-ra kattintva az érték közvetlenül beállítható.

## **2.12.5 Beállított célok megjelenése a JustDoo-ban**

#### 2.12.5.1 *Reggeli tervezés feladatlista*

Ha a Célok elérhetőek a JustDoo-ban, akkor a Reggeli Tervezés feladatlistában további jelölések jelennek meg.

| <b>JUST DOO</b>                                                           |               | Reggeli tervezés *<br>allt.             |                                                                     | ※ Q 目 凹 号<br>Keresőszó<br>Demó Dániel üv                 |
|---------------------------------------------------------------------------|---------------|-----------------------------------------|---------------------------------------------------------------------|----------------------------------------------------------|
| Reggeli tervezés<br>$\frac{1}{2}$ Inbox                                   | 這<br>15       | $H$ $H$ $H$                             |                                                                     | $\overline{\mathbf{v}}$<br>Szűrő + [Enter]               |
| Mai feladatok<br>$\rightarrow$ Következő 10 nap                           | 18<br>28      | Inbox                                   | Mai feladatok                                                       | Következő 10 nap                                         |
| <b>N</b> Valamikor, talán<br><b>当 Határidős</b>                           | 46<br>15      | $\Box$ Noname Kft                       | <sup>3</sup> E-mail írása                                           | $\Box$ hirdetésfeladás                                   |
| Delegálások                                                               | 17            | $\Box$ Megkreseésé                      | D Ajánlat                                                           | $\Box$ árat meghatározni                                 |
| Projektek, mappák<br>$Vert$ Iroda                                         | ÷<br>$\wedge$ | $\Box$ Tárgyalás<br>$\Box$ ajánlattétel | 2015-ös adótörvények céget érintő részei<br>D Hétindító megbeszélés | Számlákat elvinni a könyvelőnek<br>Ugyfelek kiértesítése |
| $\triangleright$ A nagy ötlet projekt<br>$\blacktriangleright$ Tudásbázis |               | SZerződéskötés                          | 5 Napi megbeszeles                                                  | Emailből jött feladat                                    |
| <b>图 Személyes mappa</b><br>$\blacktriangleright$ Archív projektek        |               | Deisgnű                                 | Papír beszerzése                                                    | Ajánlat készítése                                        |
| LEAN fejlesztési sablon<br>$\triangleright$ Noname Kft                    |               | $\Box$ nyomtatás                        | Negyedéves bevallás                                                 | Találkozó, Igényfelmérés                                 |
| Területi képviselő - Sablon B<br>$F$ frtékesítés                          |               | $\Box$ szállítás                        | $\Box$ Piac meghatározása                                           | $\Box$ résztvevők névsora                                |
| Első cél<br><b>■</b> második cél                                          |               | □ Kiss Bt visszahívása                  | 5 Bank napi lekerdezese                                             | 5 BMW forgalmit meghosszabbítani                         |
| $\Box$ harmadik cél                                                       |               | □ Valahol Zrt                           | 5 ÁFA bevalláshoz papírokat összeszedni                             | NAV ellenőrzésre felkészülni                             |

**137. ábra Reggeli tervezés Célokkal kiegészítve**

Ha olyan feladat is található a feladatlistákban, mely Célhoz is tartozik, akkor a feladat neve mellett a Cél színe is megjelenik.

### 2.12.5.2 *Mai feladatok feladatlista*

Ha a Célok elérhetőek a JustDoo-ban, akkor a Mai feladatok feladatlistában további jelölések

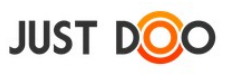

jelennek meg.

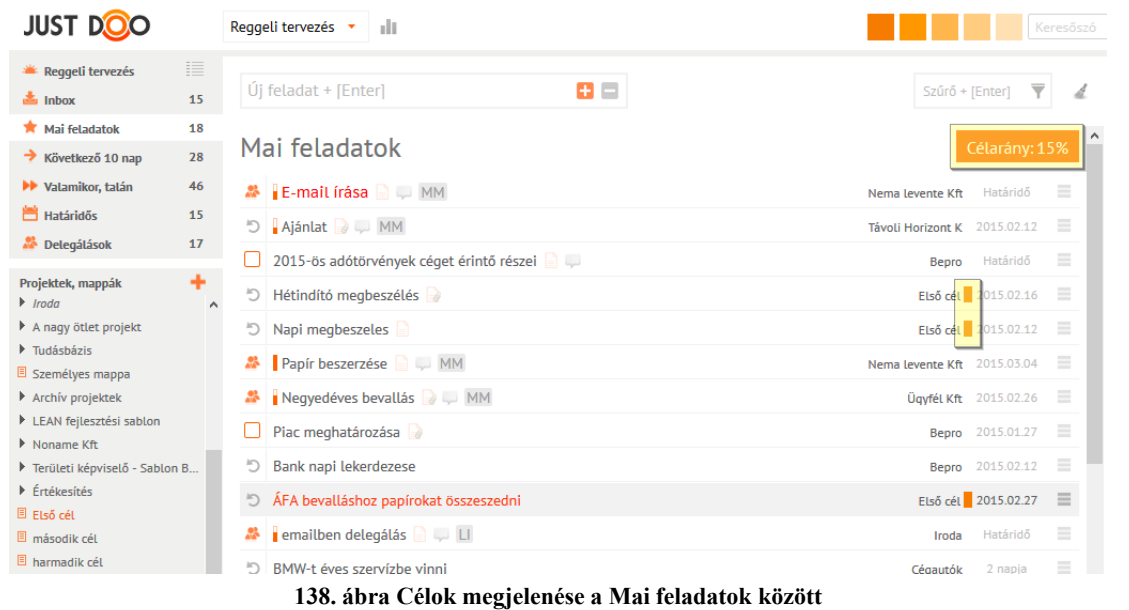

A Célarány azt mutatja, hogy a Mai feladatok között hány olyan cél található, amely valamilyen beállított célhoz kapcsolódik.

Ha olyan feladat is található a feladatlistában, mely Célhoz is tartozik, akkor a feladat neve mellett a Célhoz beállított szín is megjelenik.

### 2.12.5.3 *Projektek*

A projektstruktúrában csak az első szinten jelenhet meg Célhoz kapcsolódó projekt, melyet eltérő szín is jelöl.

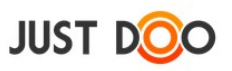

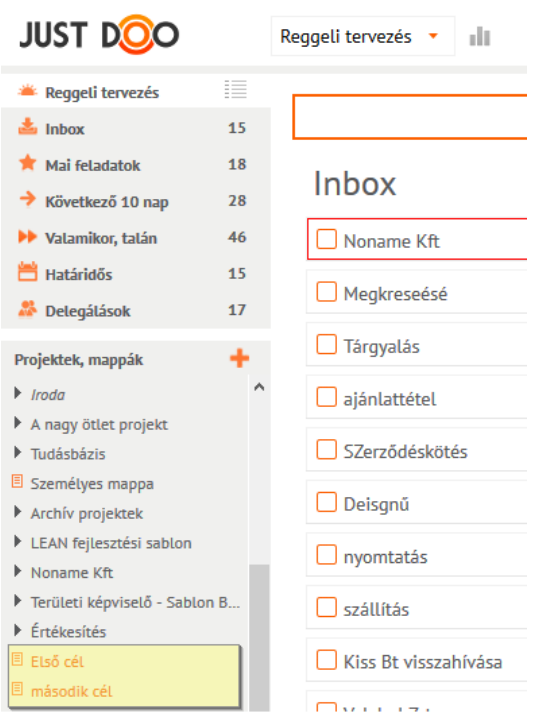

**139. ábra Célok megjelenése a projekt struktúrában**

## **2.12.6 Célokhoz kapcsolódó egyéb beállítások a JustDoo-ban**

A célok láthatóságát és darabszámát a Beállítások menü/Alap beállítások fülén állíthatja be a felhasználó.

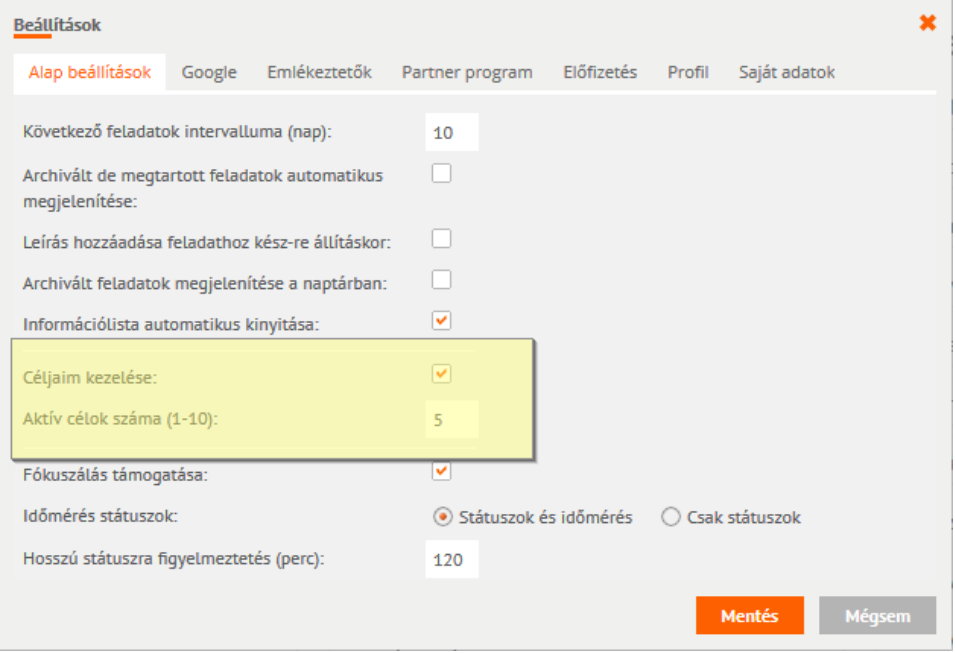

**140. ábra Célok megjelenítésének ki/be kapcsolása**

A Céljaim kezelése jelölőnégyzet segítségével ki/be kapcsolható a célok menüsor a JustDoo-ban.

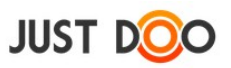

Az Aktív célok száma értékkének megadásával a felhasználó az egyidejűleg kezelt célok darabszámát adhatja meg.

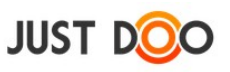

# **3. JustDoo Figyelő**

A felhasználók többsége nincs állandóan bejelentkezve a JustDoo-ba, így problémát jelenthet, hogy mikor és hogyan értesül a JustDoo-ban történt eseményekről. Három lehetőség közül választhat:

- e-mail értesítést kaphat az eseményekről
- okostelefonos alkalmazás esetén a telefonról futó alkalmazás figyelmeztet
- JustDoo Figyelő telepítése

A JustDoo Figyelő a Windows értesítési területén futó alkalmazás (systray kliens).

Legfontosabb feladatai:

- riaszt az időponttal rendelkező feladatok előtt
- jelzi a fontos események keletkezését (mint például közös projektben új feladat keletkezett, megjegyzés került egy feladathoz, új dokumentum csatolása, delegálás, emailben érkezett feladat stb.)

A Figyelő online kapcsolatban van a webes JustDoo alkalmazással, így a felhasználó valós időben értesülhet minden új eseményről, mely a JustDoo-ban történik.

A JustDoo Figyelő csak regisztrált felhasználói fiókkal működik MS Windows operációs rendszereken és Wine használatával Linux rendszereken.

## *3.1 Telepítés*

# **3.1.1 Alkalmazás letöltése**

Töltse le és futtassa a telepítőt a https://www.justdoo.hu/systray help oldalról. Ha az operációs rendszer biztonsági figyelmeztetést ad, akkor engedélyeznie kell a telepítő futtatását.

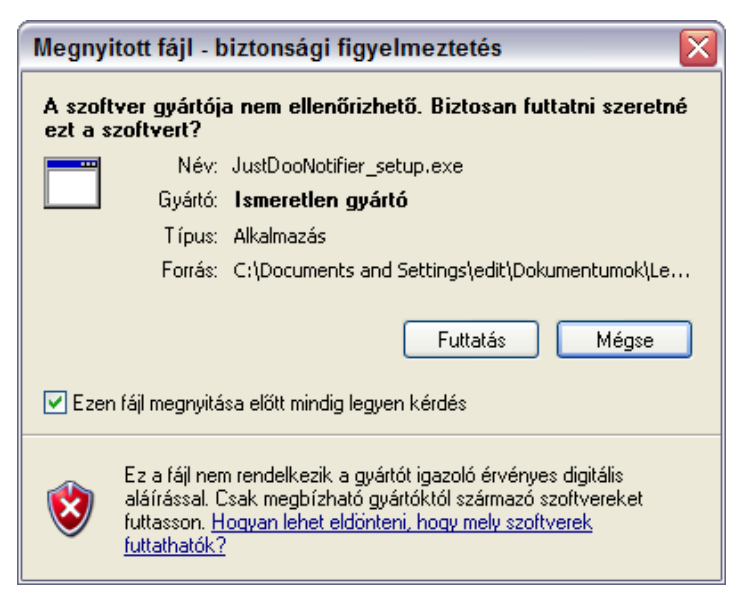

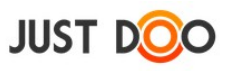

Telepítő Varázsló segítségével telepítheti a felhasználó az alkalmazást.

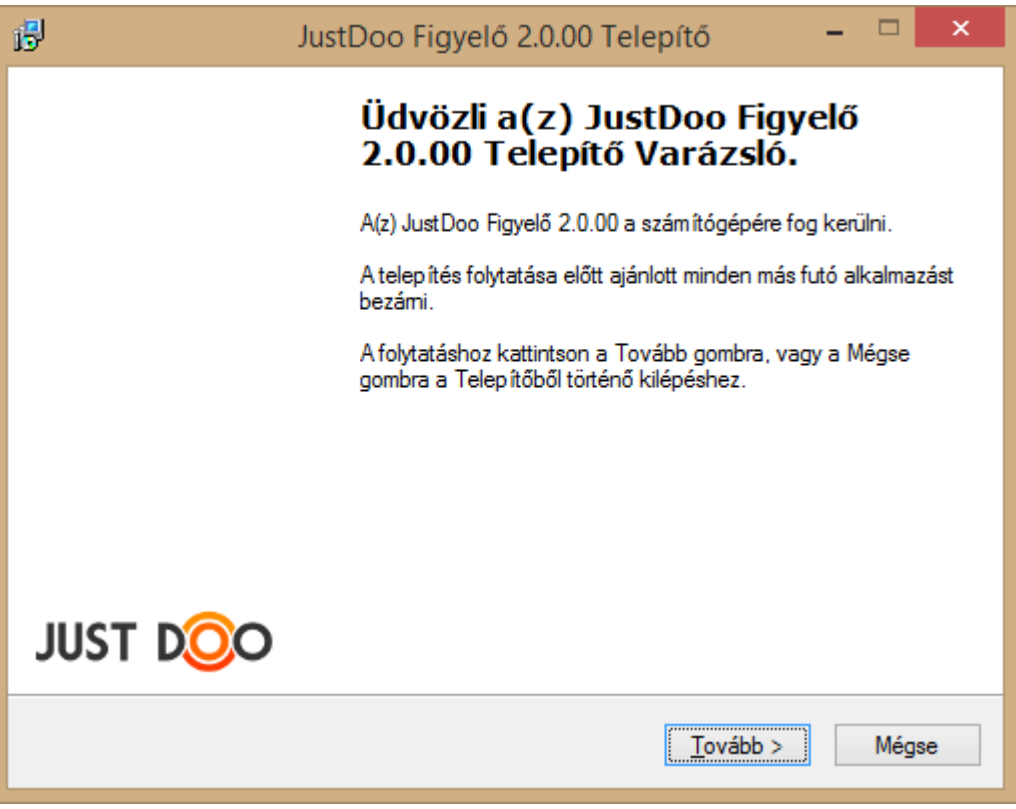

**141. ábra JustDoo figyelő telepítése**

A felhasználói licencszerződés elolvasása és elfogadása után adja meg a program telepítési helyét, és a Start menü mappa nevét. A telepítés véglegesítéséhez a felhasználónak a "Telepítés" gombra kell kattintania.

A telepítés befejezésével a JustDoo Figyelő indítható.

### *3.2 JustDoo Figyelő menü*

A telepítés után a tálca értesítési területén megjelenik a JustDoo Figyelő ikon. Az ikonra kattintva éri el a JustDoo Figyelő menüjét a felhasználó.

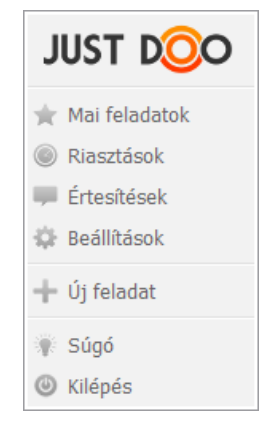

**142. ábra JustDoo Figyelő menü**

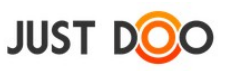

# **3.2.1 Beállítások / Alapbeállítások**

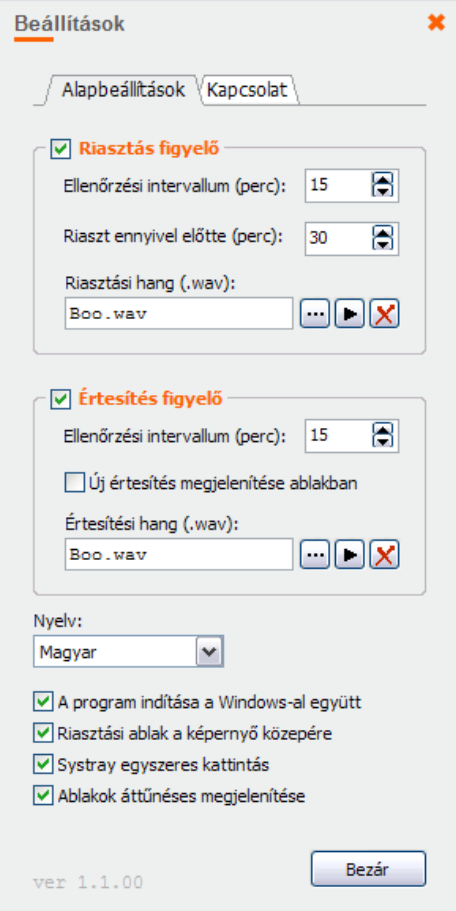

**143. ábra JustDoo Figyelő Alapbeállítások fül**

### 3.2.1.1 *Riasztás figyelő*

A felhasználó az Ellenőrzési időintervallumnál megadhatja, hogy hány percenként ellenőrizze a JustDoo Figyelő a JustDoo alkalmazásban a feladatok listáját.

A Riassz ennyivel előtte (perc) beállításnál a felhasználó megadhatja, hogy a soron következő feladat kezdő dátuma előtt hány perccel jelezzen a JustDoo Figyelő.

Riasztási hangnak tetszőleges hangot választhat a felhasználó.

### 3.2.1.2 *Értesítés figyelő*

Ellenőrzési időintervallumnál a felhasználó beállíthatja, hogy hány percenként ellenőrizze a JustDoo Figyelő a JustDoo alkalmazásban az értesítések listáját.

Ha az Új értesítés megjelenítése ablakban jelölőnégyzet aktív, akkor az értesítés ablak a képernyő közepén fog megjelenni, ha egy fontos esemény keletkezik a JustDoo rendszerben.

Értesítési hangnak tetszőleges hang választható.

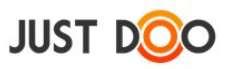

### 3.2.1.3 *Egyéb paraméterek*

Mezők jelentése:

- **A program indítása Windows-zal együtt:** a JustDoo Figyelő a Windows elindításával együtt elindul
- **Riasztási ablak a képernyő közepére:** riasztáskor mindig a képernyő közepén fog megjelenni a Riasztás ablak
- **Systray egyszeres kattintás:** új riasztás vagy új értesítés esetén a megjelenő buborékra kattintva megnyílik a Riasztás vagy az Értesítés ablak
- Ablakok áttűnéses megjelenítése:

## **3.2.2 Beállítások / Kapcsolat**

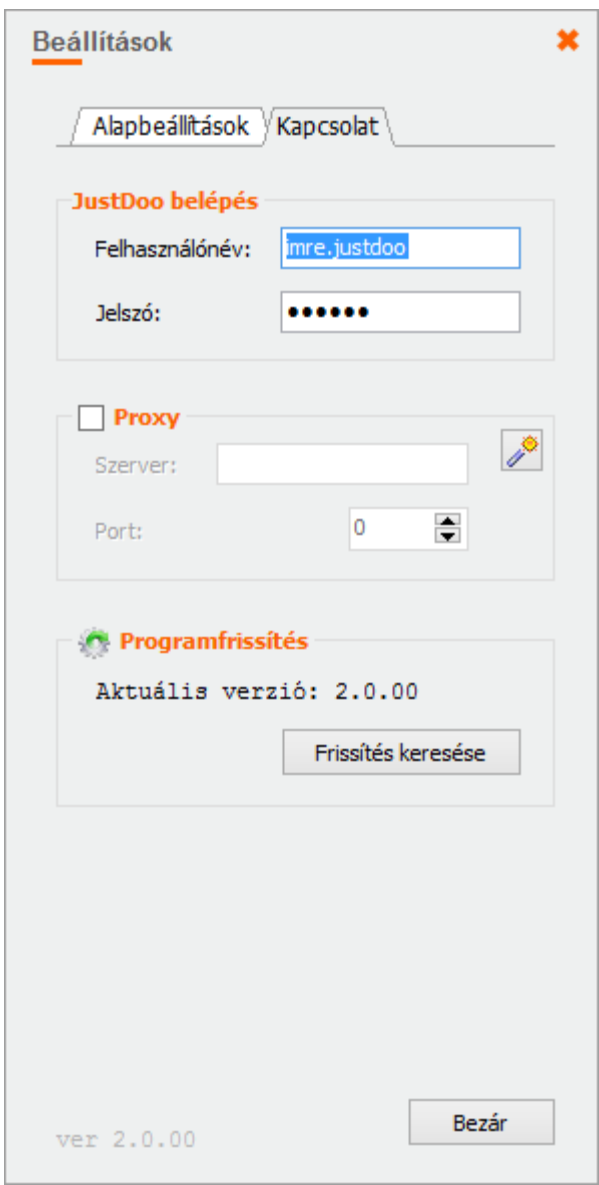

**144. ábra JustDoo figyelő Kapcsolat fül**

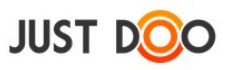

Mezők jelentése:

 **JustDoo belépés:** itt adhatja meg a felhasználó a webes JustDoo alkalmazásban használt felhasználónevét és jelszavát

- **Proxy:** a proxy beállítások karbantartása itt végezhető el
- **Programfrissítés:** a Frissítés keresése gombra kattintva tudja frissíteni a JustDoo figyelőt a felhasználó
- A bal alsó sarokban látható az aktuális programverzió.

### **3.2.3 Mai feladatok**

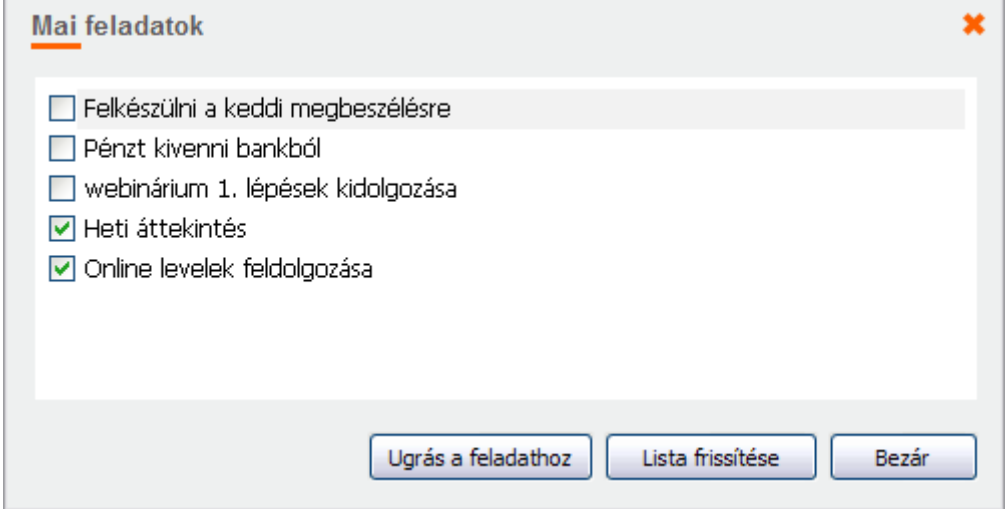

**145. ábra JustDoo figyelő Mai feladatok**

A Mai feladatok listában szereplő feladatok jelennek meg. A jelölőnégyzet kipipálásával elvégzetté teheti a feladatot a felhasználó.

### **3.2.4 Riasztások**

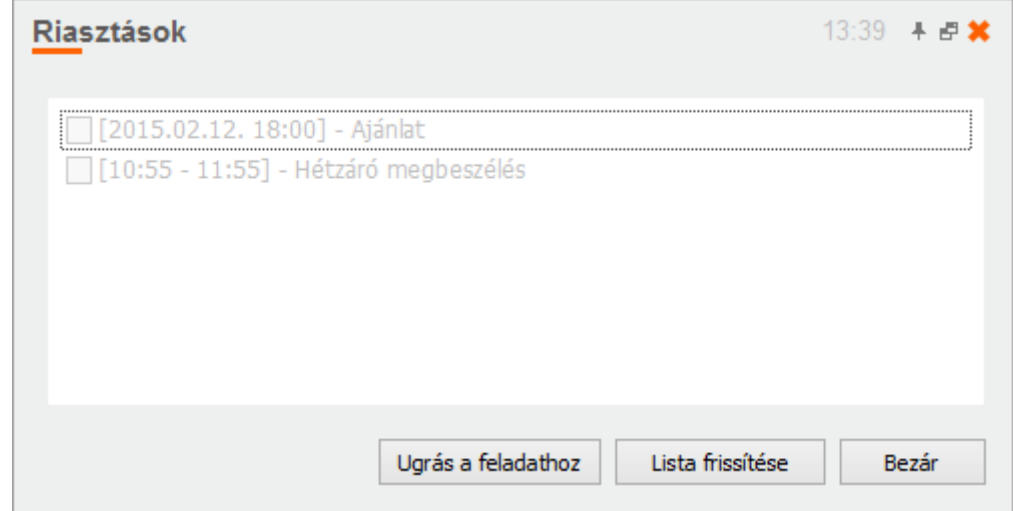

**146. ábra JustDoo figyelő riasztások**

Ebben az ablakban a mai napon időponttal ellátott feladatok jelennek meg időrendi sorrendben a

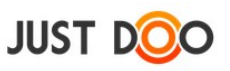

felhasználónak. A JustDoo Figyelő a beállításokban megadott hangjelzéssel jelzi egy feladat kezdetét.

Az ablakban megjelenő információk jelentése:

- Zöld színű az a feladat, amely épp zajlik. Az ablak fejlécében egy visszaszámláló mutatja a hátralevő időt. (A feladat előtti ikon is mutatja az éppen zajló feladatot.)
- Ha egy feladat elvégzésre kerül és a felhasználó kipipálja, akkor a webes JustDoohoz hasonlóan a sor végére kerül a feladat
- Ha a felhasználónak éppen nincs az aktuális időpontban zajló feladata, akkor a visszaszámláló a soron következő feladatig hátralevő időt mutatja. Ilyen "üres menetben" a számláló sárga színnel jelenik meg.
- A lejárt idejű vagy elvégzett feladatok világosszürke színnel, a hátralevő feladatok sötétszürke színnel jelennek meg az ablakban.

A lista alján (tájékoztatásul) szerepel a holnapi nap első ütemezett feladata is.

#### 3.2.4.1 *Kompakt nézet*

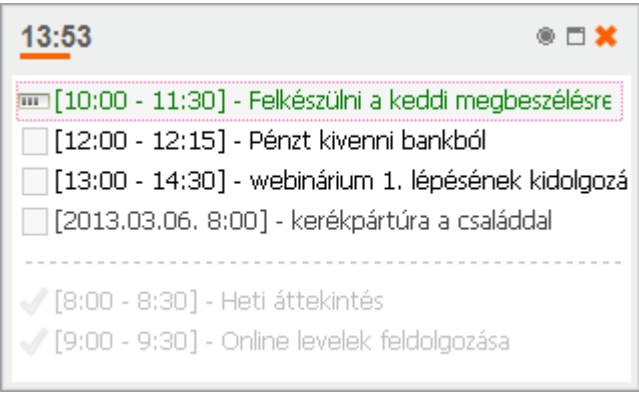

**147. ábra Riasztások ablak kompakt nézete**

A felhasználó kompakt nézetben is megjelenítheti a Riasztások ablakot.

Kompakt nézetben a fejlécben a pontos idő látszódik, mellette pedig a számláló jelenik meg. A rajzszeg ikon használatával a felhasználó a Riasztások ablakot beállíthatja mindig látszódó legfelső ablaknak.

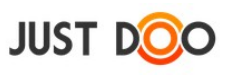

# **3.2.5 Értesítések**

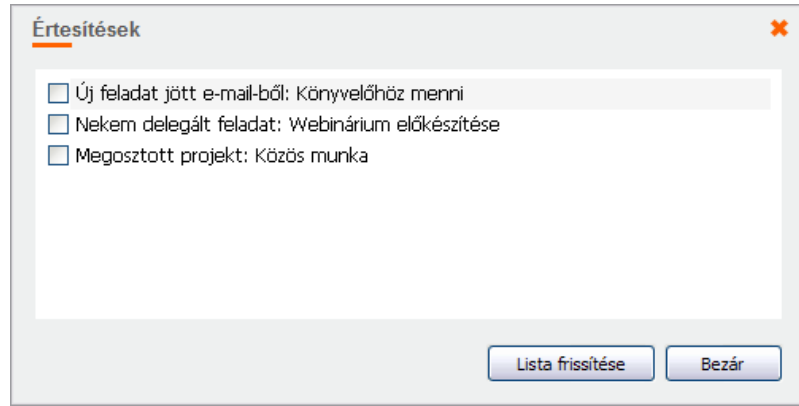

**148. ábra JustDoo figyelő értesítési ablak**

Az Értesítések ablakban jelennek meg a fontos események keletkezéséről szóló értesítések. Ezek az értesítések a JustDoo alkalmazásban is megjelennek.

Az értesítéseket a felhasználó pipálással tüntetheti el a listából.

# **3.2.6 Online/Offline állapot**

A Figyelő változtatásnál ellenőrzi, hogy elérhető-e a szerver.

Ha nem, akkor kapcsolat nélküli állapotba áll, amit a szürke ikon is jelez.

Ezt követően minden időzített és manuális kommunikáció előtt a Figyelő szintén ellenőrzi, hogy van-e már hozzáférése.

Ha igen, akkor újra online állapotba kapcsol – ebben az esetben a  $\bullet$  ikon jelenik meg.

A kapcsolat ellenőrzését manuálisan is kezdeményezheti a felhasználó offline állapotban a menü legfelső Kapcsolat ellenőrzése pontjánál.

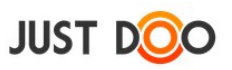

# **4. Kapcsolat**

Minden észrevételt, javaslatot szívesen fogadunk a felhasználóktól! Ha kérdése, észrevétele van, kérjük a következő módon juttassa el cégünkhöz:

A JustDoo belül: a Visszajelzés menüpontban tud írni az ügyfélszolgálatnak.

Telefon: +36 30 969 10 72

E-mail: [info@justdoo.hu](mailto:info@justdoo.hu)

Észrevételeit előre is köszönjük!